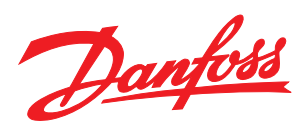

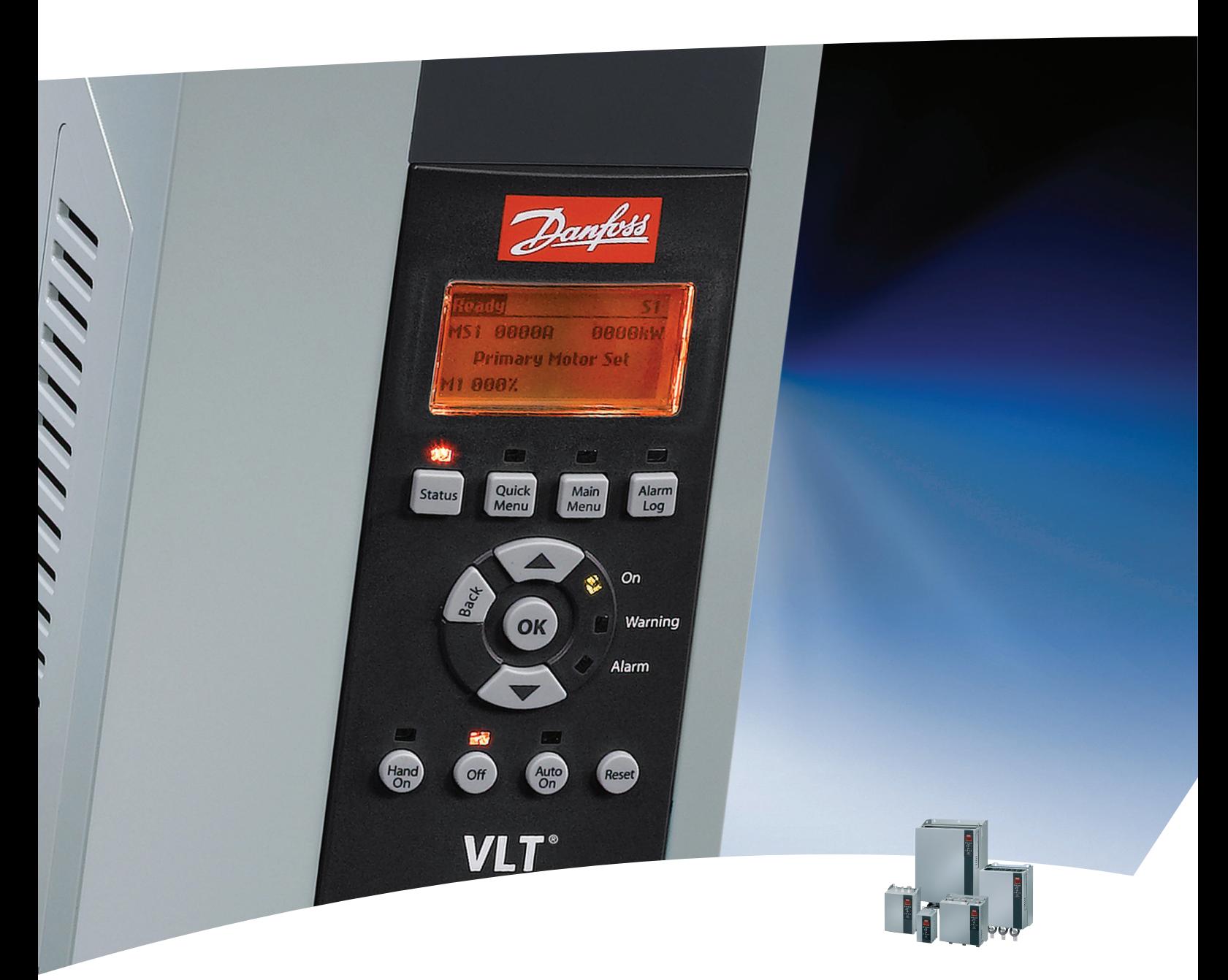

# Produkthandbuch

VLT®-Softstarter - MCD 500

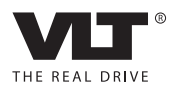

Danfoss

Inhaltsverzeichnis MCD 500 Produkthandbuch

#### Inhaltsverzeichnis

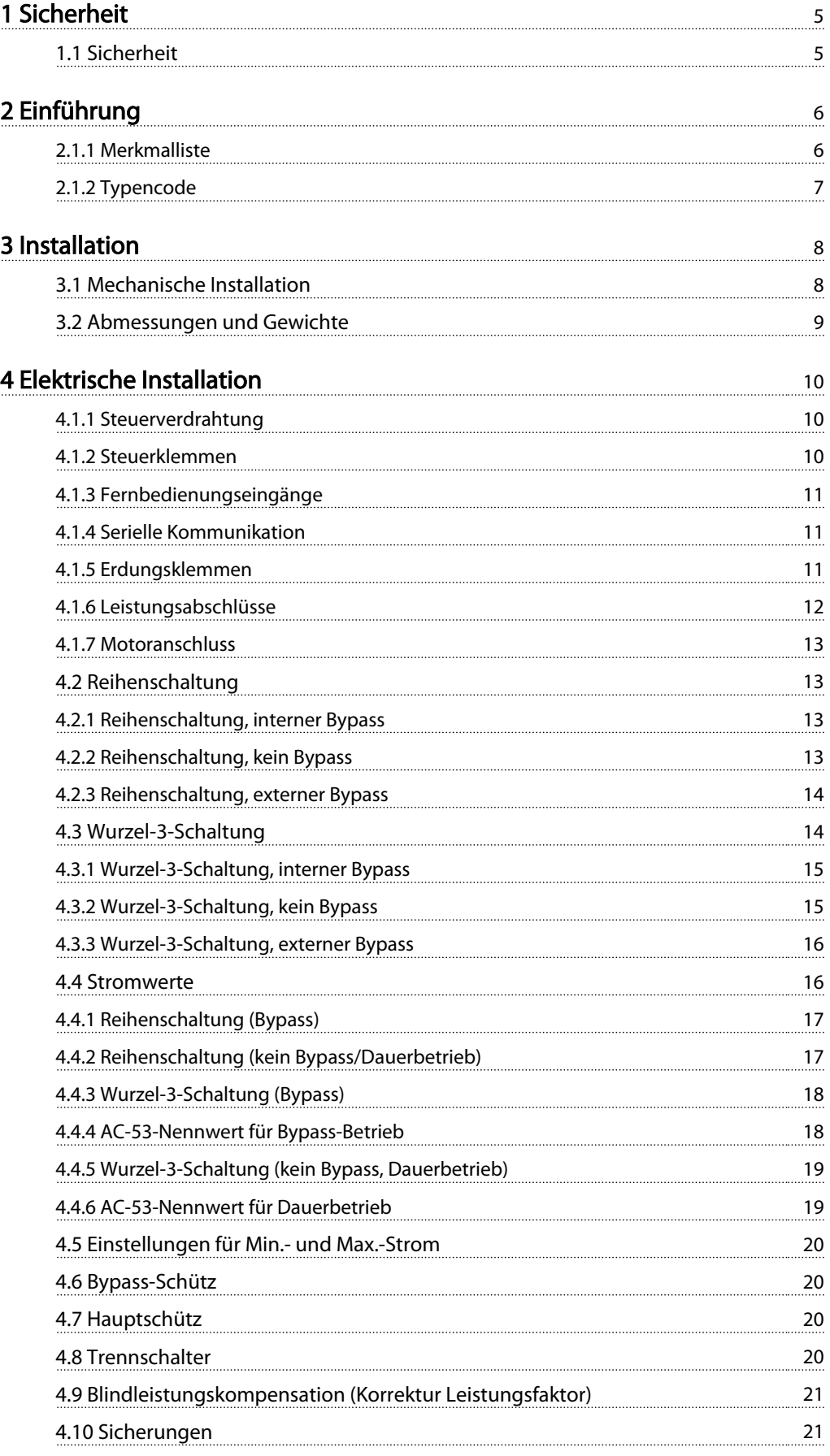

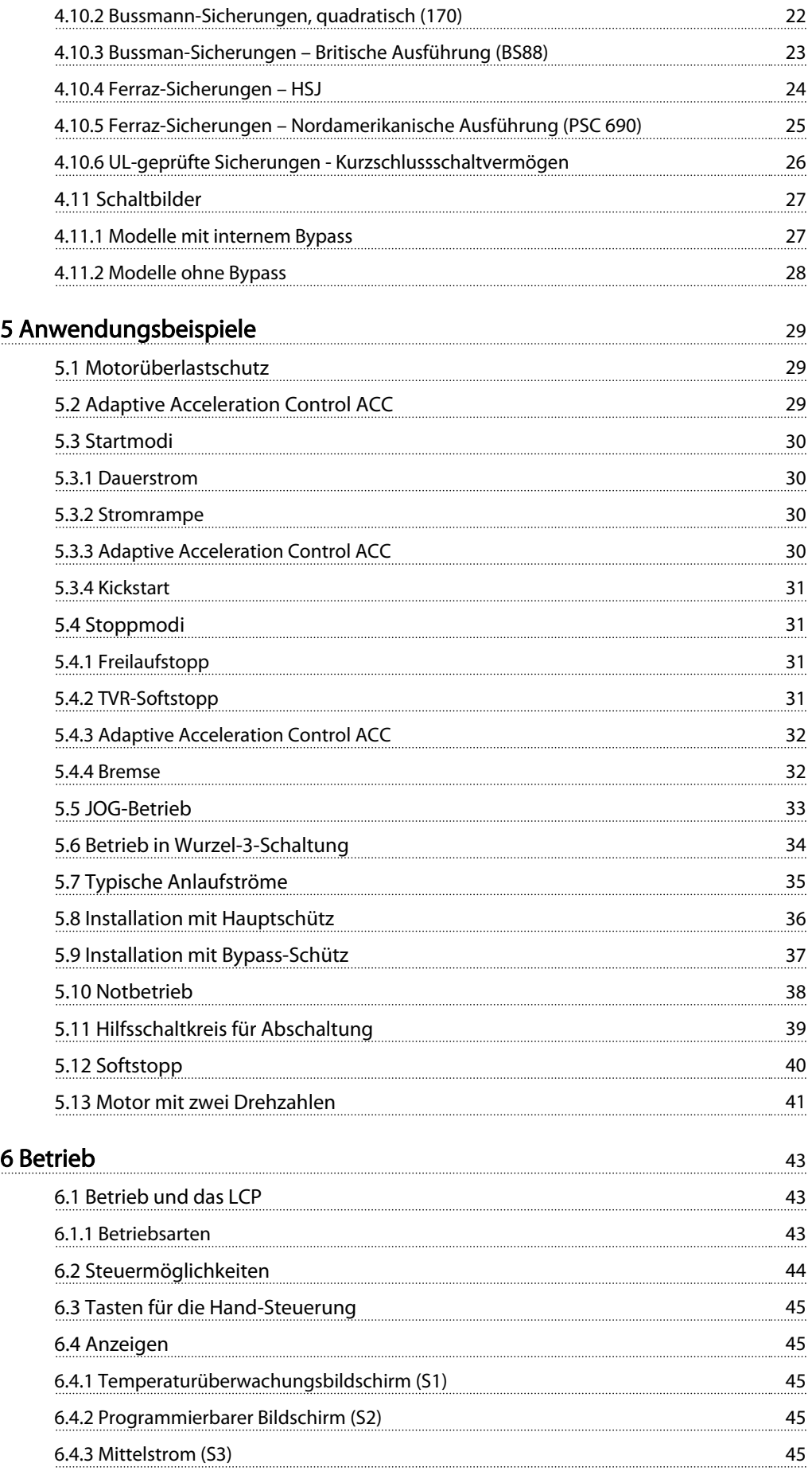

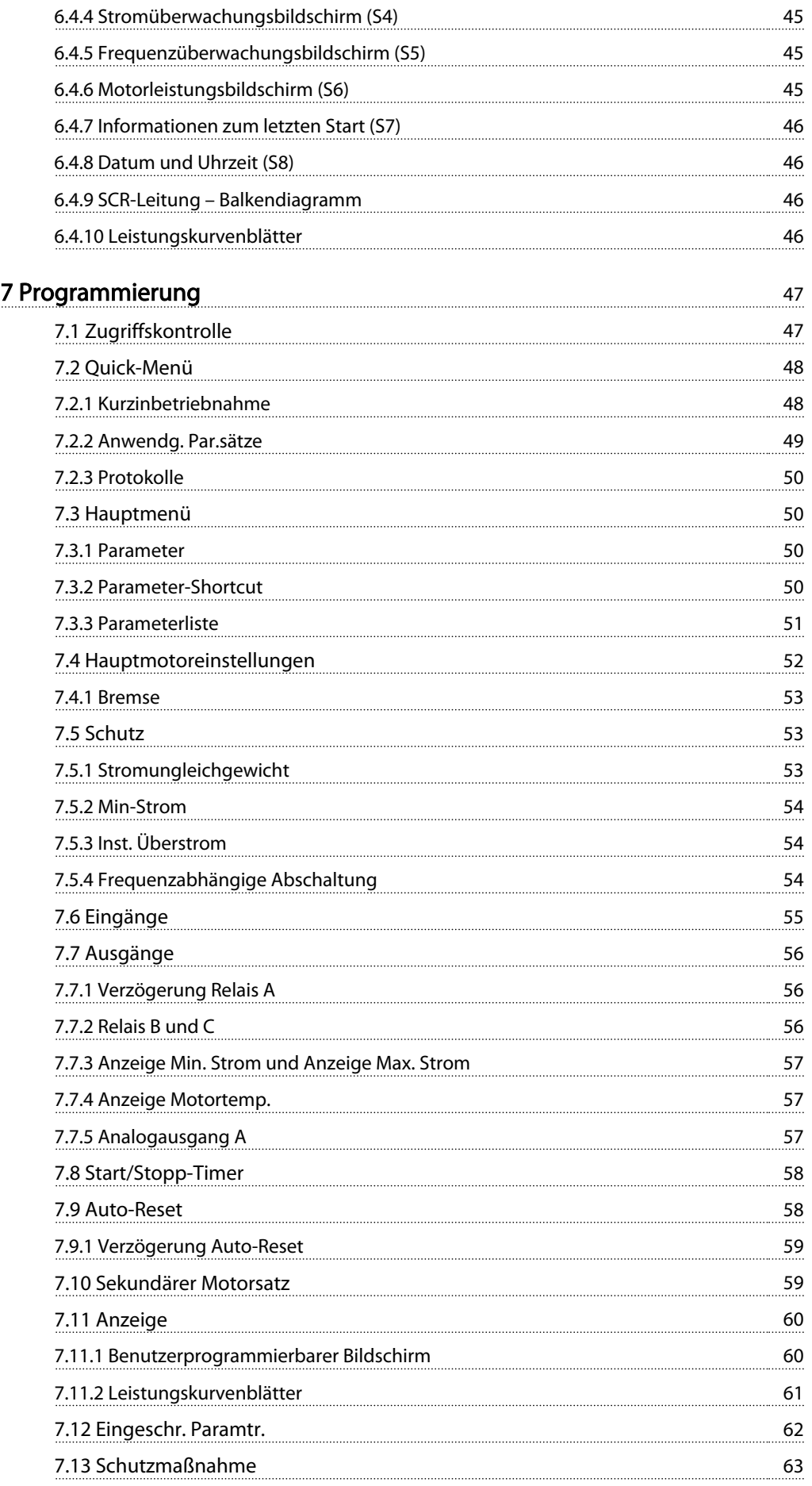

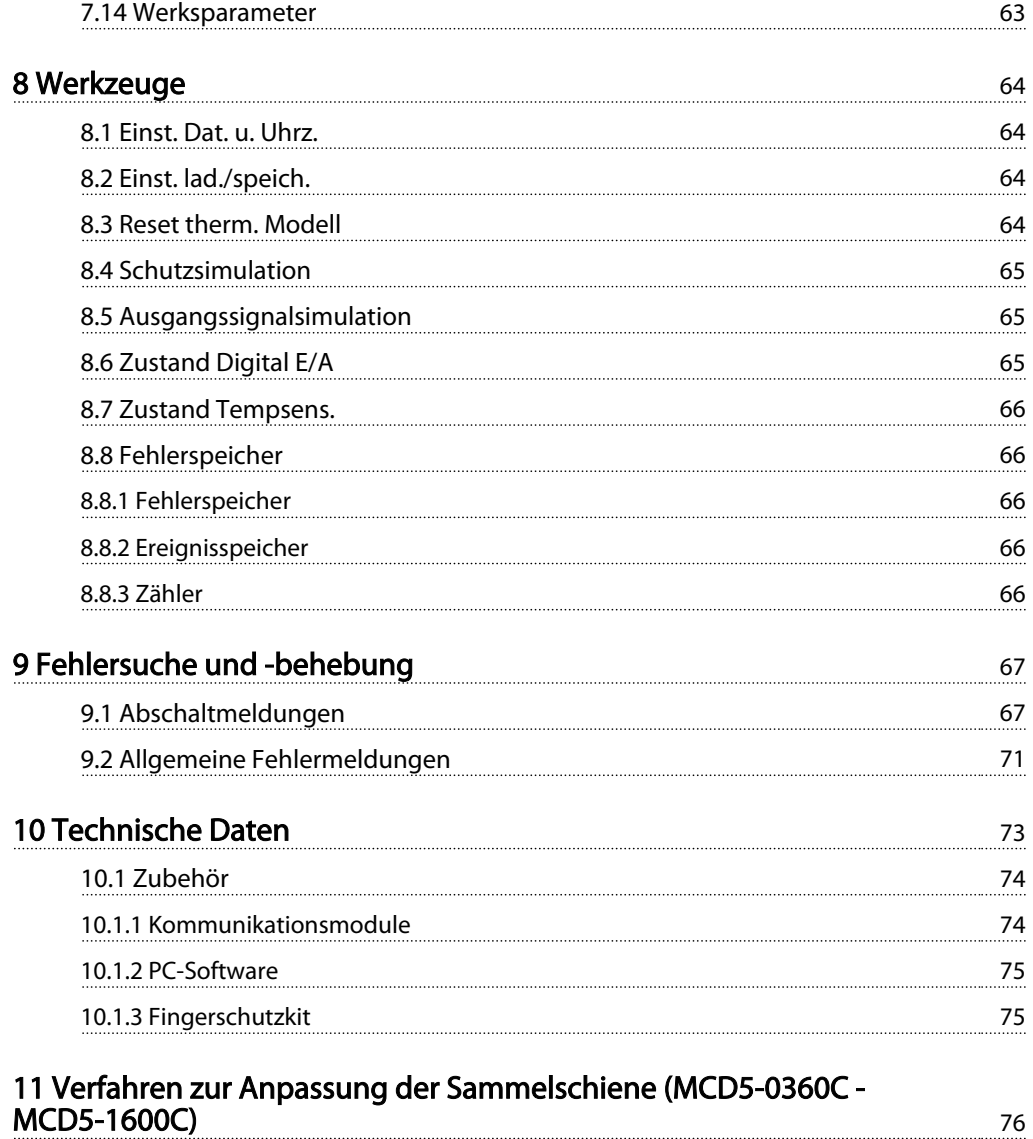

Danfoss

# <span id="page-5-0"></span>1 Sicherheit

#### 1.1 Sicherheit

Wenn Sie dieses Handbuch lesen, werden Sie auf verschiedene Symbole stoßen, die Ihre besondere Aufmerksamkeit verlangen. Dabei handelt es sich um folgende Symbole:

#### **HINWEIS**

Bezeichnet einen wichtigen Hinweis.

# **AVORSICHT**

Bezeichnet eine allgemeine Warnung.

# WARNUNG

Bezeichnet eine Warnung vor Hochspannung.

Die Beispiele und Kurvenblätter in diesem Handbuch dienen lediglich der Veranschaulichung. Die in diesem Handbuch enthaltenen Informationen können jederzeit ohne Vorankündigung geändert werden. Für unmittelbare, mittelbare oder Folgeschäden, die aus der Nutzung oder Anwendung dieses Geräts entstehen, wird keinerlei Verantwortung oder Haftung übernommen.

# **AWARNUNG**

#### WARNUNG – STROMSCHLAGGEFAHR

Die Softstarter MCD 500 stehen bei Netzanschluss unter gefährlicher Spannung. Die elektrische Installation darf nur durch einen entsprechend qualifizierten Elektroinstallateur durchgeführt werden. Eine unsachgemäße Installation des Motors oder des Softstarters kann Funktionsstörungen und Verletzungen oder sogar den Tod von Personen zur Folge haben. Die Anweisungen in diesem Handbuch sowie alle lokalen Vorschriften in Bezug auf die elektrische Sicherheit sind einzuhalten.

# **AWARNUNG**

Vor Reparaturarbeiten ist der Softstarter von der Netzspannung zu trennen.

Der Benutzer oder die Person, die den Softstarter installiert, muss sicherstellen, dass das Gerät korrekt geerdet ist und über einen entsprechenden Abzweigschutz gemäß den lokalen Vorschriften in Bezug auf die elektrische Sicherheit verfügt.

Schließen Sie keine Kondensatoren zur Blindleistungskompensation an den Ausgang des Softstarters MCD 500 an. Wenn ein Softstarter mit statischer Blindleistungskompensation verwendet wird, muss diese an die Versorgungsseite des Starters angeschlossen werden.

In der Betriebsart "Auto On" kann der Motor über Digitaloder Busbefehle zum Stoppen gebracht werden, während der Softstarter an das Stromnetz angeschlossen ist.

# **AVORSICHT**

Diese Stoppfunktionen reichen nicht aus, um einen unerwarteten Anlauf zu vermeiden. Ein abgeschalteter Motor kann von selbst wieder anlaufen, wenn eine Funktionsstörung in der Elektronik oder im Softstarter oder ein vorübergehender Fehler im Stromversorgungsnetz auftritt oder wenn die Motorverbindung

# VORSICHT

unterbrochen wird.

Verwenden Sie diese Funktion mit Vorsicht, und lesen Sie vorab alle damit verbundenen Hinweise.

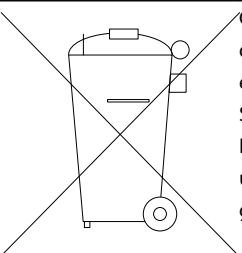

Geräte mit elektronischen Bauteilen dürfen nicht im normalen Hausmüll entsorgt werden.

Sie müssen separat mit Elektro- und Elektronikaltgeräten gemäß örtlicher und geltender Gesetzgebung gesammelt und entsorgt werden.

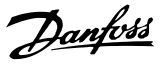

# <span id="page-6-0"></span>2 Einführung

Der MCD 500 ist eine moderne digitale Softstarterlösung für Motoren im Leistungsbereich von 7 bis 800 kW. Der Softstarter MCD 500 verfügt über umfassende Motor- und Systemschutzfunktionen und ist für eine zuverlässige Leistung in den anspruchsvollsten Installationen ausgelegt.

#### 2.1.1 Merkmalliste

#### Modelle für alle Anschlussanforderungen

- 21 A bis 1600 A (Reihenschaltung)
- Reihen- oder Wurzel-3-Schaltung
- Interner Bypass bis 215 A
- Netzspannung: 200 525 VAC oder 380 690 VAC
- Steuerspannung: 24 VAC/VDC, 110 120 VAC oder 220 - 240 VAC

#### Benutzerfreundliches LCP

- Protokolle
- Echtzeitkurvenblätter
- SCR-Leitung Balkendiagramm

#### **Werkzeuge**

- Anwendg. Par.sätze
- Ereignisspeicher mit 99 Einträgen und Datumsund Uhrzeitanzeige
- Die acht letzten Abschaltungen
- Zähler
- **Schutzsimulation**
- Ausgangssignalsimulation

#### Eingänge und Ausgänge

- Optionale lokale oder fernbediente Steuereingänge
	- (3 x fest 1 x programmierbar)
- Relaisausgänge (3x, programmierbar)
- Programmierbarer Analogausgang
- 24-VDC-Versorgungsausgang, 200 mA

#### Startmodi und Betriebsarten

- AAC Adaptive Acceleration Control
- **Dauerstrom**
- **Stromrampe**
- Kickstart
- Festdrehzahl JOG
- **Notbetrieb**

#### Stoppmodi

- AAC Adaptive Acceleration Control
- Softstopp per zeitgesteuerter Spannungsrampe
- DC-Bremse
- **Softstopp**
- Not-Aus

#### Weitere Funktionen

- Zeitgeber für Auto Start/Stopp
- Zweitrangiges thermisches Modell
- Batteriepufferung für Uhr und thermisches Modell
- Optionale Kommunikationsmodule DeviceNet, Modbus oder Profibus

#### Umfassender Schutz

- Verdrahtung/Anschluss/Stromversorgung
	- Motoranschluss
	- **Phasensequenz**
	- Verlustleistung
	- **Einzelphasenfehler**
	- Netzfrequenz
- **Strom** 
	- Überstartzeit
	- Stromungleichgewicht
	- Min-Strom
	- Inst. Überstrom
	- **Thermisch** 
		- Motor-Thermistor
		- Motorüberlastung
		- Bypass-Relais-Überlastung
		- Kühlkörpertemperatur
- Kommunikation
	- Netzwerkkomm.
	- Starter/Komm.
- **Extern** 
	- Eingangsabschalt.
- **Starter** 
	- Kurzschluss einzelner Thyristor
	- Batterie/Uhr

#### <span id="page-7-0"></span>2.1.2 Typencode

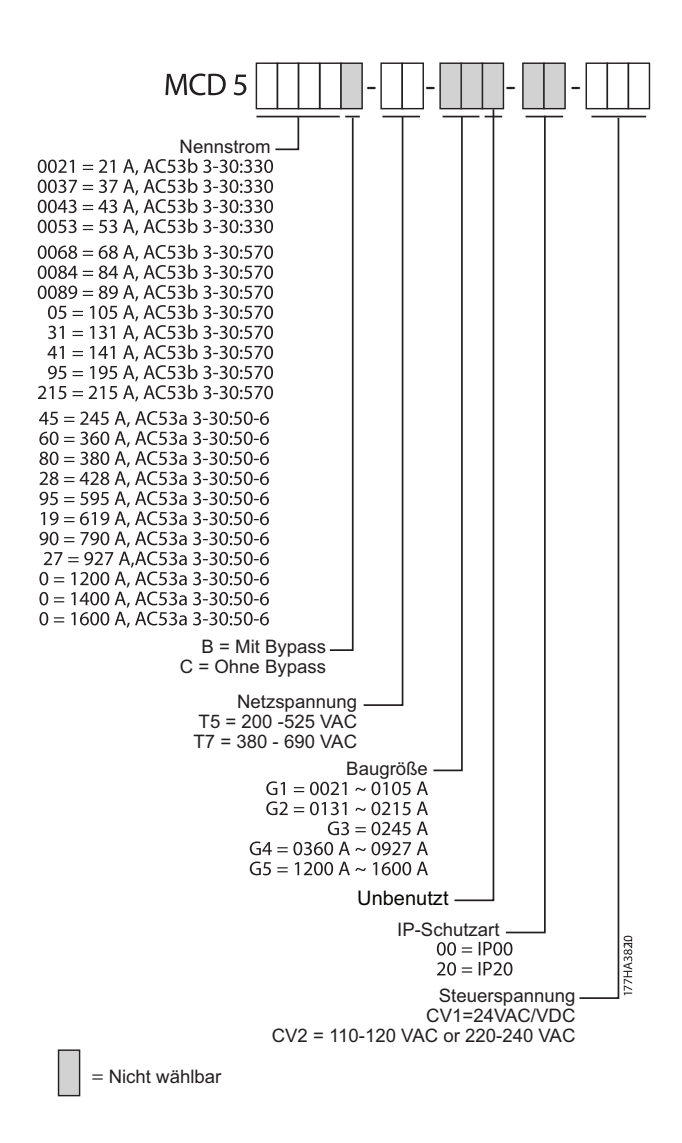

Danfoss

Danfoss

# <span id="page-8-0"></span>3 Installation

#### 3.1 Mechanische Installation

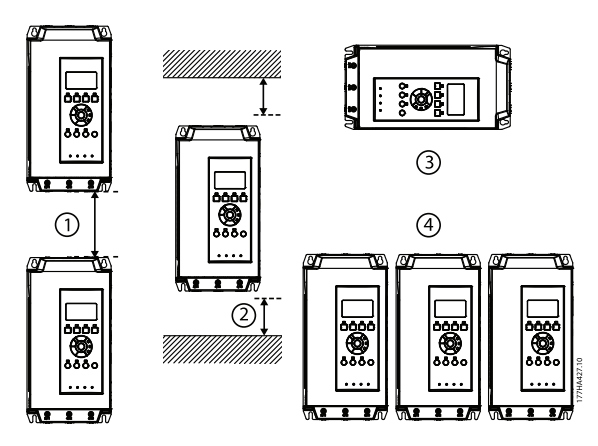

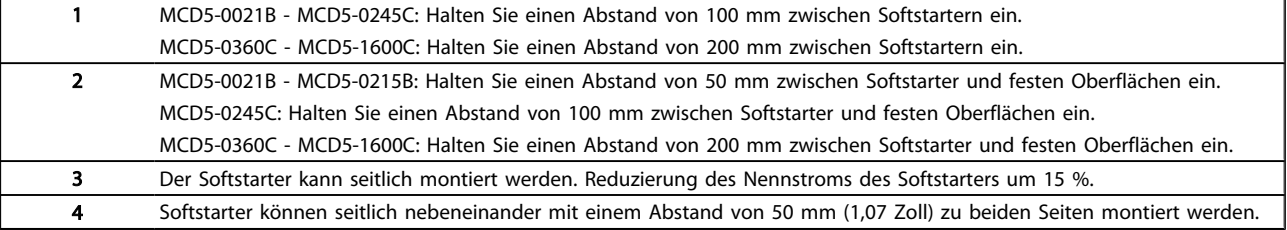

3 3

Danfoss

# <span id="page-9-0"></span>3.2 Abmessungen und Gewichte

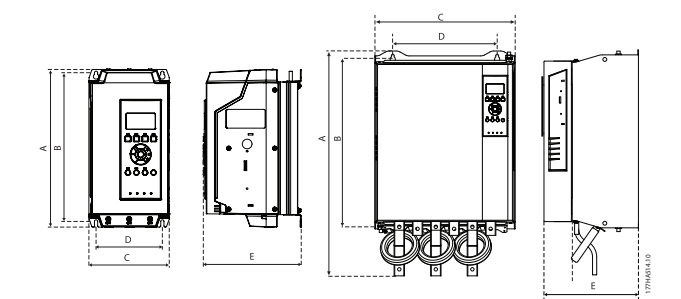

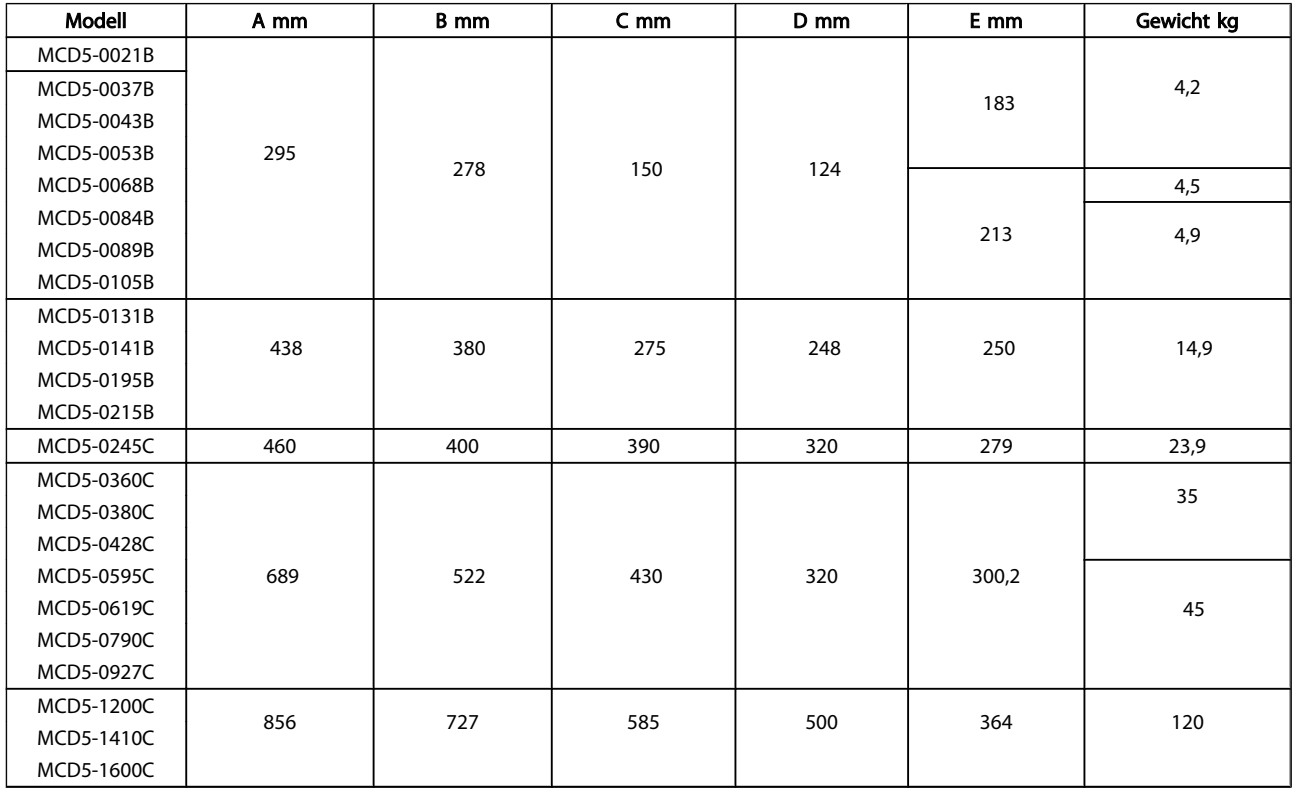

Danfoss

# <span id="page-10-0"></span>4 Elektrische Installation

#### 4.1 Elektrische Installation

#### 4.1.1 Steuerverdrahtung

Es gibt drei Möglichkeiten zur Steuerung des Softstarters:

- über die LCP-Tasten
- über Fernbedienungseingänge
- über serielle Kommunikation

Der MCD 500 reagiert immer auf einen Hand-Start- oder -Stoppbefehl (über die Tasten Hand On und Off auf der LCP). Mit der Taste Auto On wird der Fern-Betrieb aktiviert (der MCD 500 akzeptiert Befehle über die Fernbedienungseingänge). Im Fern-Betrieb leuchtet die LED "Auto On". Im Hand-Betrieb leuchtet die LED "Hand On" beim Start oder während des Betriebs des MCD 500 und die LED "Off" während oder nach dem Stopp des MCD 500.

#### 4.1.2 Steuerklemmen

Die Steuerklemmen sind auf steckbar ausgeführten Klemmenblöcken (2,5 mm<sup>2</sup>) angeordnet. Je nach Modul muss Steuerspannung an unterschiedliche Klemmen angelegt werden.

CV1 (24 VAC/VDC) A5, A6 CV2 (110 - 120 VAC) A5, A6 CV2 (220 - 240 VAC) A4, A6

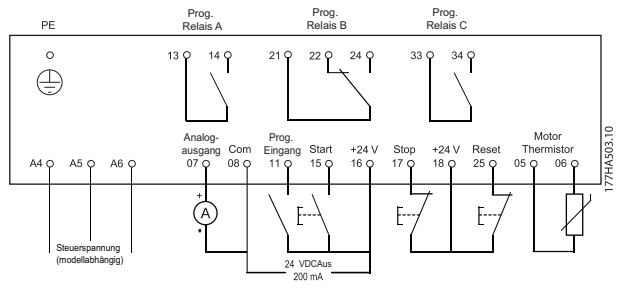

#### **HINWEIS**

#### Wenn Sie keinen Thermistor verwenden, schließen Sie Klemmen 05, 06 nicht kurz.

Alle Steuerklemmen und Relaisklemmen entsprechen SELV (Schutzkleinspannung - Protective Extra Low Voltage). Dieser Schutz gilt nicht bei phasengeerdetem Dreiecksnetz über 400 V.

4 4

<span id="page-11-0"></span>Um den SELV-Schutzgrad beizubehalten, müssen alle steuerklemmenseitig angeschlossenen Geräte den PELV-Anforderungen entsprechen (d. h. Thermistoren müssen beispielsweise verstärkt bzw. vom Motor zweifach isoliert sein).

#### **HINWEIS**

SELV ist ein Schutz, der gewährleistet, dass keine hohe Netzspannung oder andere hohe Spannung auftritt. Ein Schutz gegen elektrischen Schlag gilt als gewährleistet, wenn die Stromversorgung vom Typ SELV ist und die Installation gemäß den örtlichen bzw. nationalen Vorschriften für SELV-Versorgungen ausgeführt wurde.

#### HINWEIS

Die galvanische (sichere) Trennung wird erreicht, indem die Anforderungen für höhere Isolierung erfüllt und die entsprechenden Kriech/-Luftabstände beachtet werden. Die Anforderungen sind im Standard IEC 61140 beschrieben. Die Bauteile, die die elektrische Trennung bilden, erfüllen ebenfalls die Anforderungen für höhere Isolierung und der entsprechenden Tests gemäß Beschreibung in IEC 61140.

#### 4.1.3 Fernbedienungseingänge

Der MCD 500 verfügt über drei fest programmierte Fernbedienungseingänge. Diese Eingänge müssen über Kontakte angesteuert werden, die für niedrige Spannungen und Ströme ausgelegt sind (Kontaktmaterial: hauchvergoldet oder ähnliches).

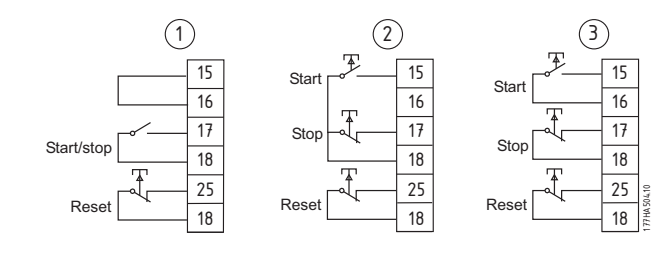

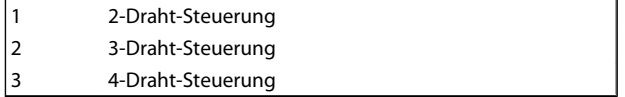

Bei dem Reset-Eingang kann es sich um einen Öffner oder einen Schließer handeln. Die Konfiguration wird in Par. 3-8 eingestellt.

# **AVORSICHT**

Legen Sie keine externe Spannung an die Steuereingangsklemmen an. Diese Eingänge weisen eine aktive 24-VDC-Spannung auf und müssen über potenzialfreie Kontakte angesteuert werden.

Die Kabel zu den Steuereingängen müssen getrennt von Netz- und Motorkabeln verlegt werden.

#### 4.1.4 Serielle Kommunikation

In der Hand-Steuerung ist die serielle Kommunikation immer aktiviert. Im Fern-Betrieb kann diese Funktion aktiviert oder deaktiviert werden (siehe Par. 3-2).

#### 4.1.5 Erdungsklemmen

Die Erdungsklemmen befinden sich auf der Rückseite des Softstarters.

- Die Modelle MCD5-0021B MCD5-0105B verfügen über eine Klemme. Diese befindet sich auf der Eingangsseite.
- Die Modelle MCD5-0131B MCD5-1600C verfügen über zwei Klemmen, eine auf der Eingangs- und eine auf der Ausgangsseite.

<span id="page-12-0"></span>Elektrische Installation MCD 500 Produkthandbuch

#### 4.1.6 Leistungsabschlüsse

Nur Kupferlitzen oder feste Leiter verwenden, die für eine Temperatur von 75 °C ausgelegt sind.

#### **HINWEIS**

In einigen Geräten sind die verwendeten Sammelschienen aus Aluminium. Bei Anschluss der Leistungsabschlüsse empfehlen wir eine gründliche Reinigung der Kontaktfläche (mit Schmirgelleinen oder einer Edelstahlbürste) und Verwendung eines entsprechenden Abdichtmittels, um Korrosion zu verhindern.

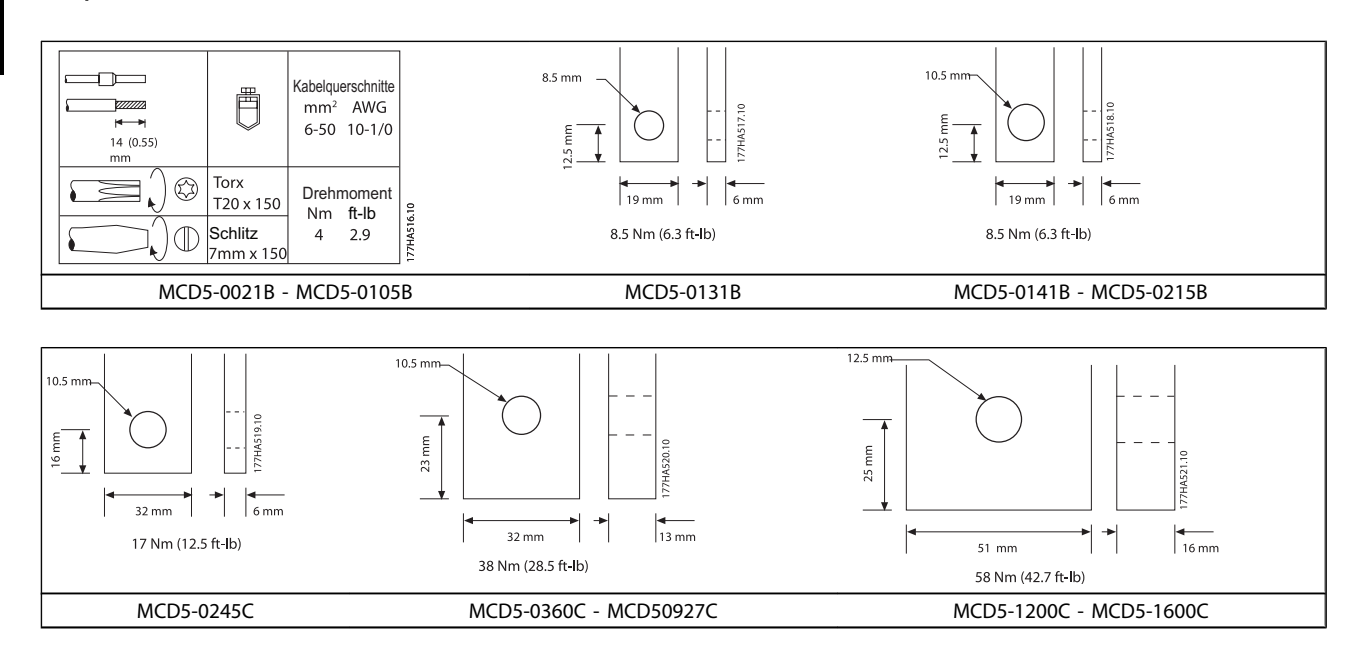

Die Sammelschienen an den Modellen MCD5-0360C - MCD5-1600C können für Ein- und Ausgangsfunktionen an der Ober- oder Unterseite angeordnet werden. Für eine Schritt-für-Schritt-Anweisung zum Anordnen der Sammelschienen, siehe Beilage im Lieferumfang.

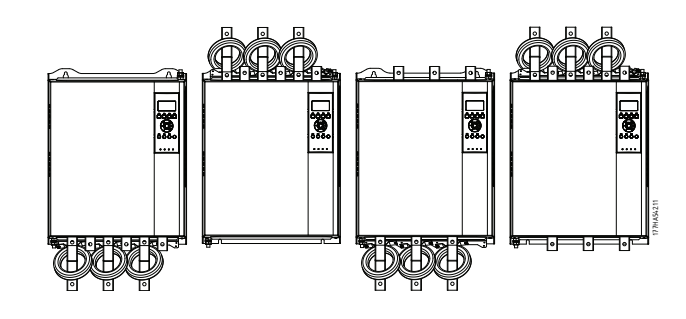

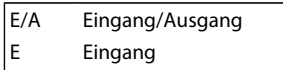

A Ausgang

#### <span id="page-13-0"></span>4.1.7 Motoranschluss

Der Softstarter MCD 500 kann in Reihen- oder Wurzel-3-Schaltung an den Motor angeschlossen werden (3- oder 6-Leiter-Anschluss). Der MCD 500 erkennt den Motoranschluss automatisch und führt die erforderlichen internen Berechnungen durch. Es muss lediglich der Motornennstrom (Par. 1-1) programmiert werden.

#### **HINWEIS**

Aus Gründen der Arbeitssicherheit sind die Leistungsklemmen der Modelle bis MCD5-0105B durch Abknicknasen gesichert. Bei Verwendung langer Kabel müssen diese Nasen möglicherweise abgebrochen werden. Für Modelle mit internem Bypass ist kein externes Bypass-Schütz erforderlich.

#### 4.2 Reihenschaltung

#### 4.2.1 Reihenschaltung, interner Bypass

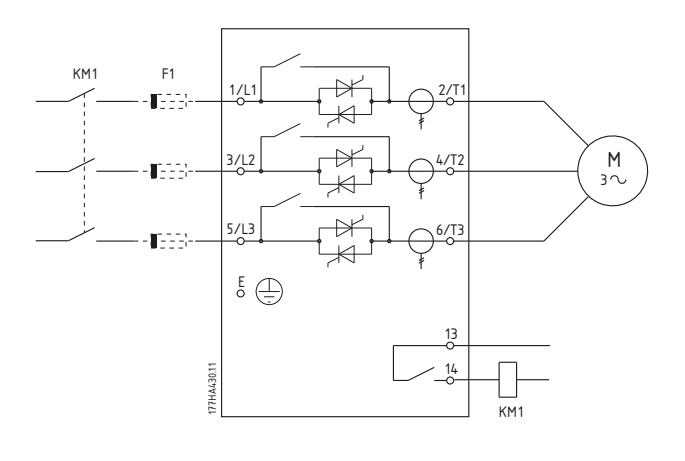

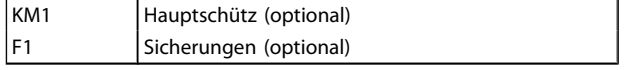

#### 4.2.2 Reihenschaltung, kein Bypass

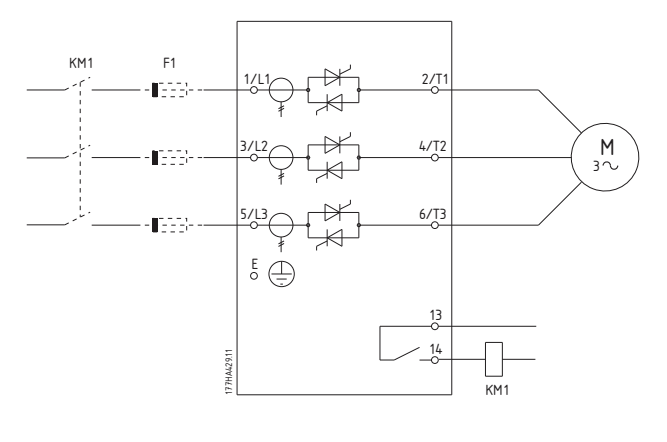

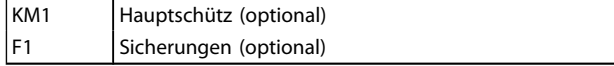

Danfoss

Danfoss

#### <span id="page-14-0"></span>4.2.3 Reihenschaltung, externer Bypass

Modelle ohne Bypass verfügen über spezielle Bypass-Klemmen, mit denen die Schutz- und Überwachungsfunktionen des Softstarters auch bei Überbrückung durch ein externes Bypass-Schütz aufrechterhalten werden können. Das Bypass-Schütz muss an die Bypass-Klemmen angeschlossen und über einen programmierbaren Ausgang angesteuert werden. Dieser Ausgang muss zuvor auf Start gesetzt werden (siehe Par. 4-1 - 4-9).

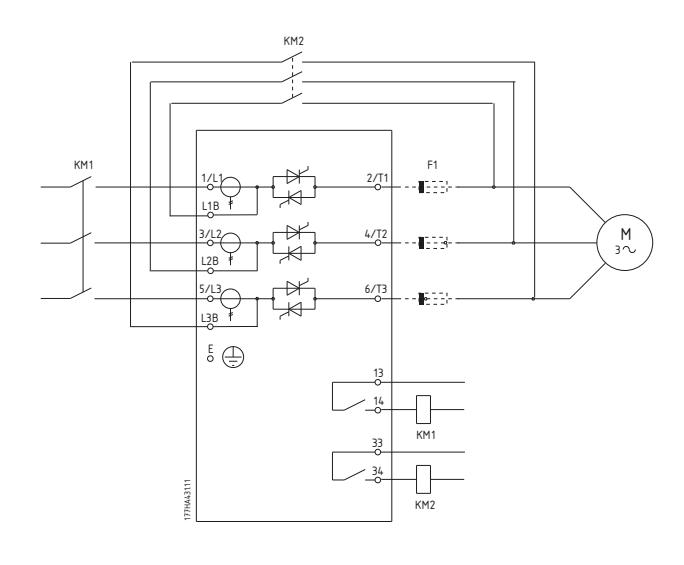

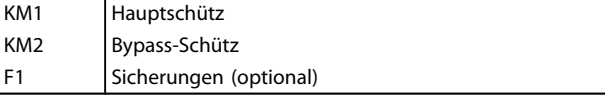

#### **HINWEIS**

Bei dem Modell MCD5-0245C sind T1B, T2B und T3B die Bypass-Klemmen. Bei den Modellen MCD5-0360C - MCD5-1600C sind L1B, L2B und L3B die Bypass-Klemmen.

Die Sicherungen können bei Bedarf auf der Eingangsseite angeordnet werden.

4.3 Wurzel-3-Schaltung

# VORSICHT

Bei Anschluss des MCD 500 in Wurzel-3-Schaltung muss in jedem Fall ein Hauptschütz oder ein Trennschalter mit Spannungsauslöser installiert werden.

#### **HINWEIS**

Bei Anschluss in Wurzel-3-Schaltung geben Sie den Motornennstrom in Par. 2-1 *Phasensequenz* ein. Die Software des MCD 500 berechnet hieraus die Ströme für die Wurzel-3-Schaltung. Par. 15-7 *Motoranschluss* steht in Werkseinstellung auf *Autom. Erkennung* und kann eingestellt werden, um den Softstarter in Wurzel-3- oder Reihenschaltung zu betreiben.

Danfoss

#### <span id="page-15-0"></span>4.3.1 Wurzel-3-Schaltung, interner Bypass

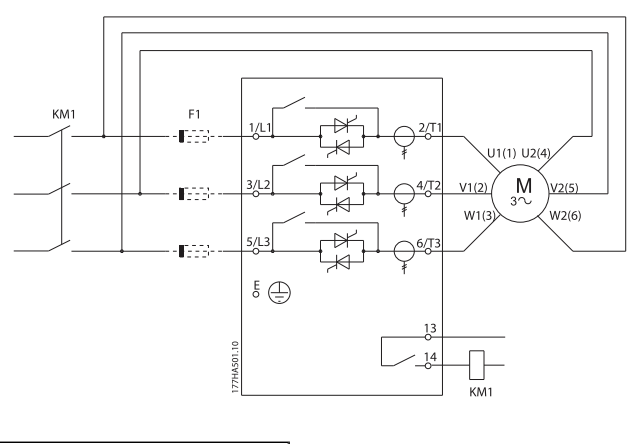

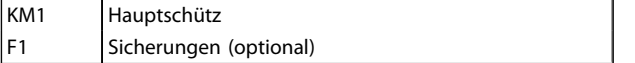

# 4.3.2 Wurzel-3-Schaltung, kein Bypass

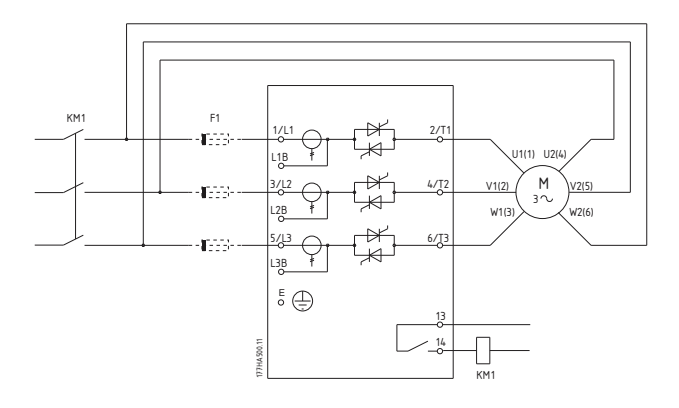

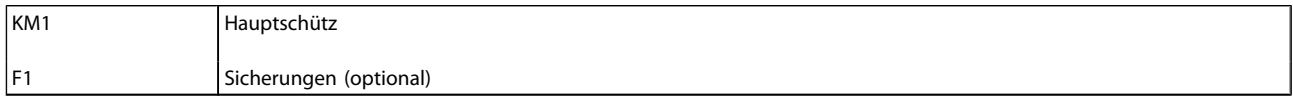

Danfoss

#### <span id="page-16-0"></span>4.3.3 Wurzel-3-Schaltung, externer Bypass

Modelle ohne Bypass verfügen über spezielle Bypass-Klemmen, mit denen die Schutz- und Überwachungsfunktionen des MCD 500 auch bei Überbrückung durch ein externes Bypass-Schütz aufrechterhalten werden können. Das Bypass-Relais muss an die Bypass-Klemmen angeschlossen und über einen programmierbaren Ausgang angesteuert werden. Dieser Ausgang muss zuvor auf Start gesetzt werden (siehe Par. 4-1 - 4-9).

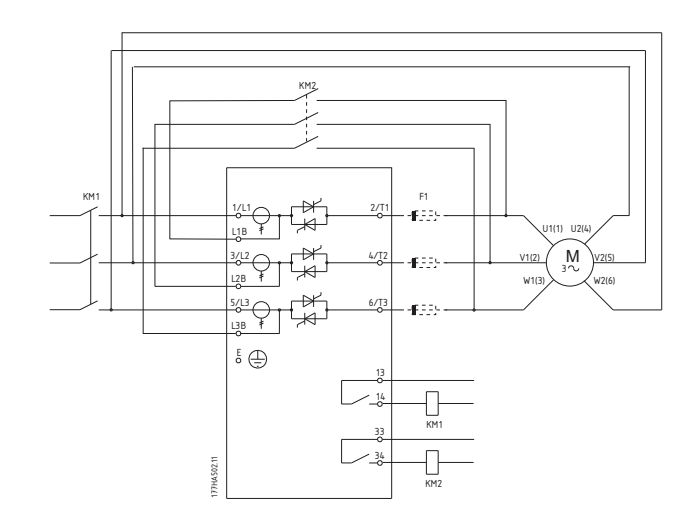

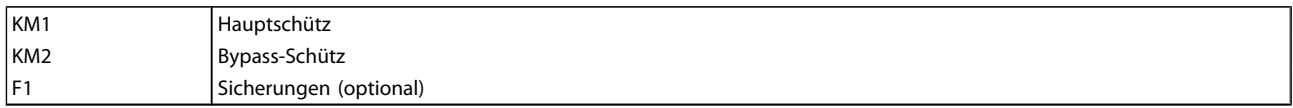

#### **HINWEIS**

Bei dem Modell MCD5-0245C sind T1B, T2B und T3B die Bypass-Klemmen. Bei den Modellen MCD5-0360C - MCD5-1600C sind L1B, L2B und L3B die Bypass-Klemmen.

Die Sicherungen können bei Bedarf auf der Eingangsseite angeordnet werden.

#### 4.4 Stromwerte

Wenden Sie sich für Stromwerte unter Betriebsbedingungen die nicht in den nachstehenden Wertediagrammen aufgeführt sind, an Ihren Lieferanten vor Ort.

Sämtliche Nennwerte sind für eine Aufstellhöhe von 1000 über N.N. und eine Umgebungstemperatur von 40 °C angegeben.

Danfoss

# <span id="page-17-0"></span>4.4.1 Reihenschaltung (Bypass)

#### **HINWEIS**

Die Modelle MCD5-0021B - MCD5-0215B verfügen über einen internen Bypass. Für die Modelle MCD5-0245C - MCD5-1600C ist ein externes Bypass-Schütz erforderlich.

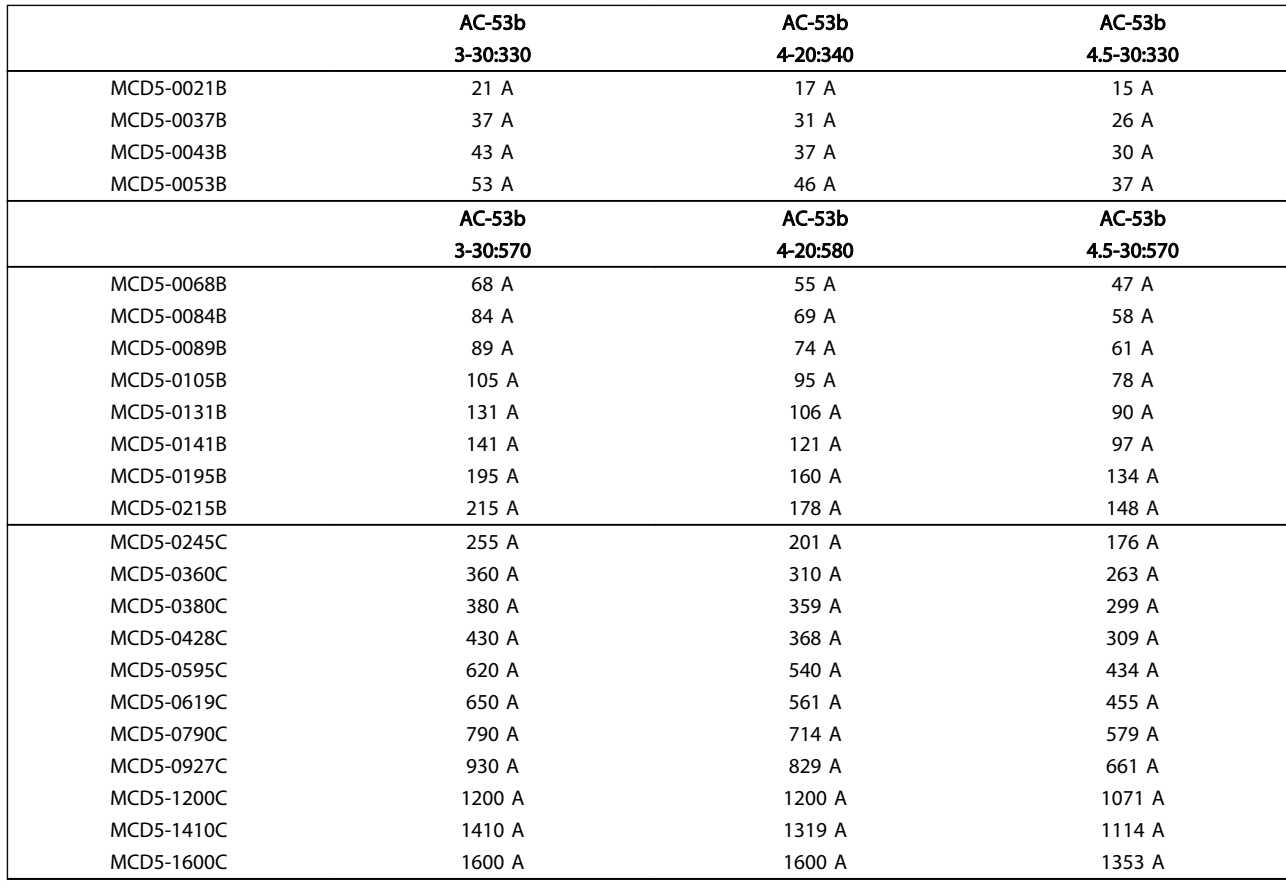

#### 4.4.2 Reihenschaltung (kein Bypass/Dauerbetrieb)

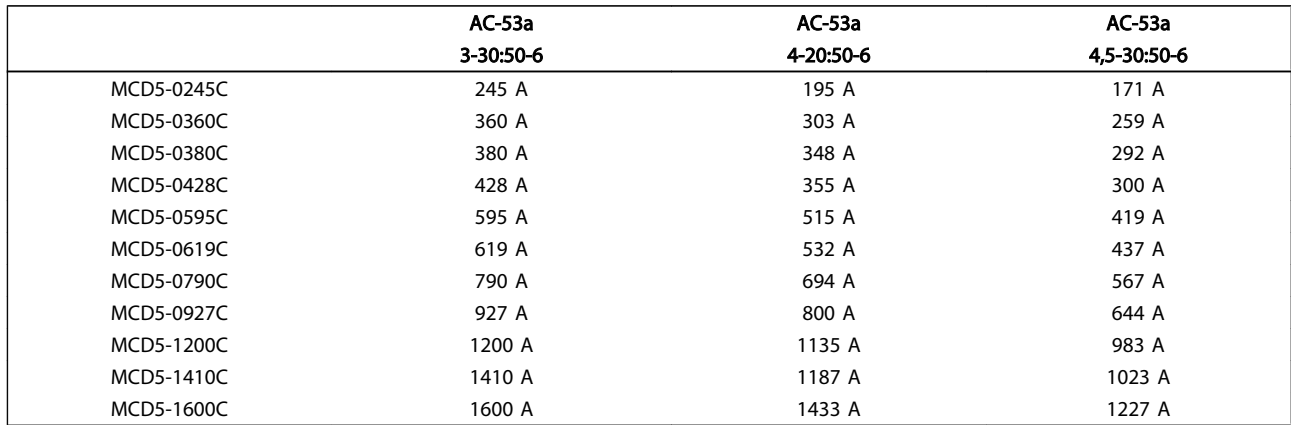

Danfoss

#### <span id="page-18-0"></span>4.4.3 Wurzel-3-Schaltung (Bypass)

#### **HINWEIS**

Die Modelle MCD5-0021B ~ MCD5-0215B verfügen über einen internen Bypass. Für die Modelle MCD5-0245C ~ MCD5-1600C ist ein externes Bypass-Schütz erforderlich.

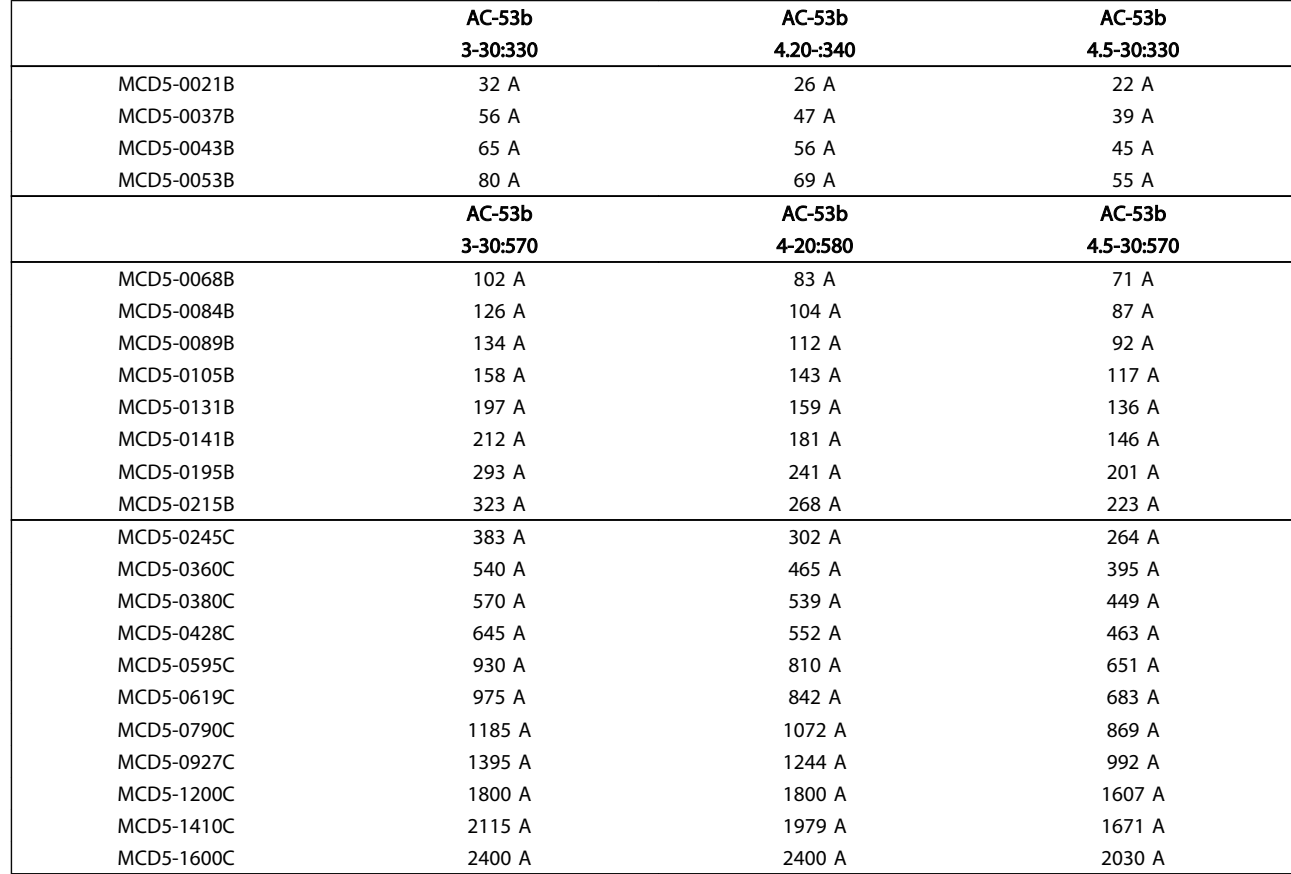

4.4.4 AC-53-Nennwert für Bypass-Betrieb

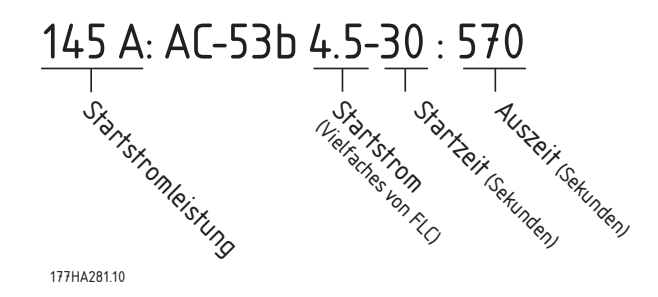

Sämtliche Nennwerte sind für eine Aufstellhöhe von 1000 über N.N. und eine Umgebungstemperatur von 40 °C angegeben.

# Danfoss

<span id="page-19-0"></span>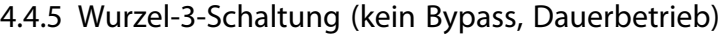

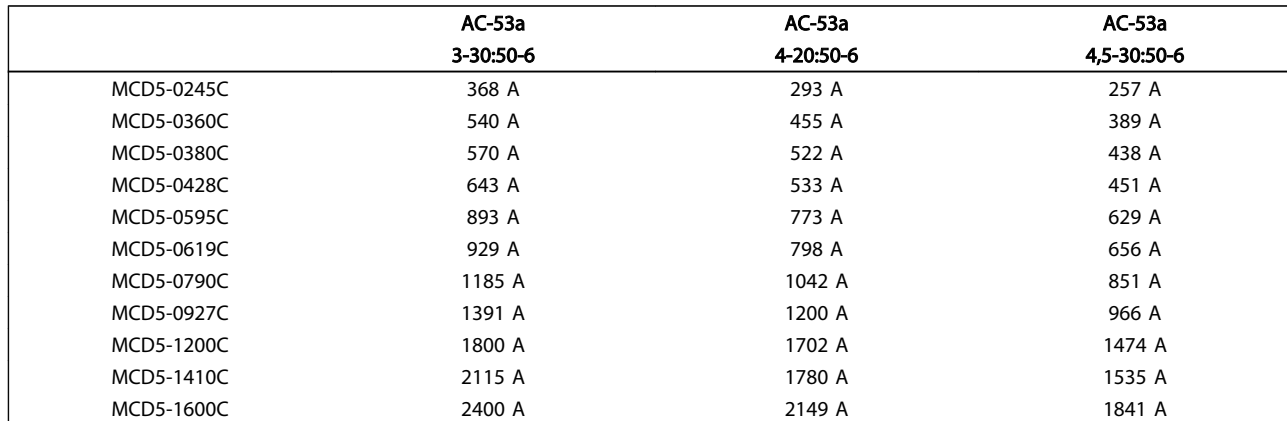

#### 4.4.6 AC-53-Nennwert für Dauerbetrieb

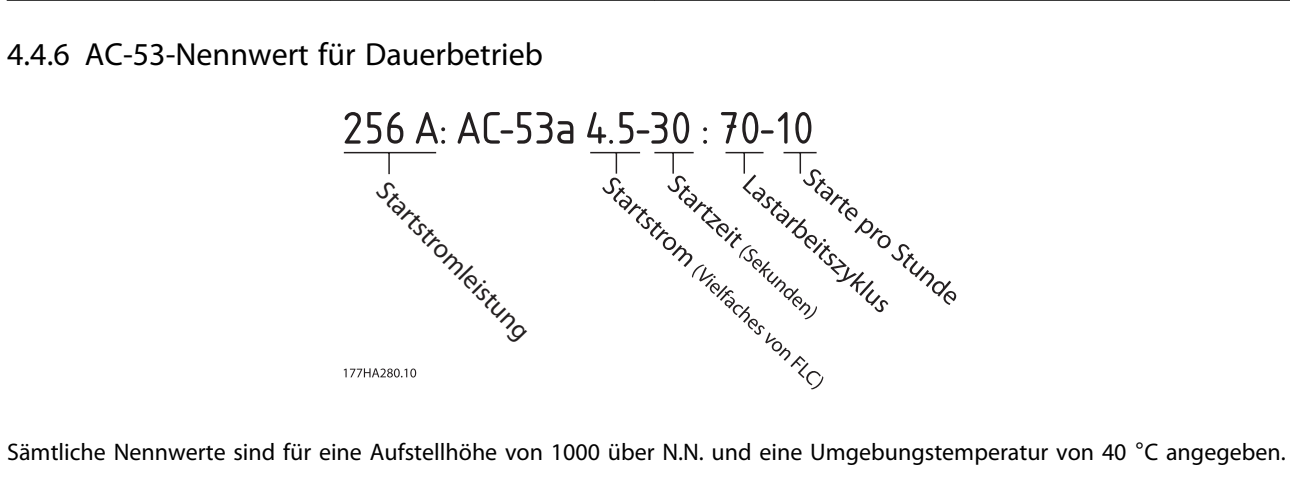

4 4

#### <span id="page-20-0"></span>4.5 Einstellungen für Min.- und Max.-Strom

Die Einstellungen des MCD 500 für Min.- und Max.-Nennstrom sind vom jeweiligen Modell abhängig:

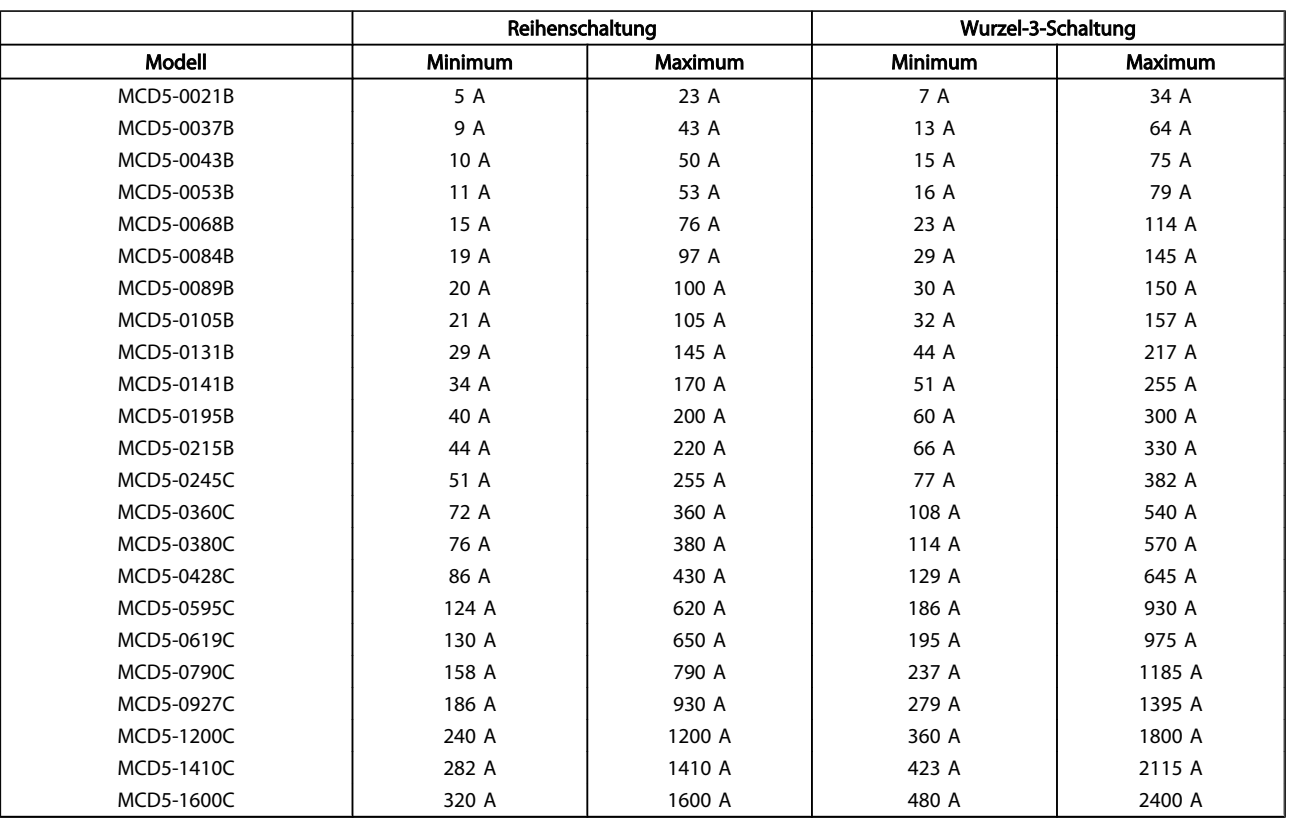

#### 4.6 Bypass-Schütz

Die Softstarter MCD 500 mit den Modellnummern MCD5-0021B - MCD5-0215B verfügen über einen internen Bypass und benötigen entsprechend kein externes Bypass-Schütz.

Die Softstarter MCD 500 mit den Modellnummern MCD5-0245C - MCD5-1600C verfügen nicht über einen internen Bypass und können mit einem externen Bypass-Schütz installiert werden. Der AC1-Wert des Schützes muss gleich oder größer dem Nennstrom des angeschlossenen Motors sein.

#### 4.7 Hauptschütz

Wenn der MCD 500 in Wurzel-3-Schaltung an den Motor angeschlossen ist, muss ein Hauptschütz installiert werden. Bei Reihenschaltung ist dieses Schütz optional. Der AC3-Wert des Schützes muss gleich oder größer dem Nennstrom des angeschlossenen Motors sein.

#### 4.8 Trennschalter

Statt eines Hauptschützes kann ein Trennschalter mit Spannungsauslöser eingesetzt werden, um den Motorschaltkreis im Falle der Abschaltung des Motorstarters zu isolieren. Der Spannungsauslöser muss über die Versorgungsseite des Trennschalters oder über eine separate Steuerversorgung gespeist werden.

4 4

#### <span id="page-21-0"></span>4.9 Blindleistungskompensation (Korrektur Leistungsfaktor)

Wenn die Blindleistungskompensation verwendet wird, sollte zum Schalten der Kondensatoren ein spezielles Schütz eingesetzt werden. Die Kondensatoren für die Blindleistungskompensation müssen an der Eingangsseite des Softstarters angeschlossen werden.

# **VORSICHT**

Die Kondensatoren für die Blindleistungskompensation müssen an der Eingangsseite des Softstarters angeschlossen werden. Das Anschließen von dieser Kondensatoren an der Ausgangsseite des Softstarters führt zur Beschädigung des Softstarters.

#### 4.10 Sicherungen

#### 4.10.1 Netzsicherungen

Die Verwendung von Halbleitersicherungen ermöglicht die Typ-2-Koordination (nach Norm IEC 60947-4-2) und reduziert potenzielle Schäden an den Thyristoren infolge von Überlaststromstößen.

Für die Typ-1-Koordination nach IEC 60947-4-2 können HRC-Sicherungen (z. B. vom Typ Ferraz AJT) verwendet werden.

#### **HINWEIS**

#### Die Adaptive Acceleration Control (AAC) regelt das Motordrehzahlprofil innerhalb des programmierten Zeitraums. Im Vergleich zu herkömmlichen Regelverfahren resultiert diese Regelung möglicherweise in einem höheren Strompegel.

Für Anwendungen, in denen die Adaptive Acceleration Control zum Softstopp von Motoren innerhalb einer Stoppzeit von mehr als 30 Sekunden verwendet wird, ist der Motor-Abzweigschutz wie folgt auszuwählen:

- Standard-HRC-Eingangssicherungen: Min. 150 % des Motornennstroms
- Für Motor ausgelegte Eingangssicherungen: Min. Nennwert 100/150 % des Motornennstroms
- Min. Langzeiteinstellung des Trennschalters der Motorsteuerung: 150 % des Motornennstroms
- Min. Kurzzeiteinstellung des Trennschalters der Motorsteuerung: 400 % des Motornennstroms für 30 Sekunden

Die Sicherungsempfehlungen basieren auf einer Temperatur von 40 °C und einer Aufstellhöhe bis 1000 m über N.N.

#### **HINWEIS**

Die Sicherungsauswahl basiert auf einem Anlaufnennstrom von 400 % für 20 Sekunden in Verbindung mit den standardmäßig angegebenen Starts pro Stunde, dem Arbeitszyklus einer Umgebungstemperatur von 40 °C sowie einer Aufstellhöhe bis 1000 m über N.N. Wenden Sie sich für Installationen mit Werten außerhalb dieser Angaben an Ihren Lieferanten vor Ort. **HINWEIS** 

Diese Sicherungstabellen enthalten nur Empfehlungen. Wenden Sie sich immer an Ihren Lieferanten vor Ort, um die Auswahl für eine bestimmte Anwendung zu bestätigen.

Für mit - gekennzeichnete Modelle ist keine geeignete Sicherung verfügbar.

Danfoss

### <span id="page-22-0"></span>4.10.2 Bussmann-Sicherungen, quadratisch (170)

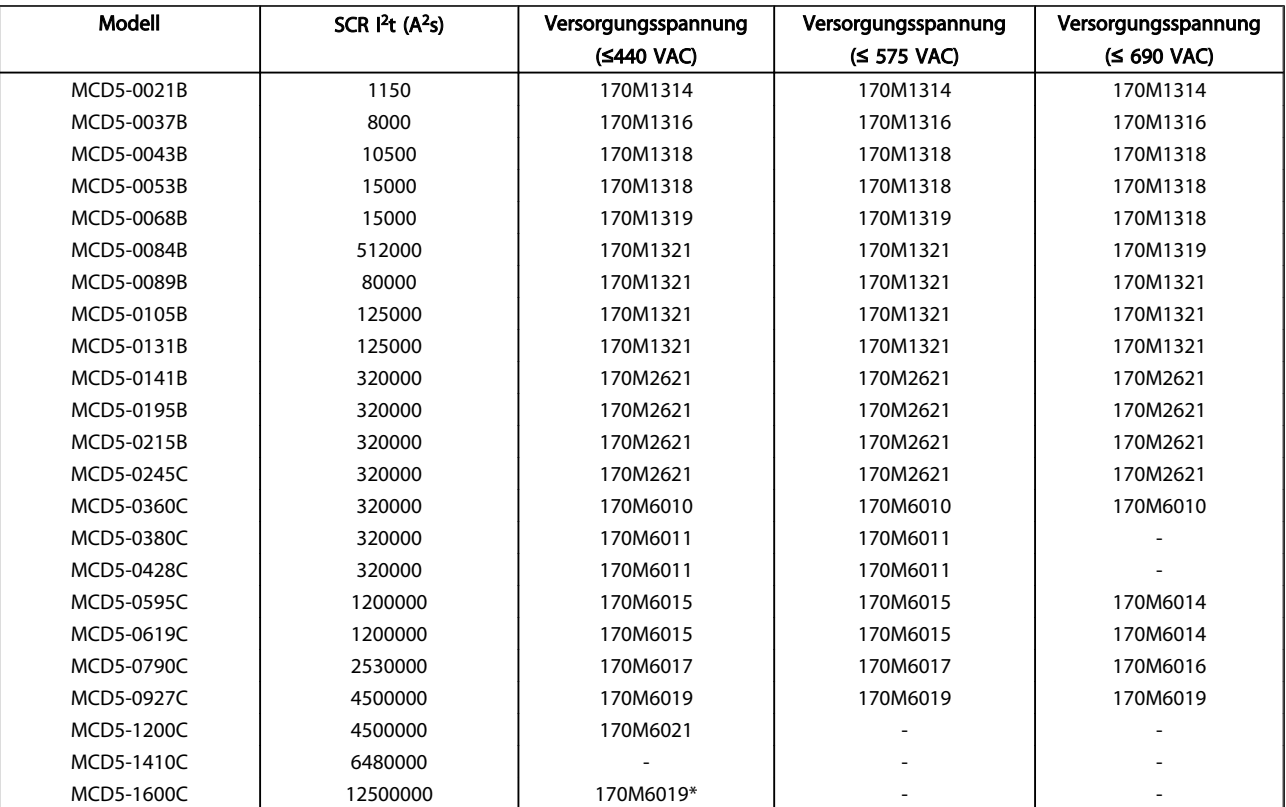

\* Pro Phase sind zwei parallel geschaltete Sicherungen erforderlich.

# <span id="page-23-0"></span>4.10.3 Bussman-Sicherungen – Britische Ausführung (BS88)

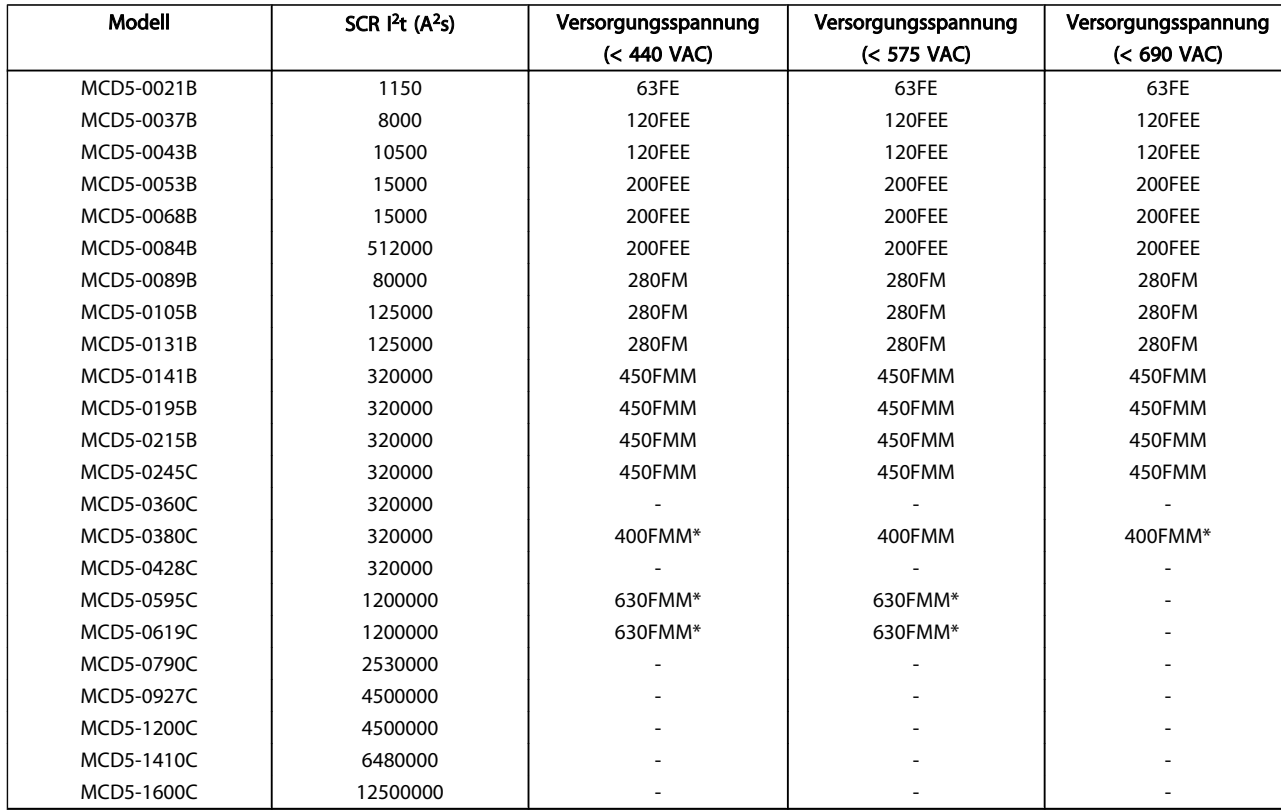

\* Pro Phase sind zwei parallel geschaltete Sicherungen erforderlich.

Danfoss

Danfoss

### <span id="page-24-0"></span>4.10.4 Ferraz-Sicherungen – HSJ

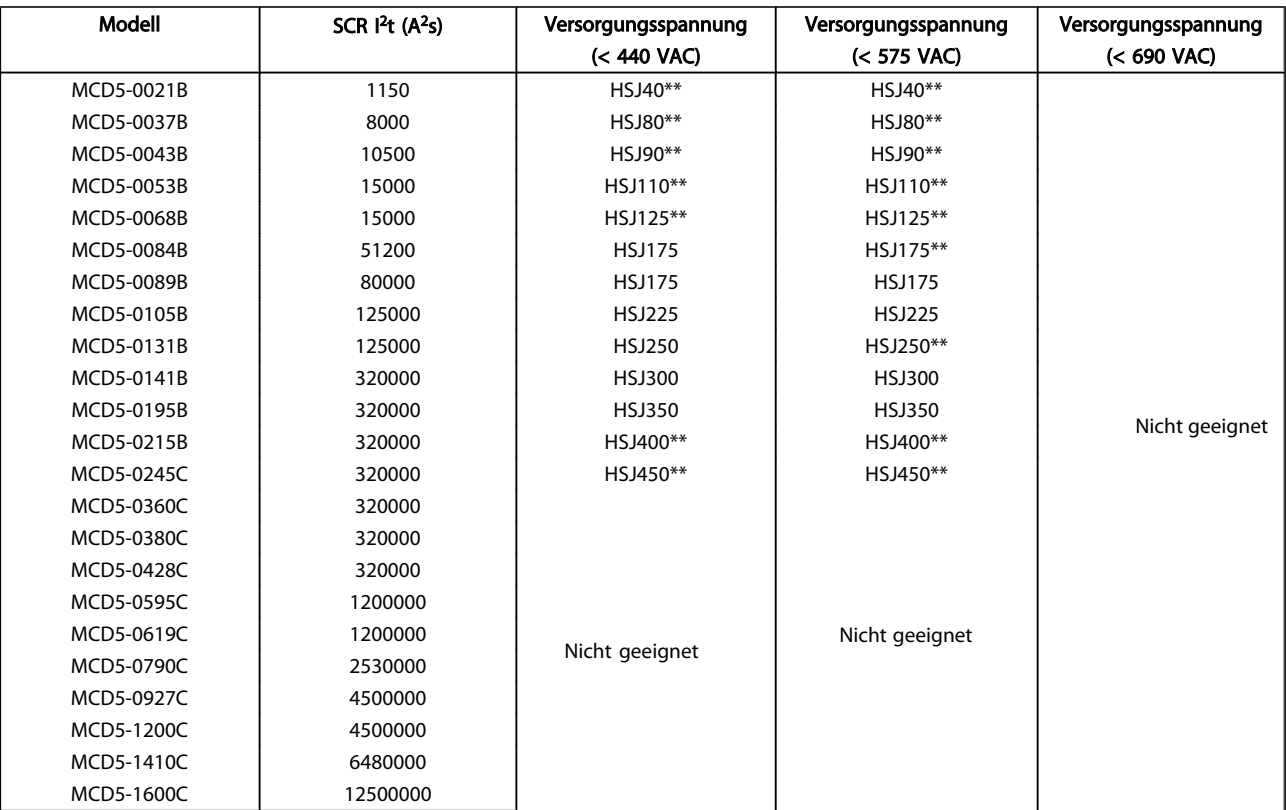

\*\* Pro Phase sind zwei in Reihe geschaltete Sicherungen erforderlich.

#### <span id="page-25-0"></span>4.10.5 Ferraz-Sicherungen – Nordamerikanische Ausführung (PSC 690)

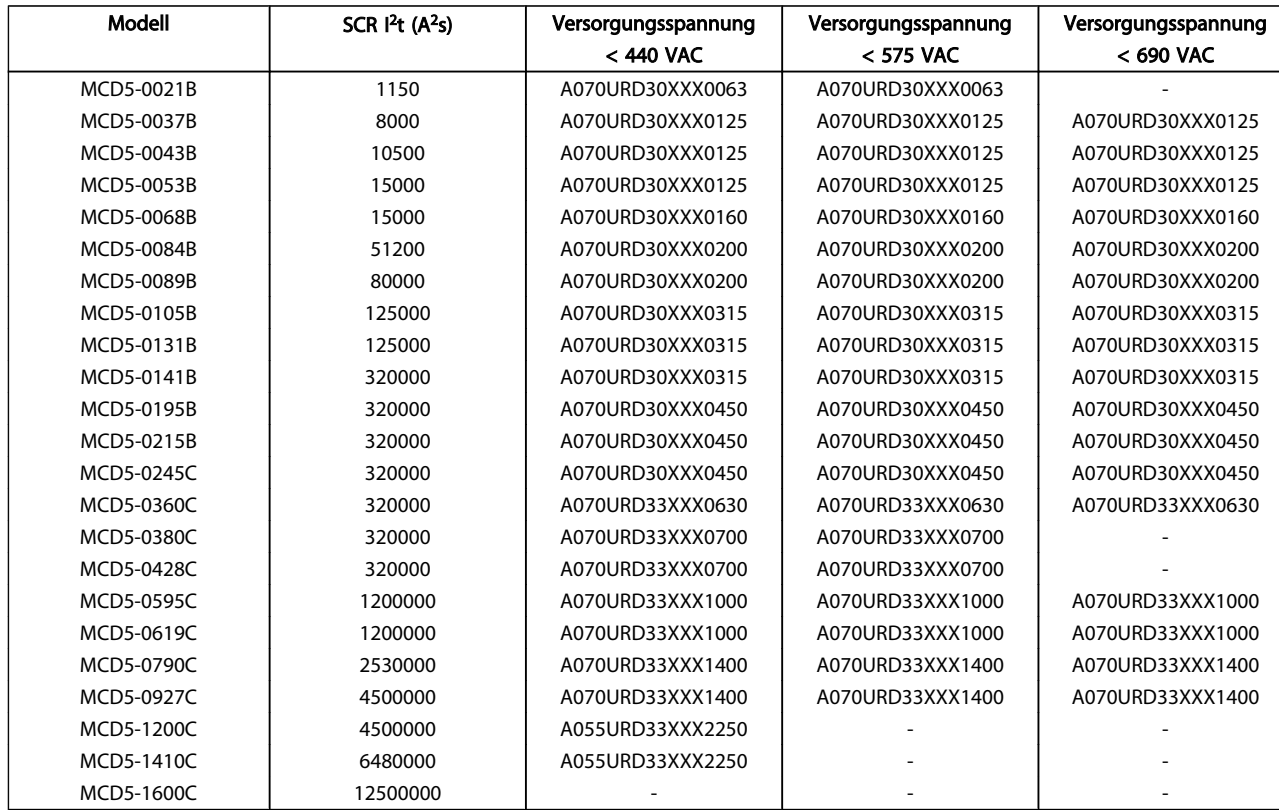

XXX = Typ der Flachsicherung. Siehe Ferraz-Katalog für weitere Informationen.

4 4

4 4

# <span id="page-26-0"></span>4.10.6 UL-geprüfte Sicherungen - Kurzschlussschaltvermögen

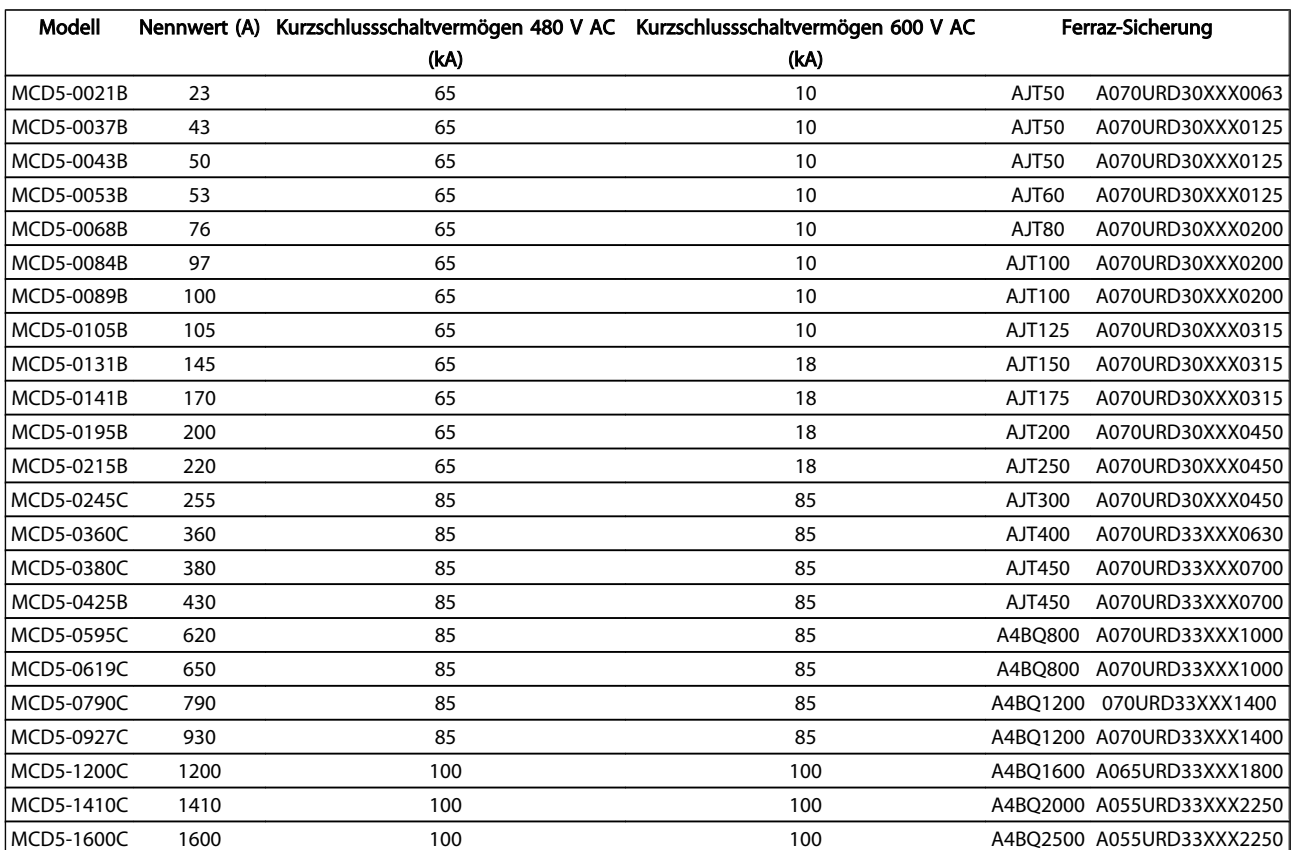

<span id="page-27-0"></span>Elektrische Installation MCD 500 Produkthandbuch

#### 4.11 Schaltbilder

# 4.11.1 Modelle mit internem Bypass

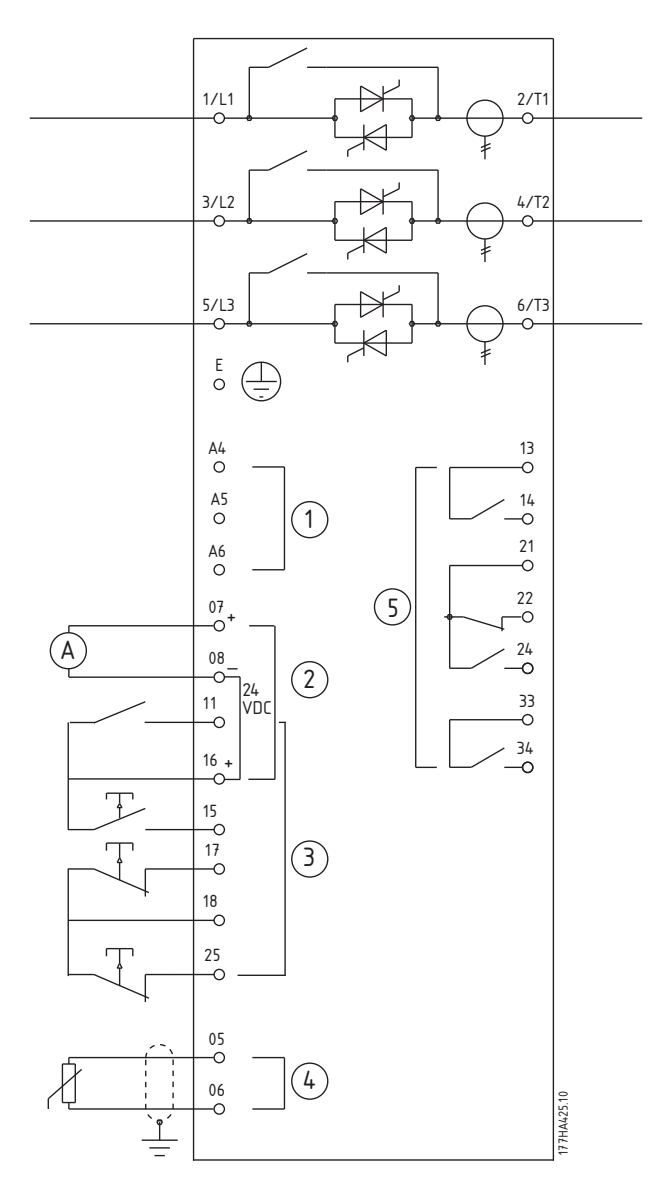

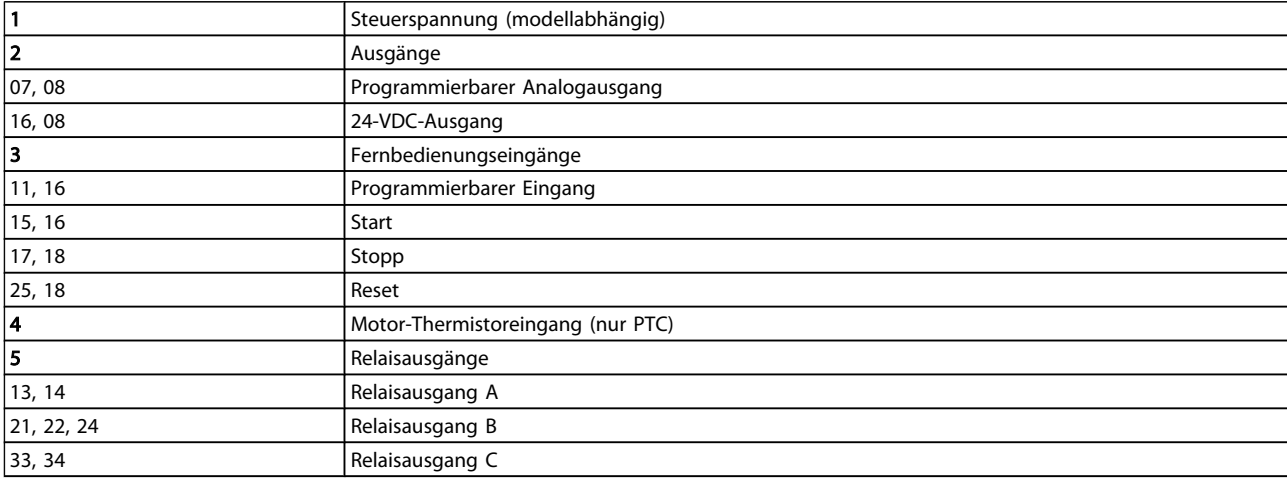

Danfoss

Danfoss

#### <span id="page-28-0"></span>4.11.2 Modelle ohne Bypass

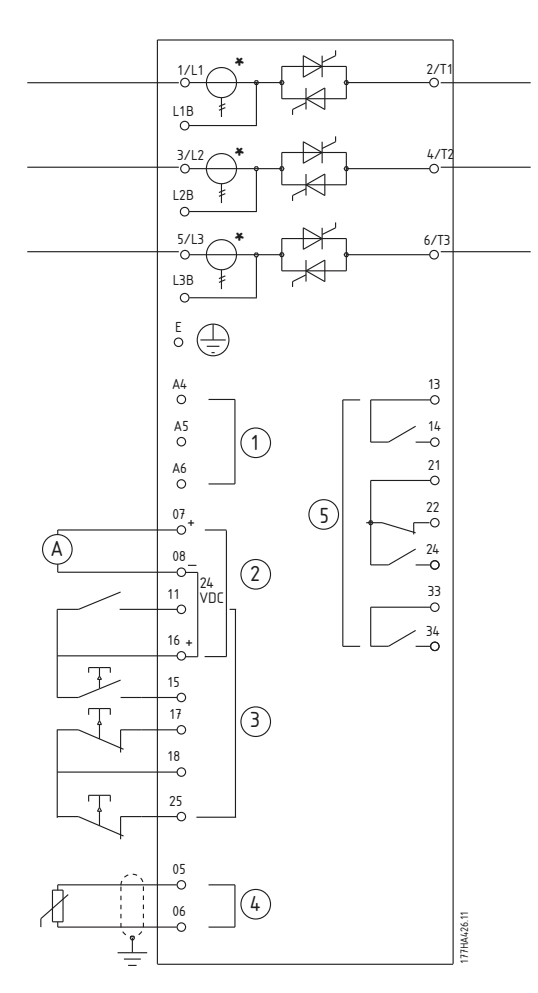

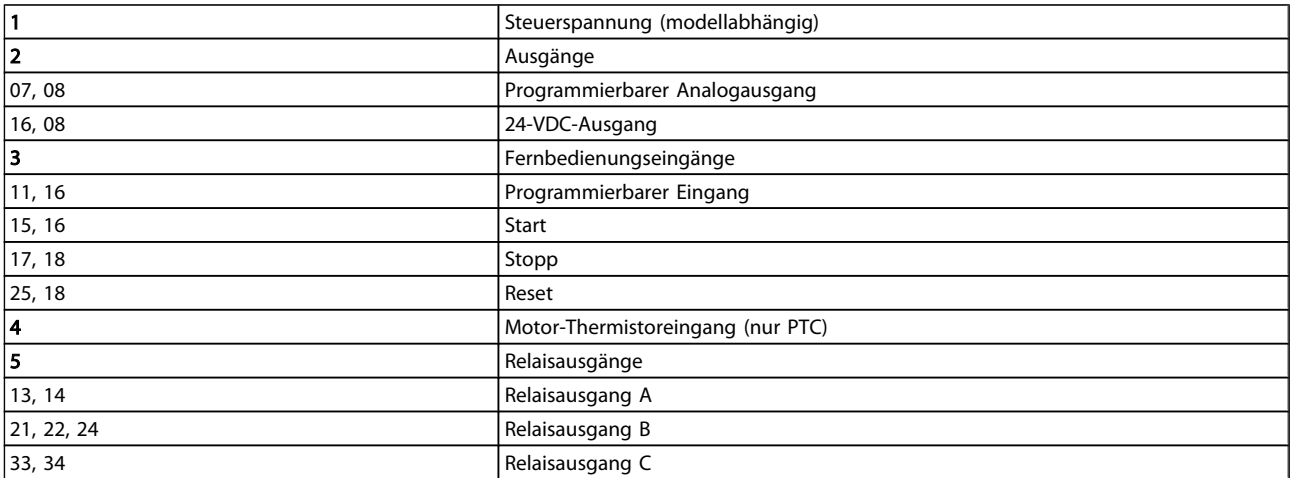

### **HINWEIS**

\* Am Ausgang sind Stromwandler des Typs MCD5-0245C angeordnet. Die Bypass-Klemmen sind mit T1B, T2B und T3B gekennzeichnet.

Danfoss

# <span id="page-29-0"></span>5 Anwendungsbeispiele

#### 5.1 Motorüberlastschutz

Der Motorüberlastschutz im MCD 500 nutzt ein thermisches Modell, das zwei Bauteile berücksichtigt:

- Motorwicklungen: Die Wicklungen haben eine geringe Wärmekapazität und beeinflussen das kurzfristige Wärmeverhalten des Motors. Die Wärme wird hier vom durch sie fließenden Strom erzeugt.
- Motorgehäuse: Das Gehäuse hat eine hohe Wärmekapazität und beeinflusst das langfristige Wärmeverhalten des Motors. Das thermische Modell berücksichtigt zudem:
	- Motorstrom, Eisenverluste, Wicklungswiderstandverluste, Motorgehäuse und Wärmekapazitäten der Wicklungen sowie Kühlung im Betrieb und Kühlung im Stillstand.
	- Den Prozentsatz der Nennkapazität des Motors. Dies stellt den angezeigten Wert als Wert für das Wicklungsmodell ein und wird u. a. von der Nennstromeinstellung des Motors beeinflusst.

#### **HINWEIS**

Par. 1-1 *Motornennstrom* muss auf den Nennstrom des Motors eingestellt sein. Ergänzen Sie diesen Wert nicht um den Überlastwert, da dieser vom MCD 500 berechnet wird.

Der beim MCD 500 verwendete thermische Überlastschutz hat eine Reihe von Vorteilen gegenüber Thermoauslösern.

- Der Einfluss der Lüfterkühlung wird beim Betrieb des Motors berücksichtigt.
- Mithilfe des tatsächlichen Nennstroms und der Zeit, in der der Rotor statisch ist, kann das Modell präziser eingestellt werden. Die thermischen Eigenschaften der Wicklungen werden gesondert vom Rest des Motors behandelt (d. h., das Modell erkennt, dass die Wicklungen geringe thermische Masse und hohen Wärmewiderstand haben).
- Der Wicklungsteil des thermischen Modells spricht im Vergleich zum Gehäuseteil sehr schnell an. Damit kann der Motor näher an seiner sicheren, maximalen Betriebstemperatur laufen und ist gleichzeitig weiterhin vor thermischer Beschädigung geschützt.
- Der Prozentsatz der bei jedem Start verbrauchten Wärmekapazität des Motors wird im Speicher

abgelegt. Der Starter kann konfiguriert werden, automatisch zu bestimmen, ob der Motor ausreichend verbleibende Wärmekapazität hat, um erfolgreich erneut zu starten.

• Durch die Speicherfunktion des Modells ist der Motor in "Warmstart"-Situationen vollständig geschützt. Das Modell verwendet Daten von der Echtzeituhr, um Abkühlung zu berücksichtigen, die auch dann stattfindet, wenn die Steuerspannung entfernt worden ist.

Dieses Modell stellt eine Überlastschutzfunktion zur Verfügung, die einer thermischen Auslösekennlinie nach NEMA 10 folgt, durch die Trennung des thermischen Modells für die Wicklungen bietet sie jedoch auch hervorragenden Schutz bei geringen Überlastwerten.

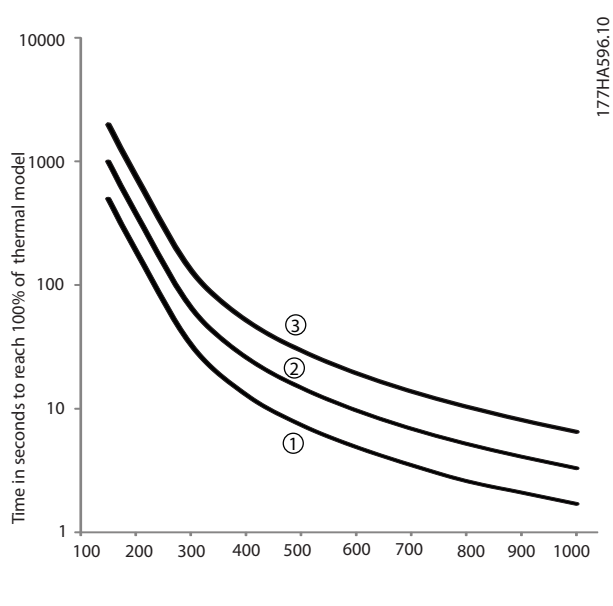

Current (%motor full load current)

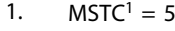

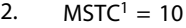

3.  $MSTC^1 = 20$ 

1 MSTC ist die Motorstartzeitkonstante und ist als die statische Rotorzeit (Par. 1-2) definiert, wenn der statische Rotorstrom 600 % des Nennstroms beträgt.

#### 5.2 Adaptive Acceleration Control ACC

Bei der Adaptive Acceleration Control (AAC) handelt es sich um eine neue Form der Motorsteuerung basierend auf den motoreigenen Leistungsmerkmalen. Der Benutzer wählt lediglich das Start- oder Stoppprofil aus, das der Last am

<span id="page-30-0"></span>besten entspricht, und der Starter regelt den Motor automatisch entsprechend dem Profil. Der MCD 500 verfügt über folgende drei Profile: Frühbeschleunigung/ verzögerung, Konstante Beschleun./Verzög. und Spätbeschleunigung/-verzögerung.

Die AAC arbeitet mit zwei Algorithmen, einem für die Bestimmung der Motormerkmale und einem für die Regelung des Motors. Beim ersten Start ermittelt der MCD 500 die Motormerkmale bei Nulldrehzahl und bei Max.- Drehzahl. Bei den nachfolgenden Starts und Stopps passt der Starter die Regelung dynamisch an, damit die Istleistung des Motors während dem Start dem ausgewählten Profil entspricht. Der Starter erhöht die Speiseleistung des Motors, wenn die Istdrehzahl für das Profil zu niedrig ist und umgekehrt.

#### 5.3 Startmodi

#### 5.3.1 Dauerstrom

Das Anlegen von Dauerstrom ist die herkömmliche Form des Softstarts. Dabei wird der Strom von 0 auf einen festgelegten Wert erhöht und auf diesem Wert stabil gehalten, bis der Motor beschleunigt hat.

Das Starten mit Dauerstrom ist ideal geeignet für Anwendungen, in denen der Startstrom einen bestimmten Pegel nicht überschreiten darf.

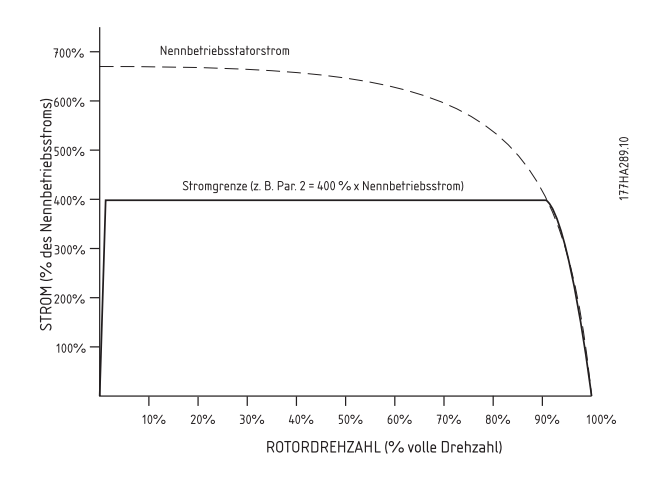

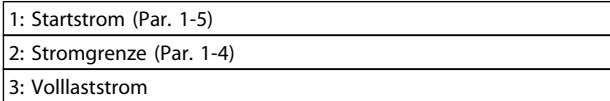

#### 5.3.2 Stromrampe

Beim Softstart mit Stromrampe wird der Strom von einem festgelegten Startwert (1) über einen bestimmten Zeitraum (2) auf einen Höchstwert (3) erhöht.

Ein Stromrampenstart kann für Anwendungen mit folgenden Merkmalen in Erwägung gezogen werden:

- Die Last variiert zwischen den Starts (z. B. eine Fördereinrichtung, die beladen oder unbeladen anlaufen kann). Stellen Sie den Startstrom (Par. 1-5) auf einen Wert, mit dem ein leicht belasteter Motor gestartet wird, und die Stromgrenze (Par. 1-4) auf einen Wert, mit dem ein schwer belasteter Motor gestartet wird.
- Die Last läuft leicht an, die Startzeit muss jedoch verlängert werden (z. B. Zentrifugalpumpe, bei der der Rohrdruck langsam aufgebaut werden muss).
- Die Stromversorgung ist begrenzt (z. B. Generatorsatz), und durch eine langsame Belastung steht der Stromversorgung eine längere Reaktionszeit zur Verfügung.

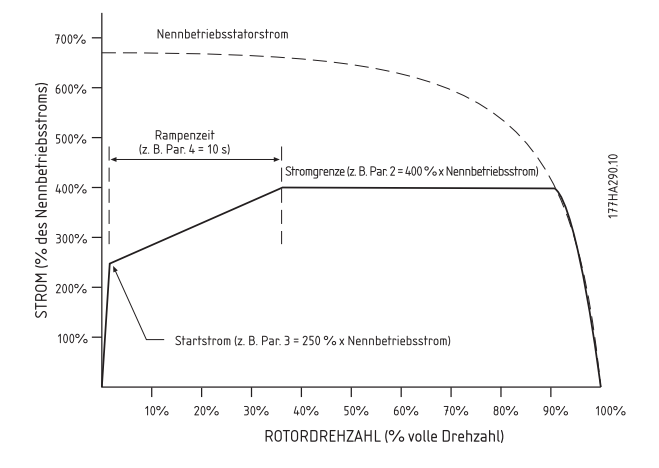

#### 5.3.3 Adaptive Acceleration Control ACC

So regeln Sie die Startleistung mit der Adaptive Acceleration Control (AAC):

- 1. Wählen Sie im Menü Startmodus (Par. 1-3) Adaptive Regelung aus.
- 2. Legen Sie die gewünschte Startrampenzeit fest (Par. 1-6).
- 3. Wählen Sie das gewünschte Adapt. Startprofil aus (Par. 1-13).
- 4. Setzen Sie die Startstromgrenze (Par. 1-4) so hoch, dass ein erfolgreicher Start möglich ist. Der erste AAC-Start erfolgt mit Dauerstrom. So kann der MCD 500 die Merkmale des angeschlossenen

<u>Danfoss</u>

<span id="page-31-0"></span>Motors ermitteln. Bei nachfolgenden Starts mit Adaptive Acceleration Control greift der MCD 500 auf diese Motordaten zurück.

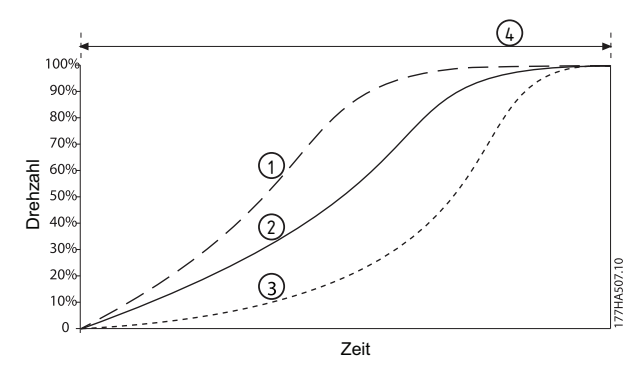

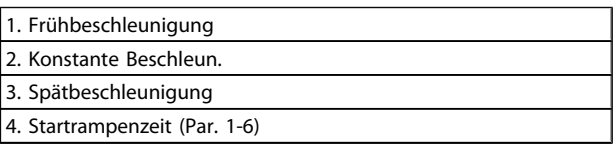

Tabelle 5.1 Adapt. Startprofil (Par. 1-13)

#### **HINWEIS**

AAC (Adaptive Acceleration Control) regelt die Last entsprechend dem programmierten Profil. Der Startstrom ist abhängig von dem ausgewählten Beschleunigungsprofil und der programmierten Startzeit.

Wenn der MCD 500 für Start oder Stopp über die adaptive Regelung AAC programmiert wurde oder der Starter vor der endgültigen Installation mit einem anderen Motor getestet wurde, muss der Starter die Kennwerte des neuen Motors ermitteln. Der MCD 500 ermittelt die Kennwerte des angeschlossenen Motors automatisch neu, wenn Par. 1-1 *Motornennstrom* oder Par. 1-12 *Adapt. Regelverst.* geändert wird.

#### 5.3.4 Kickstart

Beim Kickstart wird zu Beginn der Startsequenz kurzzeitig eine Drehmomentverstärkung erzeugt. Diese Funktion kann in Verbindung mit einem Stromrampen- oder einem Dauerstromstart eingesetzt werden.

Die Kickstart-Funktion ist nützlich für den Start von Lasten, die ein hohes Anlaufmoment erfordern, dann aber leicht beschleunigen (z. B. Schwungräder, wie Pressen).

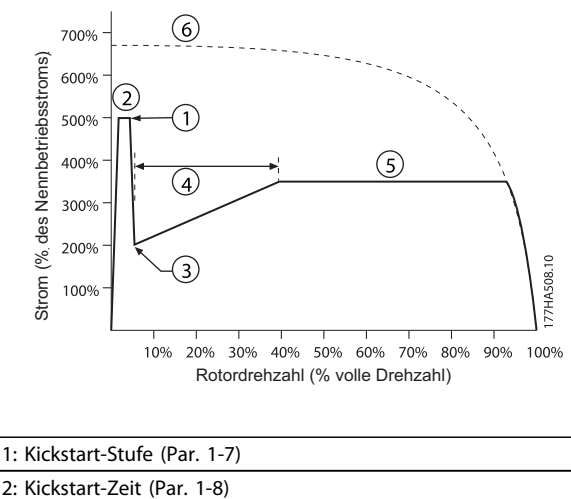

2: Kickstart-Zeit (Par. 1-8) 3: Startstrom (Par. 1-5) 4: Startrampenzeit (Par. 1-6) 5: Stromgrenze (Par. 1-4) 6: Volllaststrom

#### 5.4 Stoppmodi

#### 5.4.1 Freilaufstopp

Beim Freilaufstopp erfolgt eine natürliche Verlangsamung des Motors ohne Regelungseingriffe des Softstarters. Die erforderliche Stoppzeit ist lastabhängig.

#### 5.4.2 TVR-Softstopp

Durch eine zeitgesteuerte Spannungsrampe wird die Motorspannung über einen festgelegten Zeitraum schrittweise reduziert. Nach Abschluss der Stopprampe läuft die Last möglicherweise weiter.

Ein Stopp per zeitgesteuerter Spannungsrampe ist nützlich für Anwendungen, in denen eine verlängerte Stoppzeit erforderlich ist oder Transienten in der Stromversorgung von Generatorsätzen vermieden werden müssen.

<span id="page-32-0"></span>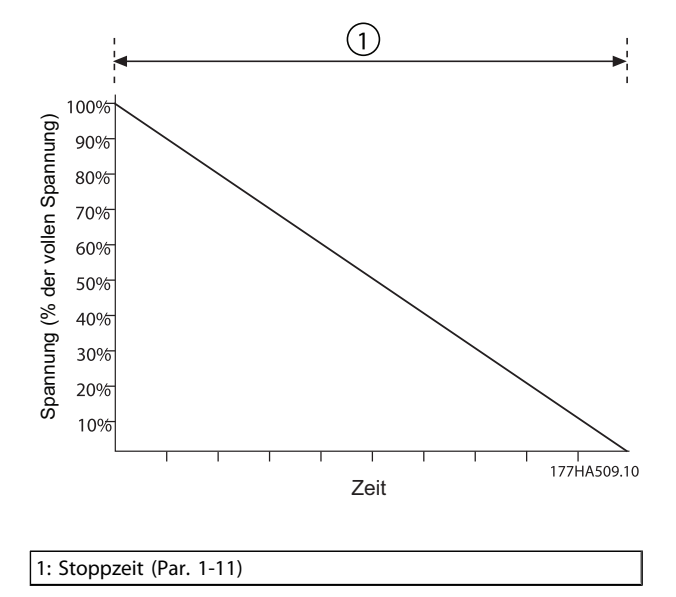

#### 5.4.3 Adaptive Acceleration Control ACC

So regeln Sie die Stoppleistung anhand der Adaptive Acceleration Control (AAC):

- 1. Wählen Sie im Menü Stoppmodus (Par. 1-10) den Eintrag Adaptive Regelung aus.
- 2. Stellen Sie die gewünschte Stoppzeit ein (Par. 1-11).
- 3. Wählen Sie das erforderliche Adaptive Stoppprofil aus (Par. 1-14).

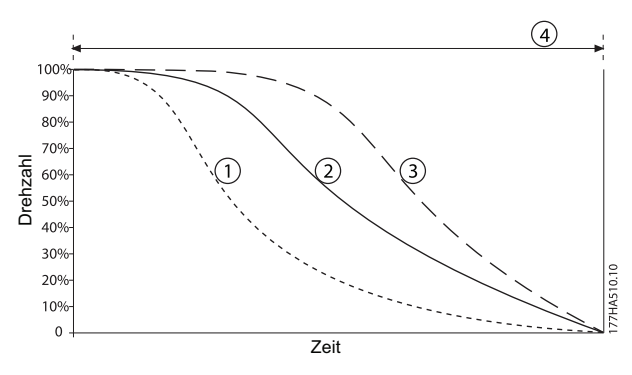

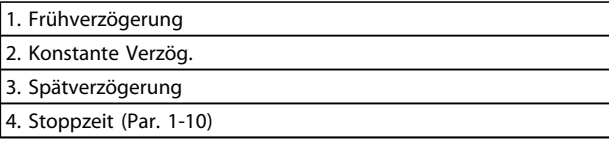

#### Tabelle 5.2 Adaptives Stoppprofil AAC (Par. 1-14)

#### **HINWEIS**

Adaptive Regelung verlangsamt den Motor nicht aktiv und stoppt den Motor auch nicht schneller als ein Freilaufstopp. Verwenden Sie zum Verkürzen der Stoppzeit von Lasten mit hohem Trägheitsmoment eine Bremse.

Der erste Stopp der adaptiven Verzögerungsregelung unter AAC ist ein normaler Softstopp. So kann der MCD 500 die Merkmale des angeschlossenen Motors ermitteln. Bei nachfolgenden Stopps mit adaptiver Regelung greift der MCD 500 auf diese Motordaten zurück.

#### **HINWEIS**

Adaptive Regelung regelt die Last entsprechend dem programmierten Profil. Der Stoppstrom ist abhängig von dem ausgewählten Verzögerungsprofil und der Stoppzeit. Wenn der MCD 500 für Start oder Stopp über die adaptive Regelung AAC programmiert wurde oder der Starter vor der endgültigen Installation mit einem anderen Motor getestet wurde, muss der Starter die Kennwerte des neuen Motors ermitteln. Der MCD 500 ermittelt die Kennwerte des angeschlossenen Motors automatisch neu, wenn Par. 1-1 *Motornennstrom* oder Par. 1-12 *Adapt. Regelverst.* geändert wird.

#### 5.4.4 Bremse

#### **HINWEIS**

Wenn das Bremsmoment zu hoch eingestellt ist, stoppt der Motor vor dem Ende der Bremszeit und erwärmt sich unnötigerweise. Daraus können Motorschäden resultieren.

Bremsen mit dem MCD 500:

- Kein DC-Bremsschütz erforderlich
- Durch Steuerung aller drei Phasen werden die Bremsströme und die damit verbundene Erwärmung gleichmäßig im Motor verteilt.

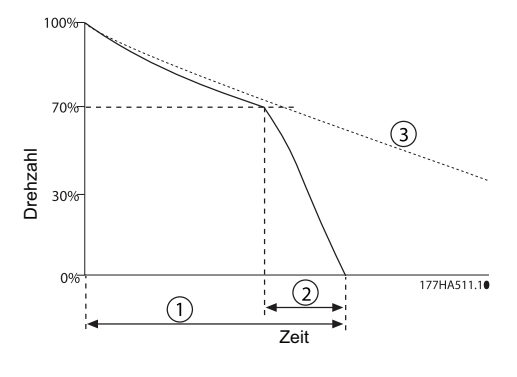

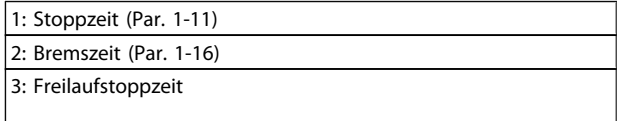

Das Bremsen verläuft in zwei Stufen:

1. Vorbremsen: Es wird ein vorübergehendes Bremsmoment ausgeübt, um die Motordrehzahl

<span id="page-33-0"></span>bis zu einem Punkt zu reduzieren, an dem eine vollständige Bremsung eingeleitet werden kann (bei ungefähr 70 % der Nenndrehzahl).

2. Vollständiges Bremsen: Das maximale Bremsmoment wird ausgeübt. Bei Drehzahlen über 70 % Nenndrehzahl ist dies jedoch nicht effektiv.

So konfigurieren Sie die Bremsfunktion des MCD 500:

- 1. Stellen Sie in Par. 1-11 die gewünschte Stoppzeit ein (1). Dabei handelt es sich um die Gesamtbremszeit. Diese Zeit muss länger als die Bremszeit (Par. 1-16) eingestellt werden, damit im Rahmen der Vorbremsung die Motordrehzahl auf rund 70 % reduziert werden kann. Wenn die Stoppzeit zu kurz eingestellt ist, schlägt der Bremsvorgang fehl, und der Motor trudelt im Freilauf aus.
- 2. Setzen Sie die Bremszeit (Par. 1-16) auf ca. 1/4 der programmierten Stoppzeit. Dabei handelt es sich um die Zeit, die für die vollständige Bremsung (2) zur Verfügung steht.
- 3. Stellen Sie das Bremsmoment (Par. 1-15) entsprechend der gewünschten Stoppleistung ein. Wenn ein zu niedriger Wert eingestellt wird, stoppt der Motor nicht komplett und trudelt am Ende des Bremszeitraums im Freilauf aus.

Wenden Sie sich für Installationen mit einem externen Nulldrehzahlgeber (z. B. Anwendungen mit variabler Last während des Bremszyklus) an Ihren Lieferanten vor Ort.

#### 5.5 JOG-Betrieb

Im JOG-Betrieb läuft der Motor zur Ausrichtung der Last oder zu Wartungszwecken mit reduzierter Drehzahl. Der JOG-Betrieb des Motors ist in Links- und Rechtslauf möglich.

Das maximal verfügbare Drehmoment für den JOG-Betrieb ist je nach Motor ca. 50-75 % des Nenndrehmoments. Das verfügbare Drehmoment für den JOG-Betrieb im Rückwärtslauf ist ca. 50-75 % des Drehmoments in Vorwärtsrichtung. Passen Sie die Höhe des JOG-Drehmoments über Par. 15-8 an.

#### **HINWEIS**

Einstellung von Par. 15-8 über 50 % kann verstärkte Wellenvibrationen hervorrufen.

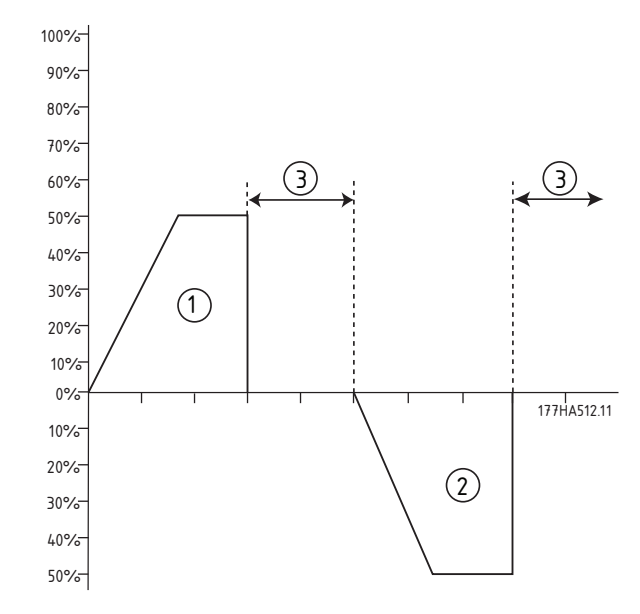

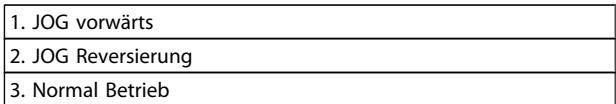

Die Aktivierung des JOG-Betriebs muss über einen programmierbaren Eingang erfolgen (Par. 3-3 *Funktion Eingang A*).

Wählen Sie zum Stoppen des JOG-Betriebs eine der folgenden Optionen:

- Entfernen Sie den JOG-Befehl
- Drücken Sie die Taste OFF auf dem LCP
- Aktivieren Sie das Not-Aus über die programmierbaren Eingänge am LCP

Der JOG-Betrieb beginnt wieder am Ende einer Wiederanlaufverzögerung, wenn der JOG-Befehl weiter vorliegt. Alle anderen Befehle außer dem oben genannten werden im JOG-Betrieb ignoriert.

#### **HINWEIS**

JOG arbeitet im 2-Draht-Modus unabhängig vom Zustand der fernbedienten Start-, Stopp- und Reset-Eingänge.

#### **HINWEIS**

Der JOG-Betrieb ist nur für den Hauptmotor verfügbar (weitere Informationen zum primären und sekundären Motorsatz finden Sie unter "Sekundärer Motorsatz"). Softstart und Softstopp sind während des JOG-Betriebs nicht möglich.

Danfoss

# Danfoss

# <span id="page-34-0"></span>VORSICHT

Betrieb mit langsamer Drehzahl ist aufgrund reduzierter Motorkühlung nicht für Dauerbetrieb bestimmt. JOG-Betrieb ändert das Heizprofil des Motors und reduziert die Genauigkeit des thermischen Motormodells. Der Motorüberlastungsschutz reicht zum Schutz des Motors während des JOG-Betriebs nicht aus!

#### 5.6 Betrieb in Wurzel-3-Schaltung

Bei Betrieb in Wurzel-3-Schaltung werden die AAC-, JOGund Bremsfunktionen (6-Leiter-Anschluss) nicht unterstützt. Wenn diese Funktionen bei Anschluss des Starters in Wurzel-3-Schaltung programmiert sind, weist der Starter folgendes Verhalten auf:

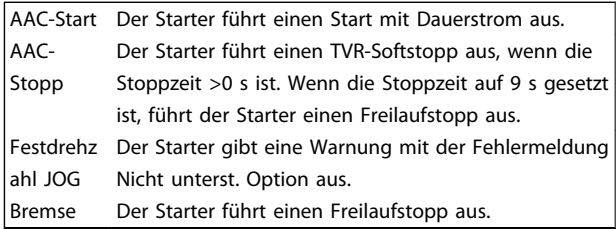

### **HINWEIS**

Bei Betrieb in Wurzel-3-Schaltung ist die Funktion Stromungleichgewicht der einzige aktive Phasenfehlerschutz. Während dieses Betriebs darf dieser Schutz nicht deaktiviert werden.

#### **HINWEIS**

Betrieb in Wurzel-3-Schaltung ist nur bei einer Netzspannung ≤ 600 VAC möglich.

#### <span id="page-35-0"></span>5.7 Typische Anlaufströme

Anhand dieser Informationen können Sie den erforderlichen Anlaufstrom für Ihre Anwendung bestimmen.

### **HINWEIS**

Diese Anlaufstromanforderungen sind typische Werte und für die meisten Anwendungen zutreffend. Jedoch können die Anlaufmoment- und Leistungsanforderungen von Motoren und Maschinen variieren. Weitere Informationen erhalten Sie von Ihrem Lieferanten vor Ort.

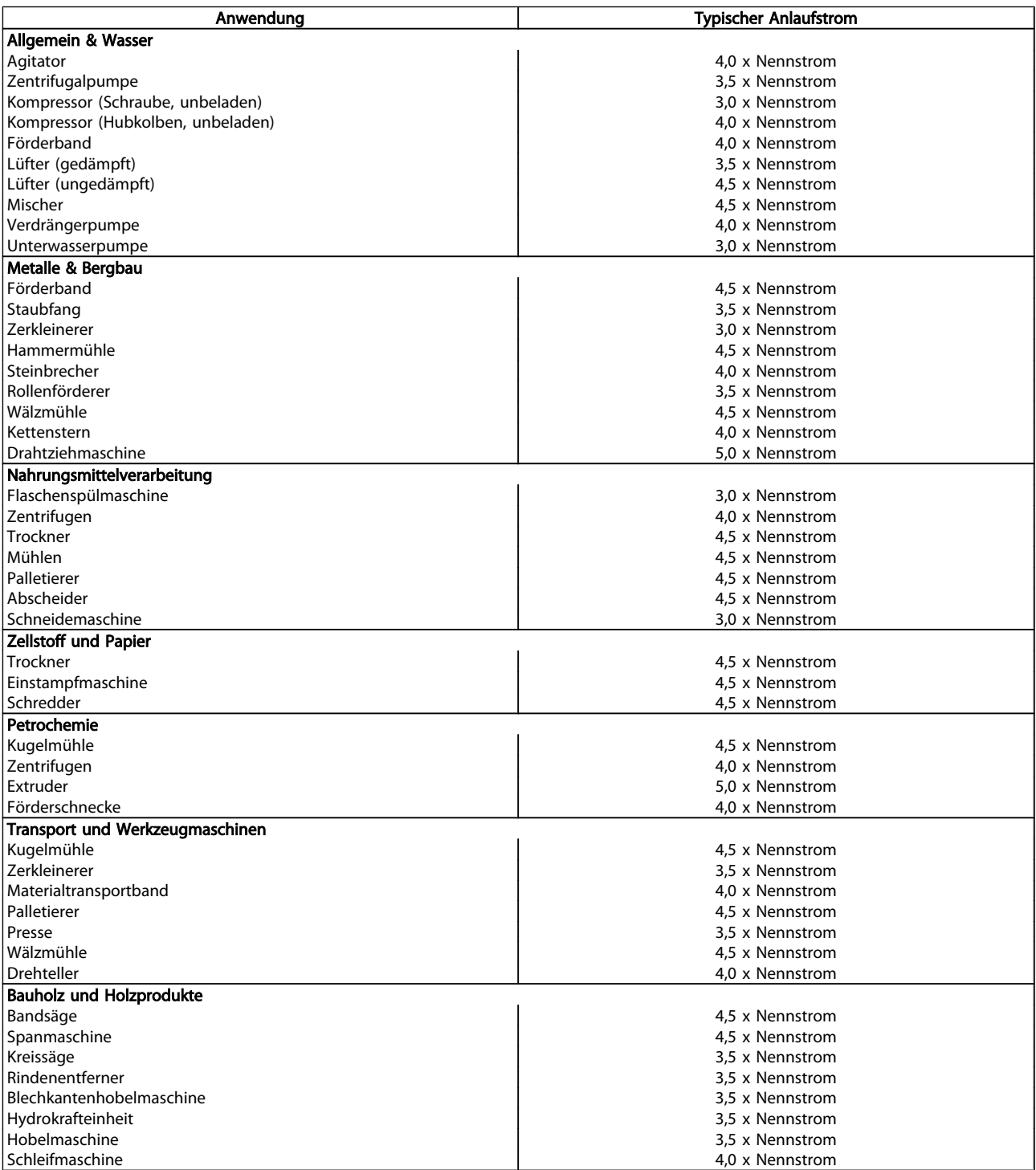

Danfoss
Danfoss

# 5.8 Installation mit Hauptschütz

Der MCD 500 wird mit einem Hauptschütz (Betriebsart AC3) installiert. Die Steuerspannung muss über die Eingangsseite des Schützes angelegt werden.

Das Hauptschütz wird durch den Hauptschützausgang des MCD 500 angesteuert. Dieser ist standardmäßig Ausgangsrelais A (Klemme 13 und 14) zugewiesen.

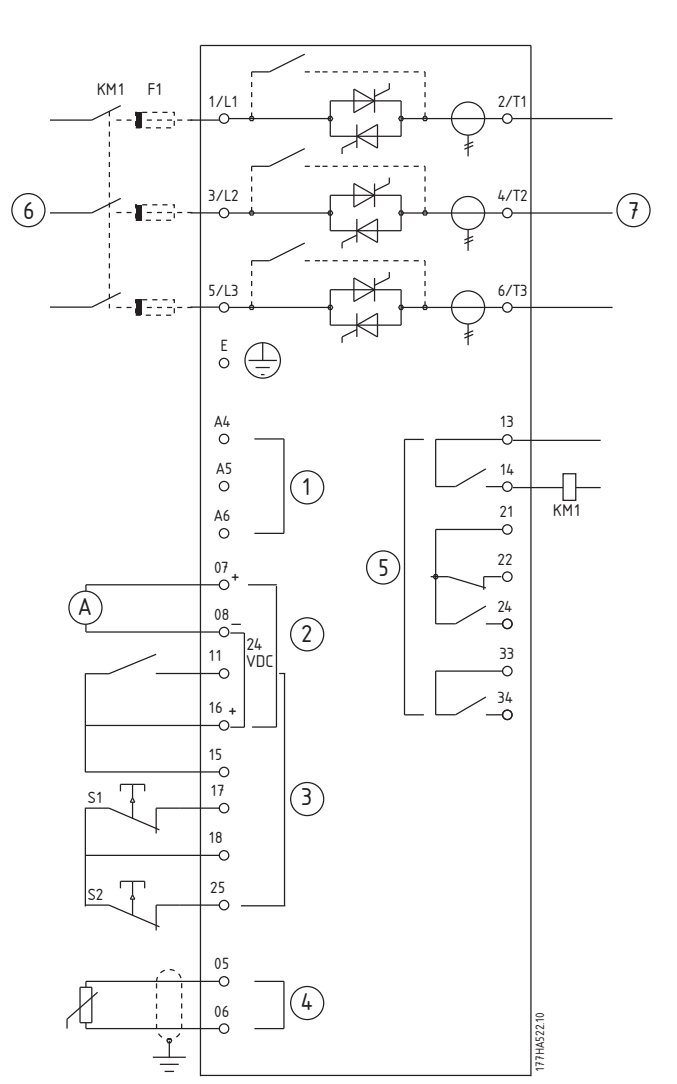

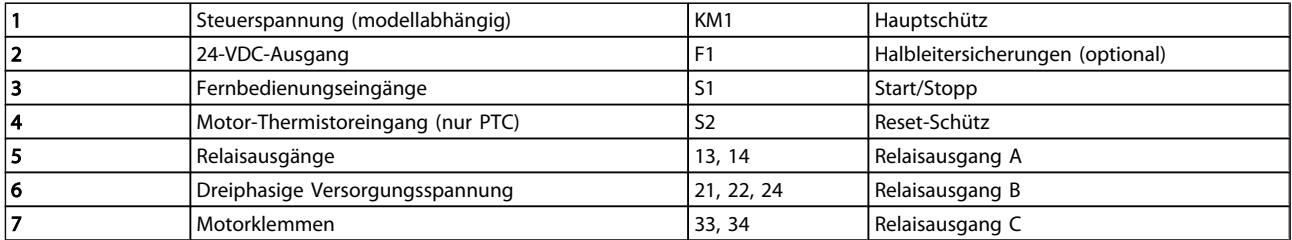

#### Parametereinstellungen:

- Par. 4-1 Funktion Relais A
	- Auswahl von Hauptschütz: Weist Relaisausgang A die Hauptschützfunktion zu (Standardwert).

# 5.9 Installation mit Bypass-Schütz

Der MCD 500 wird mit einem Bypass-Schütz (Betriebsart AC1) installiert. Das Bypass-Schütz wird durch den Betriebsausgang des MCD 500 angesteuert. Dieser ist standardmäßig Ausgangsrelais B (Klemme 21, 22 und 24) zugewiesen.

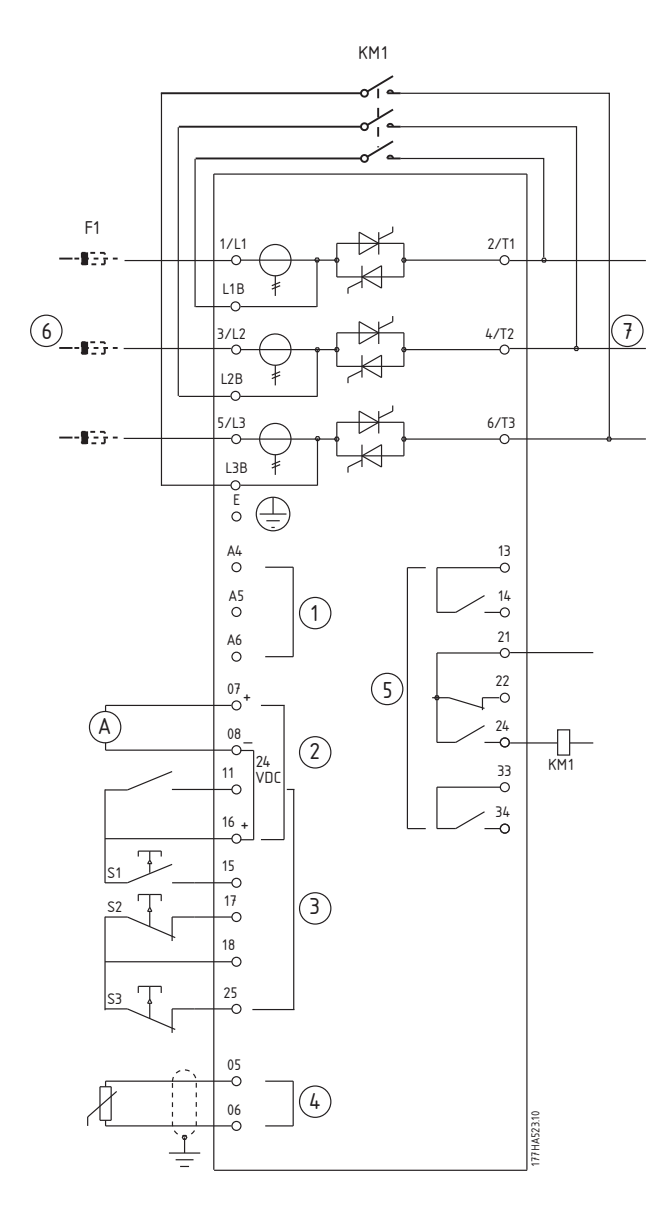

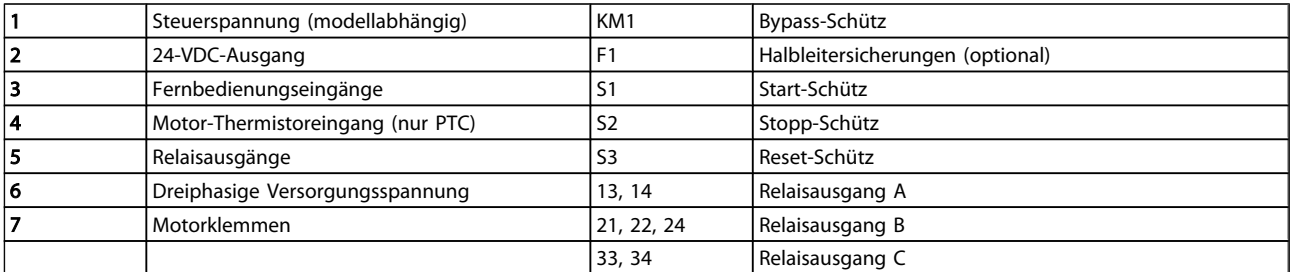

#### Parametereinstellungen:

- Parameter 4-4 Funktion Relais B
	- Auswahl von Start: Weist Relaisausgang B die Startfunktion zu (Standardwert).

Danfoss

Danfoss

# 5.10 Notbetrieb

Im normalen Betrieb erfolgt die Steuerung des MCD 500 über ein externes 2-Draht-Signal (Klemme 17 und 18).

Im Notbetrieb erfolgt die Steuerung über eine an Eingang A angeschlossene 2-Draht-Schaltung (Klemme 11 und 16). Wenn Eingang A geschlossen ist, steuert der MCD 500 den Motor und ignoriert sämtliche Abschaltzustände.

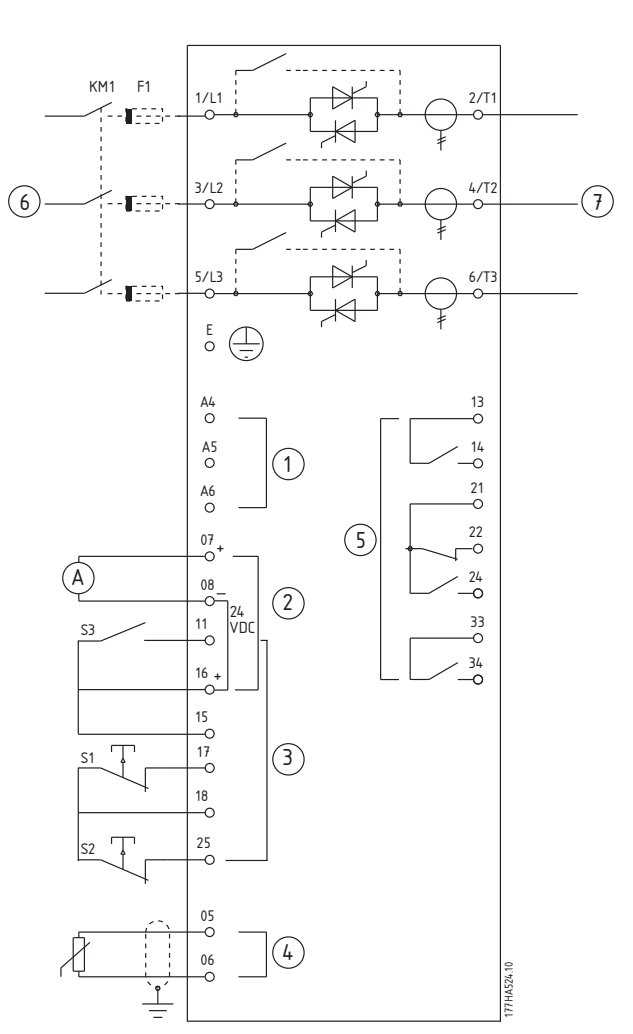

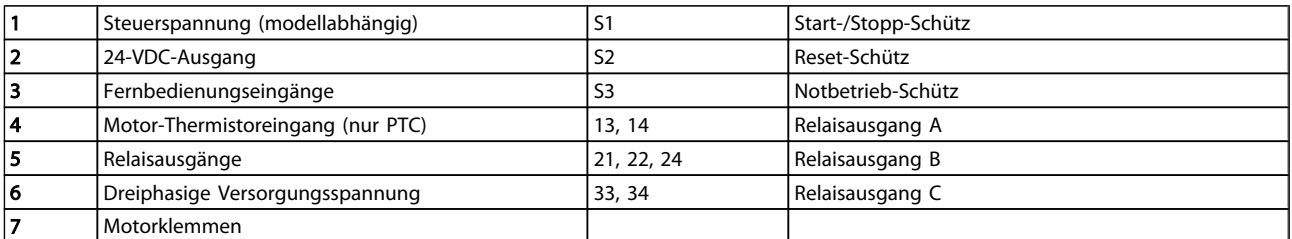

#### Parametereinstellungen:

- Par. 3-3 Funktion Eingang A
	- Auswahl von Notbetrieb: Weist Eingang A die Funktion Notbetrieb zu.
- Par. 15-3 (Notbetrieb)
	- Auswahl von Aktivieren: Aktiviert den Notbetrieb.

# 5.11 Hilfsschaltkreis für Abschaltung

Im normalen Betrieb erfolgt die Steuerung des MCD 500 über ein externes 2-Draht-Signal (Klemme 17 und 18).

Eingang A (Klemme 11 und 16) ist an einen externen Abschaltschaltkreis angeschlossen (z. B. Niederdruck-Alarmschalter für eine Pumpenanlage). Wenn dieser externe Schaltkreis geschlossen wird, schaltet der Softstarter ab, und der Motor wird angehalten.

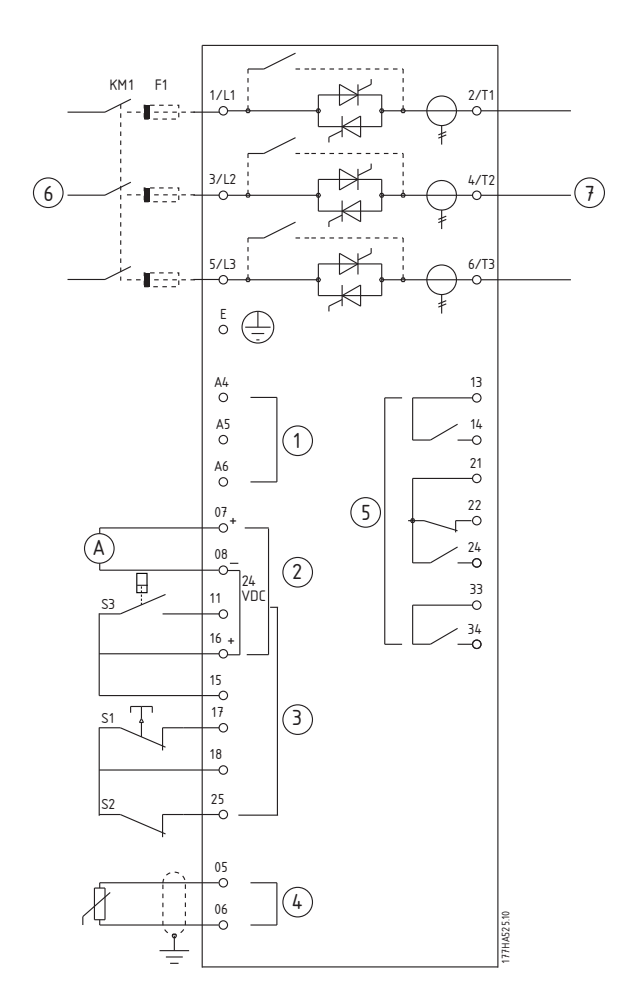

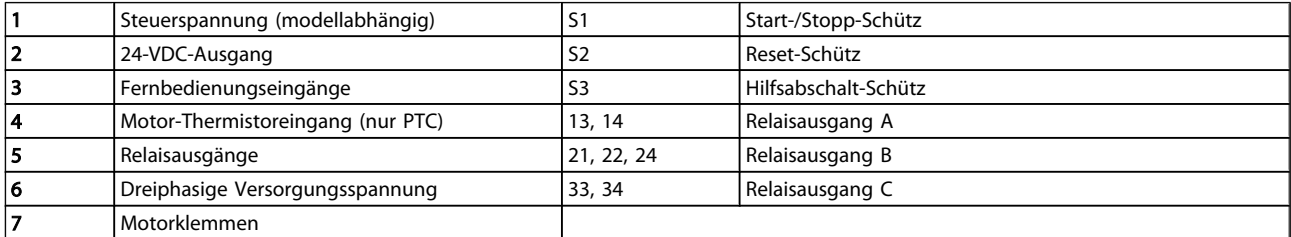

#### Parametereinstellungen:

- Par. 3-3 Funktion Eingang A
	- Auswahl von Eingangsabsch. (N/O): Eingang A wird die Hilfsabschaltungsfunktion (N/O) zugewiesen.
- Par. 3-4 Name Eingang A
	- Auswahl eines Namens, z. B. Geringer Druck: Eingang A wird ein Name zugewiesen.
- Par. 3-8 Remote Reset Logik
	- Auswahl nach Bedarf, z. B. Normal geschl. (N/C): Der Eingang reagiert wie ein Öffner.

Danfoss

Danfoss

# 5.12 Softstopp

Bei Lasten mit hohem Trägheitsmoment kann der MCD 500 für einen Softstopp konfiguriert werden.

In dieser Anwendung wird der MCD 500 im Vorwärtslauf mit Bremsschützen eingesetzt. Wenn der MCD 500 ein Startsignal empfängt (Taste S1), schließt er das Vorwärtslauf-Schütz (KM1) und steuert den Motor gemäß den programmierten Hauptmotoreinstellungen.

Wenn der MCD 500 ein Stoppsignal empfängt (Taste S2), öffnet er das Vorwärtslauf-Schütz (KM1) und schließt nach einer Verzögerungszeit von ca. 2-3 Sekunden das Bremsschütz (KT1). KA3 wird ebenfalls geschlossen, um die Sekundärmotoreinstellungen zu aktivieren (diese müssen vom Benutzer für das gewünschte Stoppverhalten programmiert werden).

Wenn sich die Motordrehzahl dem Wert 0 nähert, stopp der externe Wellendrehgeber (A2) den Softstarter und öffnet das Bremsschütz (KM2).

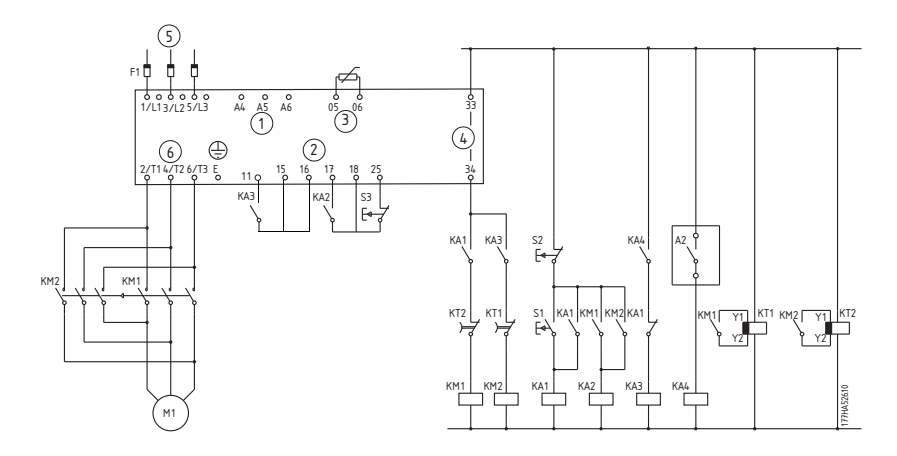

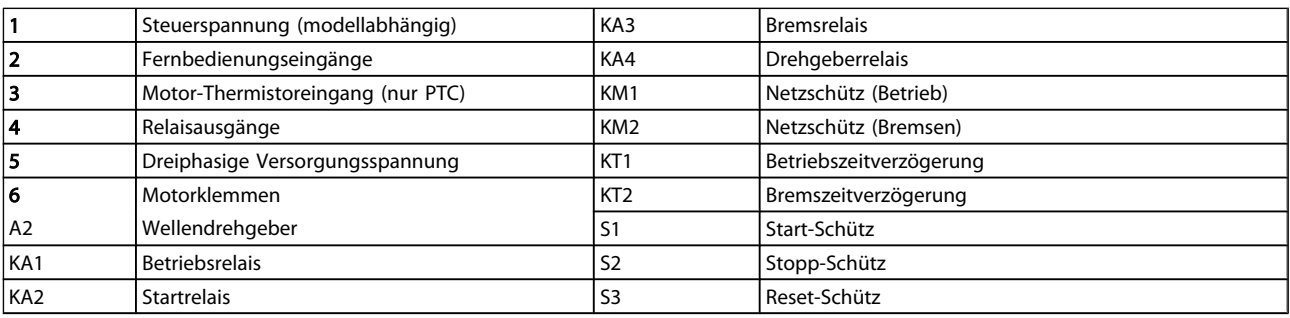

#### Parametereinstellungen:

- Par. 3-3 Funktion Eingang A
	- Auswahl von Auswahl Motorsatz: Weist Eingang A die Motorsatzauswahl zu.
	- Das Startverhalten wird in Primärer Motorsatz (Parametergruppe 1) eingestellt.
	- Das Bremsverhalten wird in den Sekundärmotoreinstellungen (Parametergruppe 7) eingestellt.
- Par. 4-7 Funktion Relais C
	- Auswahl von Abschaltung: Weist Relaisausgang C die Abschaltfunktion zu.

# **HINWEIS**

Wenn der MCD-500 bei Netzfrequenz (Par. 16-5 *Frequenz*) abschaltet, wenn das Bremsschütz KM2 öffnet, passen Sie die Einstellungen in Par. 2-8 - 2-10 an.

Danfoss

#### 5.13 Motor mit zwei Drehzahlen

Der MCD 500 kann für die Steuerung von Dahlandermotoren mit zwei Drehzahlen über ein Hochdrehzahl-Schütz (KM1), ein Niederdrehzahl-Schütz (KM2) sowie ein Sternschütz (KM3) konfiguriert werden.

# **HINWEIS**

PAM-Motoren (Pole Amplitude Modulation) ändern ihre Drehzahl durch eine Umschaltung der Statorfrequenz über eine externe Wicklungskonfiguration. Für diese Motoren mit zwei Drehzahlen sind Softstarter nicht geeignet.

Wenn der Softstarter ein Hochdrehzahl-Startsignal empfängt, schließt er das Hochdrehzahl-Schütz (KM1) sowie das Sternschütz (KM3) und steuert den Motor gemäß den Hauptmotoreinstellungen (Par. 1-1 - 1-16).

Wenn der Softstarter ein Niederdrehzahl-Startsignal empfängt, schließt er das Niederdrehzahl-Schütz (KM2). Dadurch wird Eingang A geschlossen, und der MCD 500 steuert den Motor gemäß den Sekundärmotoreinstellungen (Par. 7-1 - 7-16).

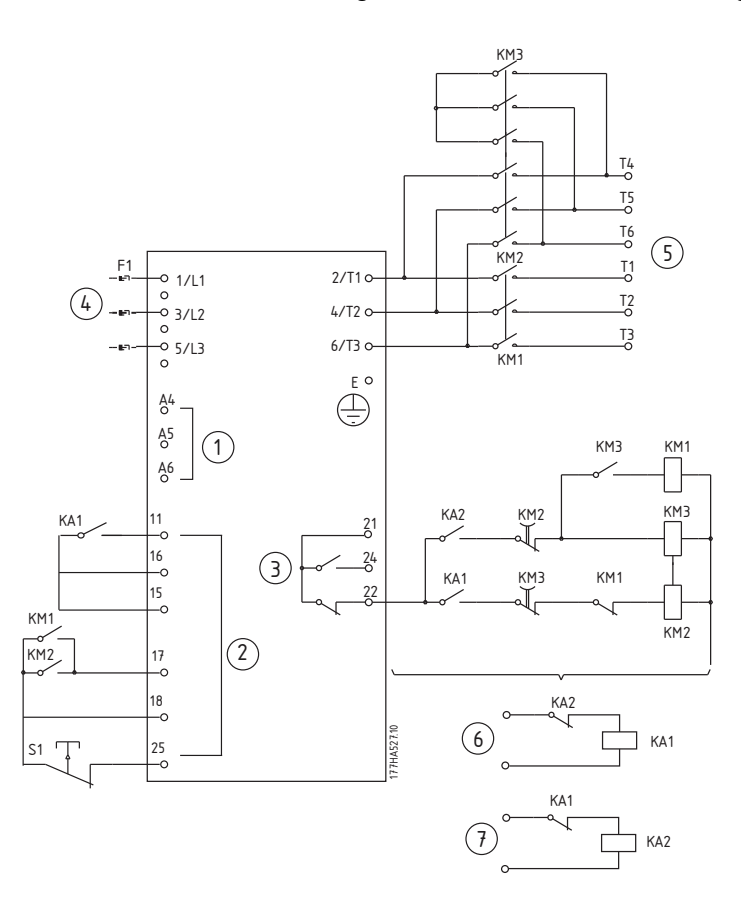

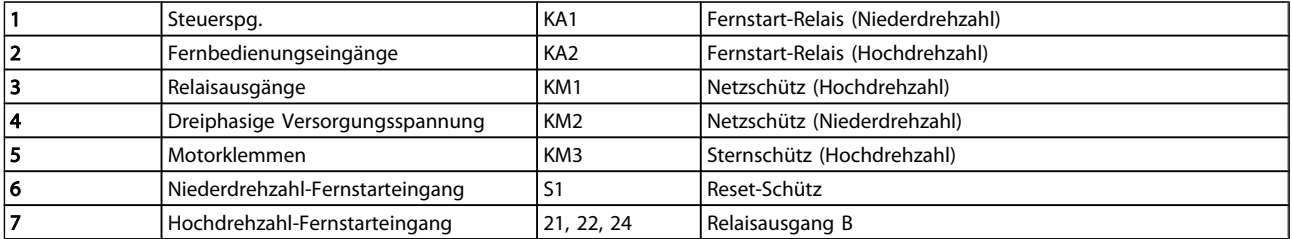

# **HINWEIS**

Die Schütze KM2 und KM3 müssen mechanisch verriegelt werden.

Danfoss

#### Parametereinstellungen:

- Par. 3-3 Funktion Eingang A
	- Auswahl von Auswahl Motorsatz: Weist Eingang A die Motorsatzauswahl zu.
	- Das Hochdrehzahlverhalten wird in Par. 1-1 2-9 eingestellt.
	- Das Niederdrehzahlverhalten wird in Par. 7-1 7-16 eingestellt.
- Par. 4-4 Funktion Relais B
	- Auswahl von Abschaltung: Weist Relaisausgang B die Abschaltfunktion zu.

# **HINWEIS**

Wenn der MCD-500 bei Netzfrequenz (Par. 16-5 *Frequenz*) abschaltet, wenn das Hochdrehzahl-Startsignal (7) nicht mehr vorhanden ist, passen Sie die Einstellungen in Par. 2-8 - 2-10 an

Danfoss

# 6 Betrieb

# 6.1 Betrieb und das LCP

# 6.1.1 Betriebsarten

In Betriebsart "Hand On":

- Drücken Sie zum Softstart (Sanftanlauf) des Motors [HAND ON] auf dem LCP.
- Drücken Sie [OFF] auf dem LCP, um den Motor zu stoppen.
- Drücken Sie [RESET] auf dem LCP, um eine Abschaltung des Starters zu quittieren.
- Drücken Sie für ein Not-Aus des Motors die Taste [OFF] und [RESET] des LCP gleichzeitig. Der Softstarter trennt die Leistungsversorgung des Motors und öffnet das Hauptschütz. Der Motor trudelt im Freilauf aus. Ein Not-Aus ist auch über einen programmierbaren Eingang möglich.

In Betriebsart "Auto On":

- Zum Softstart des Motors aktivieren Sie den Fernstarteingang.
- Zum Stoppen des Motors aktivieren Sie den Fernstoppeingang.
- Zum Quittieren einer Abschaltung des Starters aktivieren Sie den Fernquittierungseingang.

# **HINWEIS**

Die Brems- und JOG-Funktionen stehen nur bei in Reihe geschalteten Motoren zur Verfügung (siehe Betrieb in Wurzel-3-Schaltung).

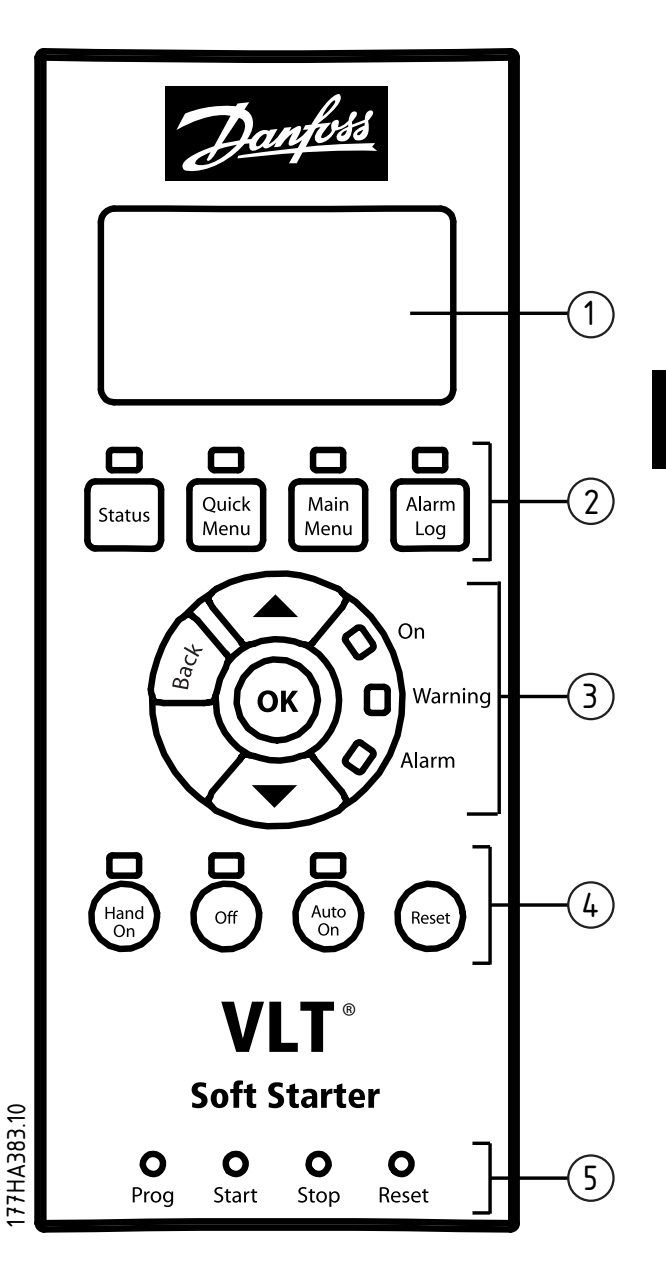

Betrieb MCD 500 Produkthandbuch

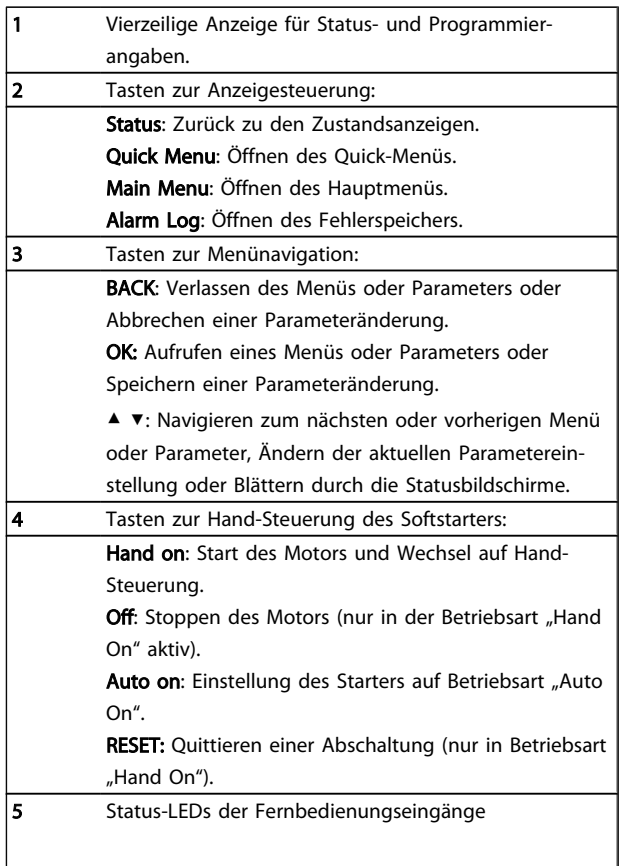

6.2 Steuermöglichkeiten

Der MCD 500 kann über die Steuertasten auf dem LCP (Hand-Steuerung), über die Fernbedienungseingänge (Fern-Betrieb) oder über serielle Netzwerkkommunikation gesteuert werden.

- Die Hand-Steuerung ist nur in der Betriebsart "Hand On" möglich.
- Der Fern-Betrieb ist nur in der Betriebsart "Auto On" möglich.

• Die Steuerung über serielle Netzwerkkommunikation ist in der Betriebsart "Hand On" immer deaktiviert und Start/Stopp-Befehle über das serielle Netzwerk können in der Betriebsart "Auto On" in Par. 3-2 *Fernkommunikation* aktiviert oder deaktiviert werden.

Der MCD 500 kann zudem für einen Auto Start/Stopp konfiguriert werden. Diese Funktion ist nur in der Betriebsart "Auto On" verfügbar und muss in Par. 5-1 - 5-4 konfiguriert werden. In der Betriebsart "Hand On" ignoriert der Starter die Einstellung für Auto Start/Stopp.

Der Wechsel zwischen Hand On und Auto On ist über die Tasten zur Hand-Steuerung auf dem LCP möglich.

HAND ON: Start des Motors und Wechsel auf Betriebsart Hand On"

OFF: Stoppen des Motors und Wechsel auf Betriebsart "Hand On".

AUTO ON: Einstellung des Starters auf Betriebsart "Auto On". RESET: Quittieren einer Abschaltung (nur in Betriebsart "Hand On").

Der MCD 500 kann in Par. 3-1 *vor Ort/Fern* zudem so eingestellt werden, dass nur eine Hand-Steuerung oder ein Fern-Betrieb möglich ist.

Wenn Par. 3-1 auf *Nur Fernbedienung* gesetzt ist, ist die Taste OFF deaktiviert, und der Motor muss über Fern-Betrieb oder über serielle Netzwerkkommunikation gestoppt werden.

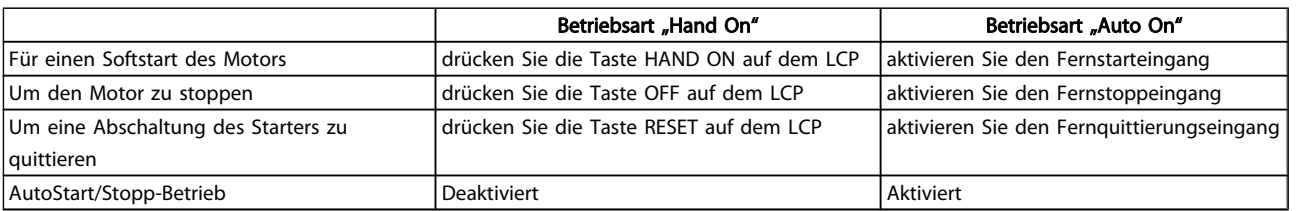

Drücken Sie für ein Not-Aus des Motors die Taste OFF und RESET gleichzeitig. Der Softstarter trennt die Leistungsversorgung des Motors und öffnet das Hauptschütz. Der Motor trudelt im Freilauf aus. Ein Not-Aus ist auch über einen programmierbaren Eingang möglich.

# **HINWEIS**

Die Brems- und JOG-Funktionen stehen nur bei in Reihe geschalteten Motoren zur Verfügung (siehe *Betrieb in Wurzel-3- Schaltung*).

# 6.3 Tasten für die Hand-Steuerung

Wenn Par. 3-1 auf *LCL/RMT beliebig* oder *LCL/RMT wenn Aus* gesetzt ist, sind die Tasten Hand On und Auto On immer aktiv. Wenn sich der MCD-500 in der Betriebsart Auto On befindet, wird durch Drücken der Taste Hand On die Betriebsart Hand On aufgerufen und der Motor gestartet.

Wenn Par. 3-1 auf *Nur Fernbedienung* gesetzt ist, ist die Taste Off deaktiviert, und der Motor muss über Fern-Betrieb oder über serielle Netzwerkkommunikation gestoppt werden.

#### 6.4 Anzeigen

Auf dem LCP werden zahlreiche Informationen zur Leistung des Softstarters angezeigt. Über die Taste STATUS rufen Sie die Statusanzeigebildschirme auf. Mit der Taste ▲ und ▼ wählen Sie dann die anzuzeigenden Informationen aus. Um aus einem Menü auf die Statusbildschirme zu wechseln, drücken Sie mehrmals die Taste BACK, oder drücken Sie die Taste STATUS.

- Temperaturüberwachung
- Programmierbarer Bildschirm (siehe Par. 8-2 8-5)
- **Strom**
- **Frequenz**
- **Motorleistung**
- Informationen zu letztem Start
- Datum und Uhrzeit
- SCR-Leitung Balkendiagramm
- Leistungskurvenblätter

# **HINWEIS**

Auf den hier abgebildeten Bildschirmen sind die Standardeinstellungen zu sehen.

#### 6.4.1 Temperaturüberwachungsbildschirm (S1)

Auf diesem Bildschirm werden die Motortemperatur in Prozent der gesamten Wärmekapazität sowie der verwendete Motordatensatz angezeigt.

Der Temperaturüberwachungsbildschirm ist der Standard-Statusbildschirm.

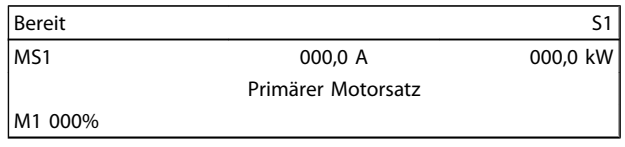

# 6.4.2 Programmierbarer Bildschirm (S2)

Auf dem programmierbaren Bildschirm des MCD 500 können die wichtigsten Informationen zu der jeweiligen Anwendung angezeigt werden. Die Konfiguration dieses Bildschirms wird in den Parametern 8-2 bis 8-5 vorgenommen.

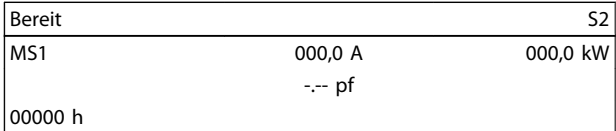

# 6.4.3 Mittelstrom (S3)

Auf diesem Bildschirm wird der Mittelstrom aller drei Phasen angezeigt.

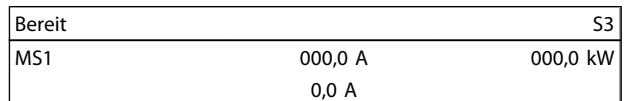

# 6.4.4 Stromüberwachungsbildschirm (S4)

Auf diesem Bildschirm wird der Strom in den einzelnen Phasen in Echtzeit angezeigt.

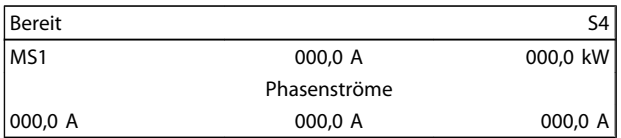

#### 6.4.5 Frequenzüberwachungsbildschirm (S5)

Auf diesem Bildschirm wird die vom Softstarter gemessene Netzfrequenz angezeigt.

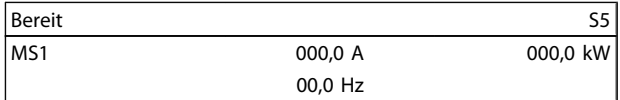

# 6.4.6 Motorleistungsbildschirm (S6)

Auf diesem Bildschirm werden Motorleistung (kW, HP und kVA) und Leistungsfaktor angezeigt.

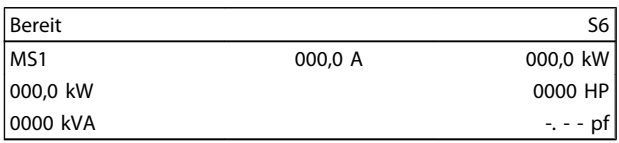

6 6

Danfoss

# 6.4.7 Informationen zum letzten Start (S7)

Auf diesem Bildschirm werden Detailinformationen zum letzten erfolgreichen Start angezeigt:

- Startdauer (s)
- Max. Startstromaufnahme (in % des Motornennstroms)
- Berechneter Anstieg der Motortemperatur

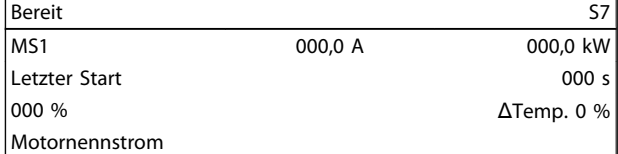

#### 6.4.8 Datum und Uhrzeit (S8)

Auf diesem Bildschirm werden das aktuelle Datum und die aktuelle Uhrzeit des Systems im 24-h-Format angezeigt. Für weitere Informationen siehe *Einst. Dat. u. Uhrz.*

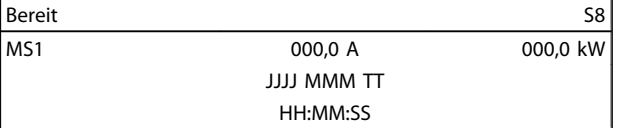

#### 6.4.9 SCR-Leitung – Balkendiagramm

Dieses Balkendiagramm zeigt den Leitwert der einzelnen Phasen.

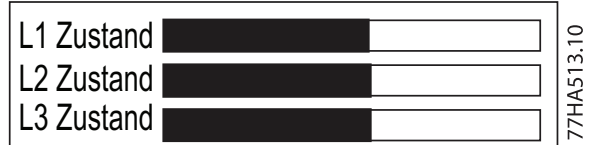

#### 6.4.10 Leistungskurvenblätter

Der MCD 500 kann Echtzeit-Leistungsdaten für folgende Parameter anzeigen:

- **Strom**
- **Motortemperatur**
- Motor kW
- Motor kVA
- Motorleistungsfaktor

Die neuesten Informationen werden am rechten Rand des Bildschirms angezeigt. Ältere Daten werden nicht gespeichert. Das Kurvenblatt kann ebenfalls angehalten

werden, um die Leistung zu analysieren. Um das Kurvenblatt anzuhalten oder wieder zu starten, drücken und halten Sie OK länger als 0,5 Sekunden gedrückt.

# **HINWEIS**

Der MCD 500 erfasst keine Daten, während das Kurvenblatt angehalten ist. Wenn die Kurvenblattanzeige fortgesetzt wird, ist eine kleine Lücke zwischen den alten Daten und den neuen Daten zu sehen.

# 7 Programmierung

Der Zugriff auf die Programmiermenüs ist jederzeit, auch während des Betriebs des Softstarters, möglich. Änderungen werden unmittelbar wirksam.

# 7.1 Zugriffskontrolle

Wichtige Parameter (ab Parametergruppe 15 aufwärts) sind durch einen vierstelligen Sicherheitszugriffscode geschützt. So wird vermieden, dass unbefugte Benutzer Parametereinstellungen einsehen oder ändern können.

Wenn ein Benutzer auf eine geschützte Parametergruppe zugreifen möchte, wird er über das LCP zur Eingabe des Zugriffscodes aufgefordert. Der Zugriffscode wird einmal für die Programmierungssitzung abgefragt. Die Autorisierung ist bis zum Verlassen des Menüs gültig.

Um den Zugriffscode einzugeben, wählen Sie anhand der Tasten BACK und OK eine Ziffer aus, und ändern Sie mit den Tasten ▲ und ▼ den Wert. Wenn die eingegebenen Ziffern dem Zugriffscode entsprechen, drücken Sie OK. Bevor Sie fortfahren können, wird auf dem LCP eine Bestätigungsmeldung angezeigt.

Den Zugriffscode können Sie in Par. 15-1 ändern.

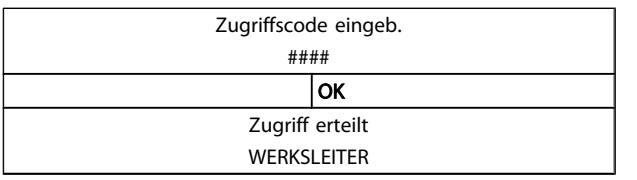

# **HINWEIS**

Die Schutzsimulation und die Ausgangssimulation sind ebenfalls durch den Sicherheitszugriffscode geschützt. Die Rückstellung der Zähler und des thermischen Modells kann ohne Eingabe eines Zugriffscodes angezeigt werden, ein Zugriffscode muss jedoch zur Rückstellung eingegeben werden.

Der Standard-Zugriffscode lautet 0000.

Sie können die Menüs sperren, damit die Benutzer keine Parametereinstellungen ändern können. Die Anpassblockierung kann in Par. 15-2 auf Lesen & Schreiben, Nur Lesen oder Kein Zugriff eingestellt werden.

Wenn ein Benutzer bei aktivierter Anpassblockierung versucht, einen Parameterwert zu ändern oder auf das Hauptmenü zuzugreifen, wird folgende Fehlermeldung angezeigt:

> Zugriff verweigert Anpassblock. ein

Danfoss

Danfoss

# 7.2 Quick-Menü

# 7.2.1 Kurzinbetriebnahme

Über die Kurzinbetriebnahme haben Sie Zugriff auf häufig verwendete Parameter und können die Konfiguration des MCD 500 genau auf die jeweilige Anwendung abstimmen. Genaue Angaben zu einzelnen Parametern finden Sie im Abschnitt *Parameterbeschreibungen*.

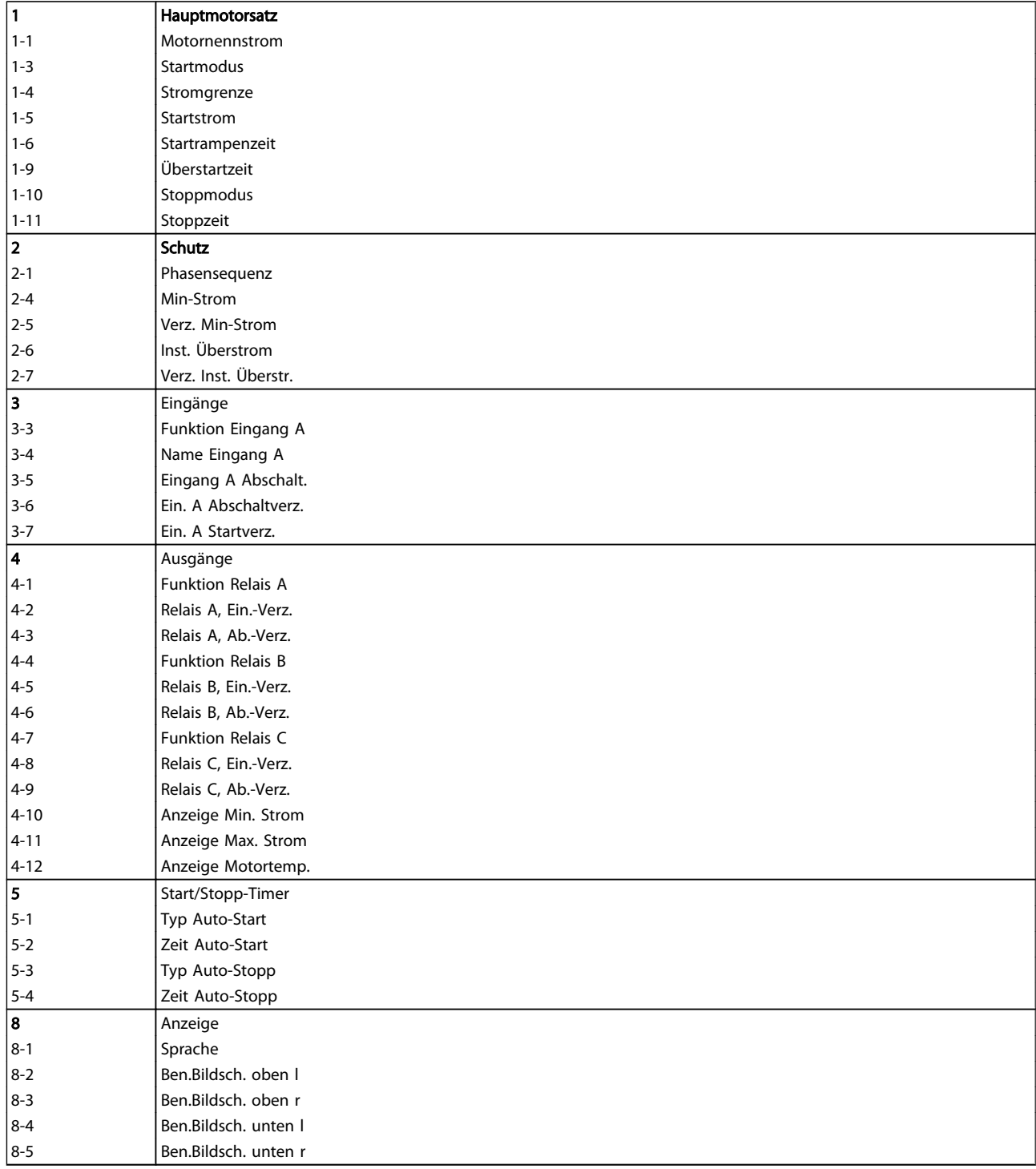

Danfoss

# 7.2.2 Anwendg. Par.sätze

Im Menü "Anwendg. Par.sätze" kann der MCD 500 ganz unkompliziert für gängige Anwendungen konfiguriert werden. Der MCD 500 wählt die anwendungsrelevanten Parameter aus und schlägt eine typische Einstellung vor. Sie können die einzelnen Parameter präzise auf Ihre Anforderungen abstimmen.

Bei den markierten Werten in der Anzeige handelt es sich um vorgeschlagene Werte, die mit ▶ gekennzeichneten Werte sind die geladenen Werte.

Stellen Sie in Par. 1-1 *Motornennstrom* immer den Nennstrom gemäß Motortypenschild ein. Bei dem vorgeschlagenen Motornennstrom handelt es sich um den Min.-Nennstrom des Starters.

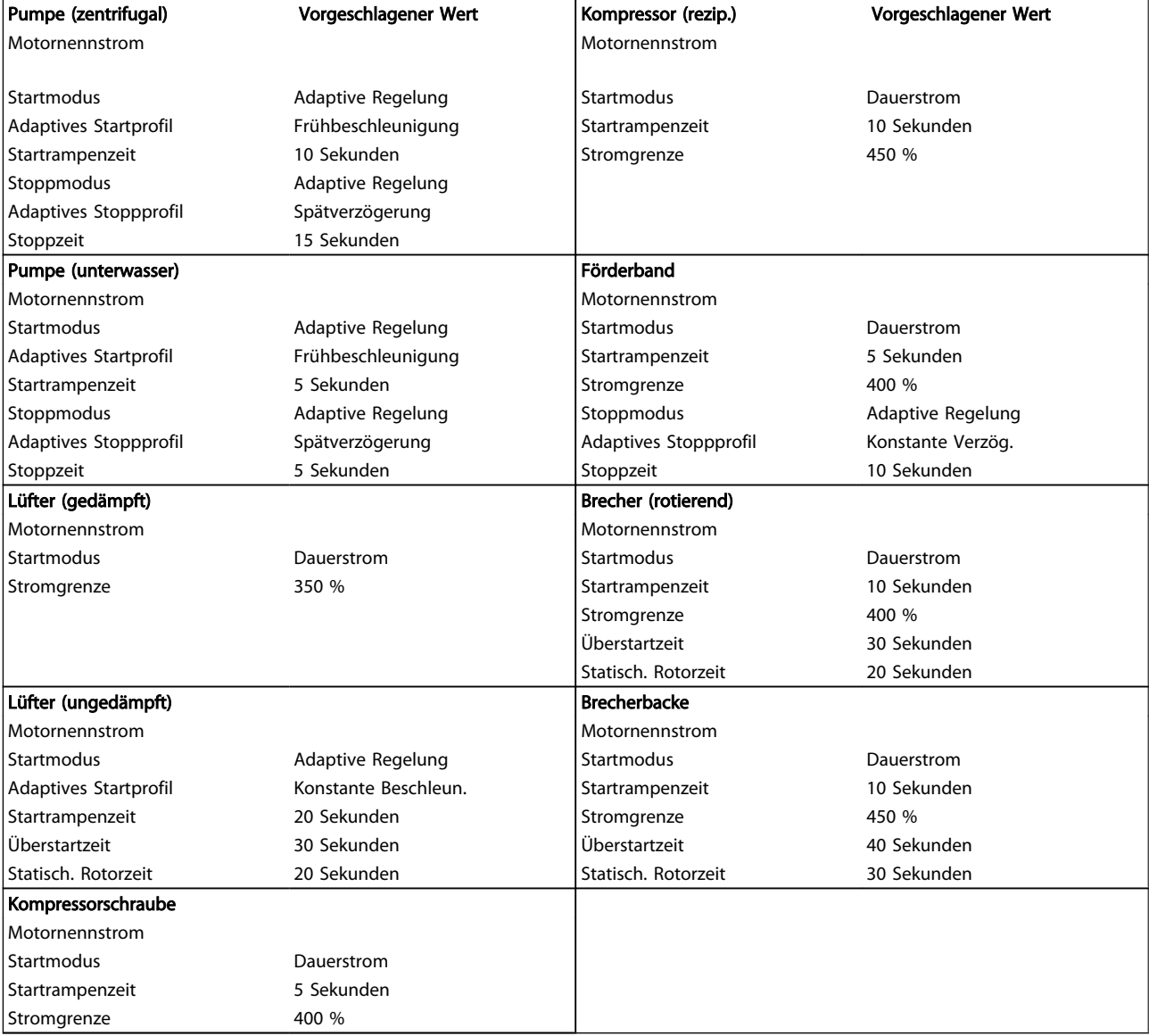

# 7.2.3 Protokolle

Im Menü "Protokolle" können Echtzeit-Leistungsdaten in Kurvenblättern angezeigt werden.

- Strom (%FLC)
- Motortemp. (%)
- Motor kW (%)
- Motor kVA (%)
- Motor pf

Die neuesten Informationen werden am rechten Rand des Bildschirms angezeigt. Das Kurvenblatt kann zur Analyse von Daten angehalten werden, indem die Taste OK gedrückt und gehalten wird. Um das Kurvenblatt wieder zu starten, drücken und halten Sie OK.

# 7.3 Hauptmenü

7 7

Über die Taste "Main Menu" haben Sie Zugriff auf Menüs zur Einrichtung des MCD 500 für komplexe Anwendungen sowie zur Leistungsüberwachung.

# 7.3.1 Parameter

Im Menü "Parameter" können Sie sämtliche Betriebsparameter des MCD 500 anzeigen und ändern.

Um das Menü "Parameter" zu öffnen, drücken Sie die Taste Main Menu, und wählen Sie "Parameter" aus.

So navigieren Sie durch die Parameter:

- Drücken Sie die Taste ▲ oder ▼, um durch die Parametergruppen zu blättern.
- Drücken Sie die Taste OK, um die Parameter in einer Gruppe anzuzeigen.
- Drücken Sie die Taste Back, um wieder auf die vorherige Ebene zu wechseln.

• Ebenfalls mit der Taste Back schließen Sie das Parametermenü.

Danfoss

So ändern Sie einen Parameterwert:

- Blättern Sie auf den entsprechenden Parameter, und rufen Sie mit der Taste OK den Bearbeitungsmodus auf.
- Mit der Taste ▲ und ▼ können Sie die Parametereinstellung ändern.
- Um die Änderungen zu speichern, drücken Sie OK. Die angezeigte Einstellung wird gespeichert, und die LCP-Anzeige wechselt zurück zur Parameterliste.
- Um Änderungen zu verwerfen, drücken Sie die Taste Back. Die LCP-Anzeige wechselt zurück zur Parameterliste, ohne dass die Änderungen gespeichert werden.

# 7.3.2 Parameter-Shortcut

Der MCD 500 verfügt auch über einen Parameter-Shortcut, mit dem der direkte Zugriff auf einen Parameter im Parametermenü möglich ist.

- Um den Parameter-Shortcut aufzurufen, halten Sie die Taste MAIN MENU drei Sekunden lang gedrückt.
- Wählen Sie mit den Tasten ▲ und ▼ die Parametergruppe aus.
- Um den Cursor zu bewegen, drücken Sie OK oder BACK.
- Wählen Sie mit den Tasten ▲ und ▼ die Parameternummer aus.

Parameter-Shortcut

Bitte geben Sie eine Parameternummer 01-01

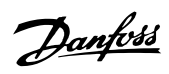

# 7.3.3 Parameterliste

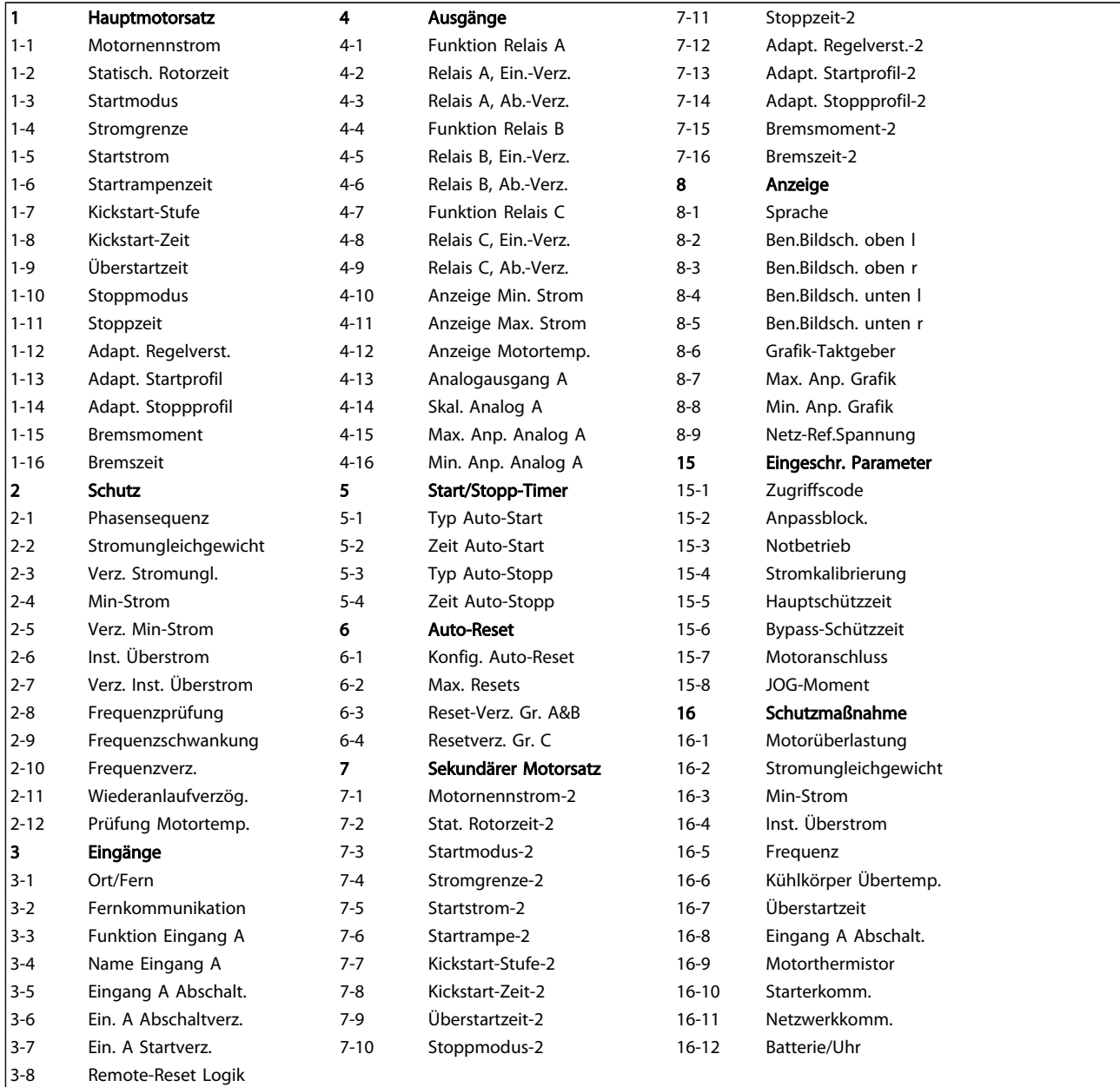

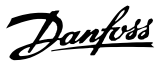

# 7.4 Hauptmotoreinstellungen

# HINWEIS

# Standardeinstellungen sind mit \* gekennzeichnet.

Über die Parameter in den Hauptmotoreinstellungen wird der Softstarter auf den angeschlossenen Motor abgestimmt. Diese Parameter beschreiben die Betriebsmerkmale des Motors und ermöglichen eine Modellierung der Motortemperatur durch den Softstarter.

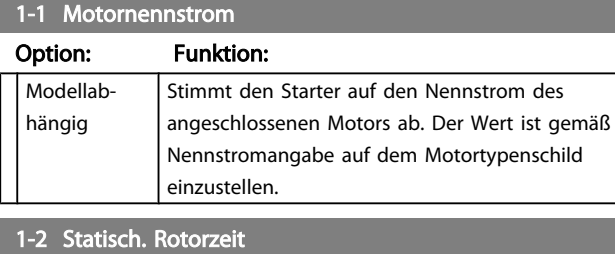

# Range: Funktion:

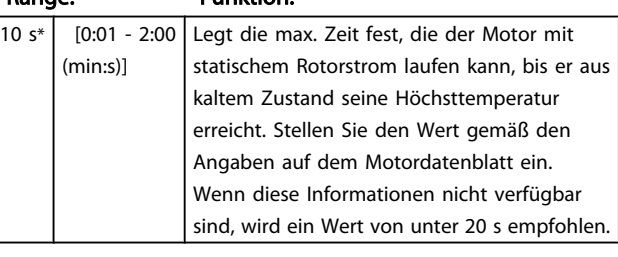

#### 1-3 Startmodus

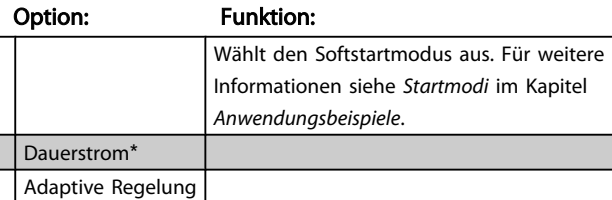

#### 1-4 Stromgrenze

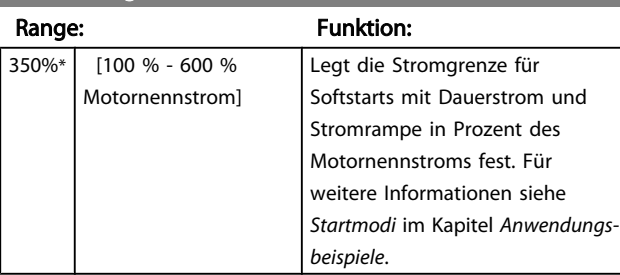

#### 1-5 Startstrom

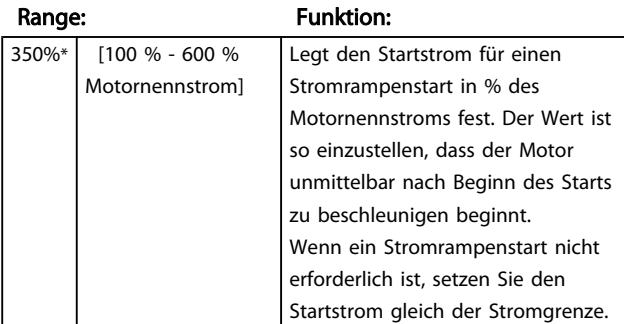

# 1-5 Startstrom

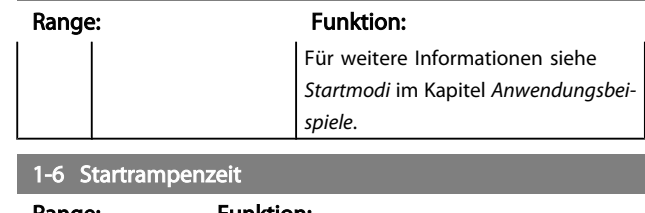

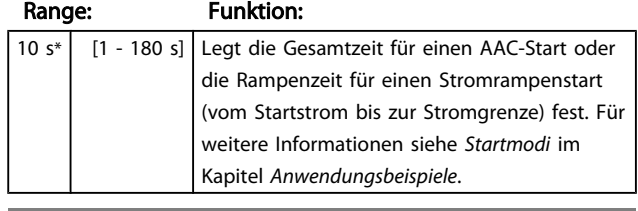

# 1-7 Kickstart-Stufe

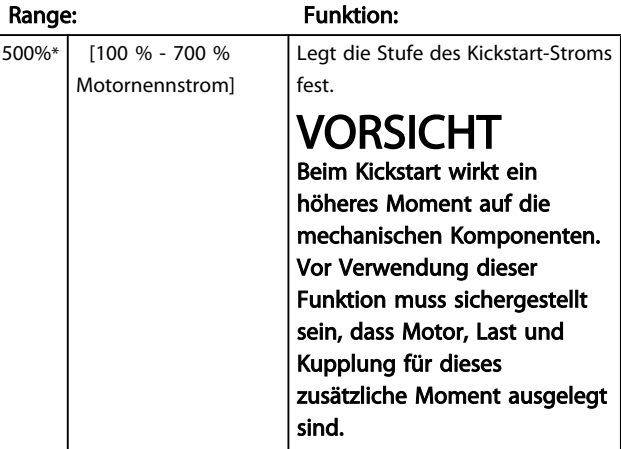

# 1-8 Kickstart-Zeit

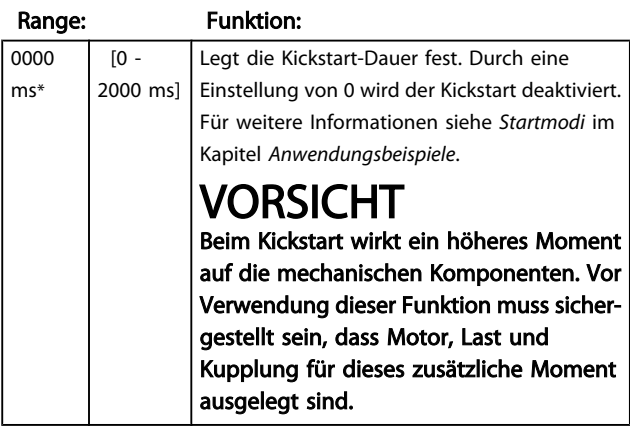

#### 1-9 Überstartzeit

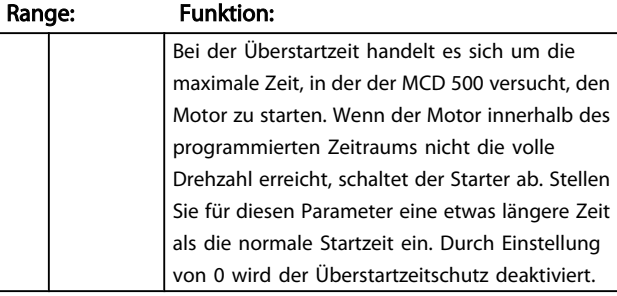

7 7

Danfoss

# 1-9 Überstartzeit

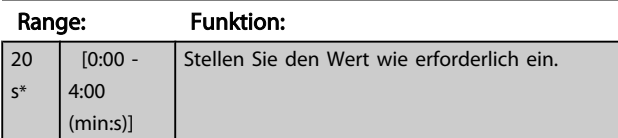

# 1-10 Stoppmodus

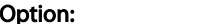

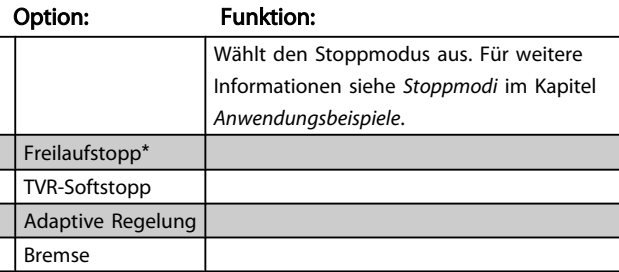

# 1-11 Stoppzeit

#### Range: Funktion:

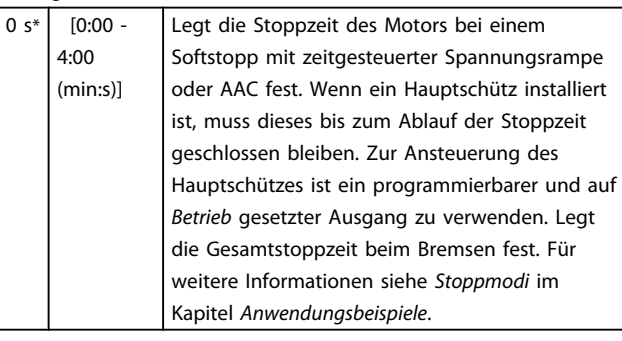

#### 1-12 Adapt. Regelverst.

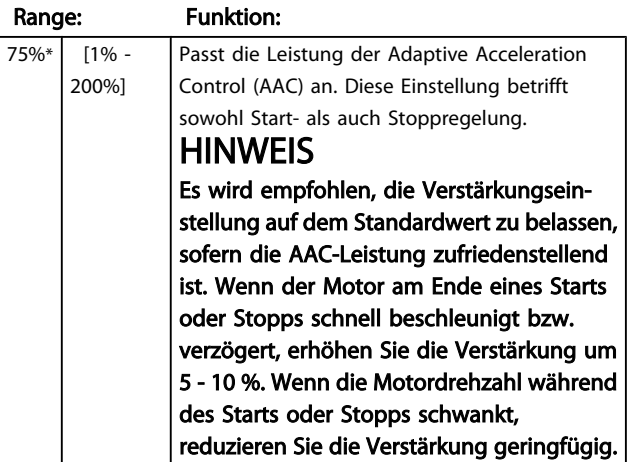

# 1-13 Adaptives Startprofil

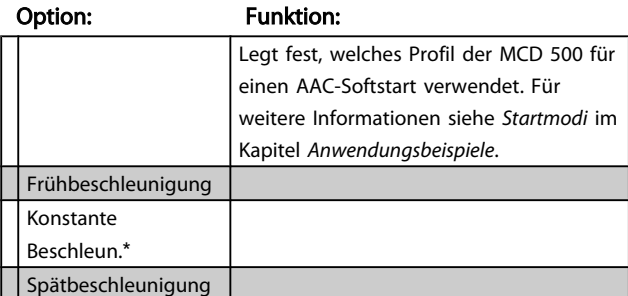

#### 1-14 Adapt. Stoppprofil

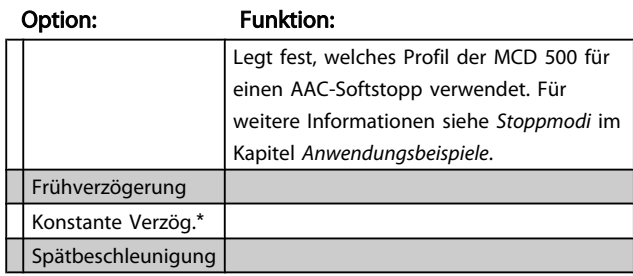

# 7.4.1 Bremse

Der Motor wird durch eine Gleichstrombremsung aktiv verlangsamt. Für weitere Informationen siehe *Stoppmodi* im Kapitel *Anwendungsbeispiele*.

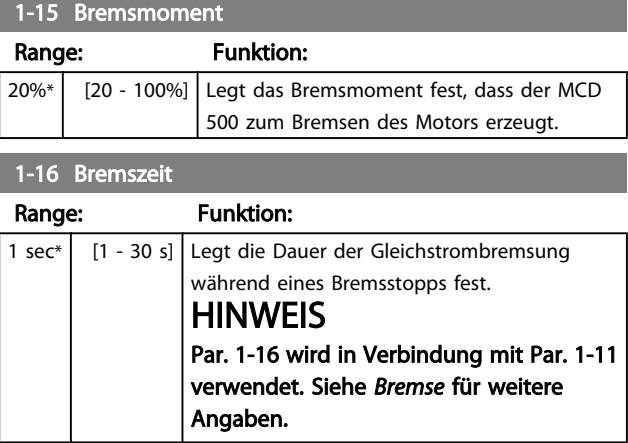

# 7.5 Schutz

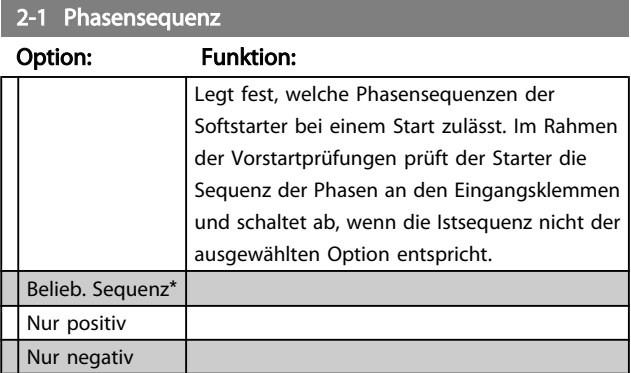

# 7.5.1 Stromungleichgewicht

Der MCD 500 kann abschalten, wenn die Ströme der drei Phasen stärker als zulässig voneinander abweichen. Das Ungleichgewicht wird als Differenz zwischen dem höchsten und dem niedrigsten Strom in allen drei Phasen als Prozent des höchsten Stroms berechnet.

Die Empfindlichkeit des Stromungleichgewichtsschutzes wird beim Start und Softstopp um 50 % reduziert.

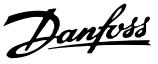

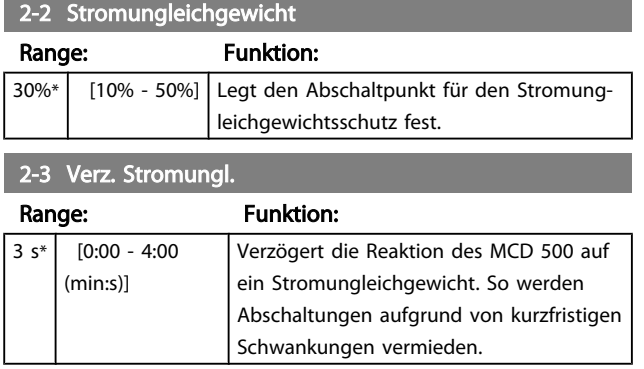

# 7.5.2 Min-Strom

Der MCD 500 kann abschalten, wenn der Mittelstrom aller drei Phasen bei laufendem Motor unter einen bestimmten Wert fällt.

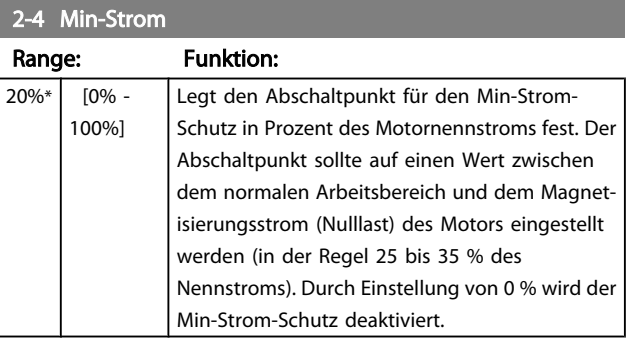

#### 2-5 Verz. Min-Strom

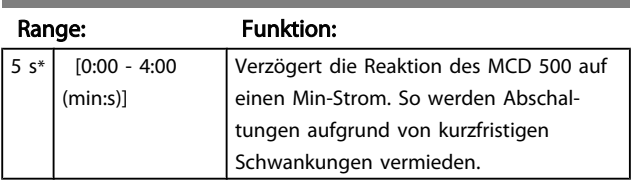

# 7.5.3 Inst. Überstrom

Der MCD 500 kann abschalten, wenn der Mittelstrom aller drei Phasen bei laufendem Motor einen festgelegten Wert überschreitet.

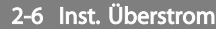

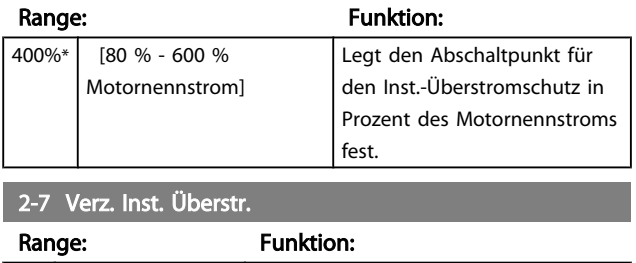

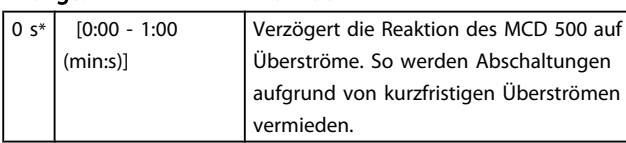

# 7.5.4 Frequenzabhängige Abschaltung

Der MCD 500 prüft die Netzfrequenz während des gesamten Betriebs und kann so konfiguriert werden, dass bei einer Frequenzschwankung über einen festgelegten Toleranzwert hinaus eine Abschaltung erfolgt.

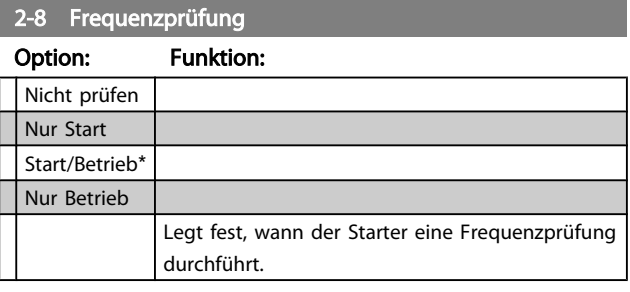

#### 2-9 Frequenzschwankung

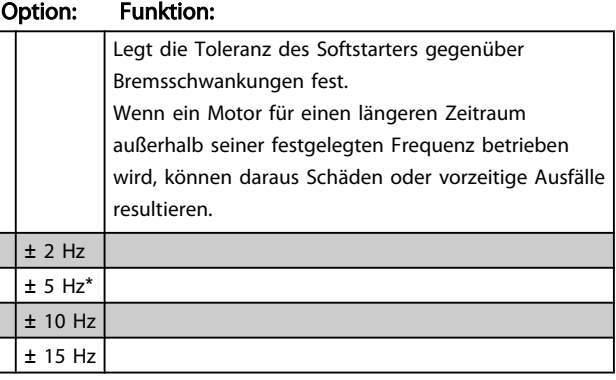

#### 2-10 Frequenzverz.

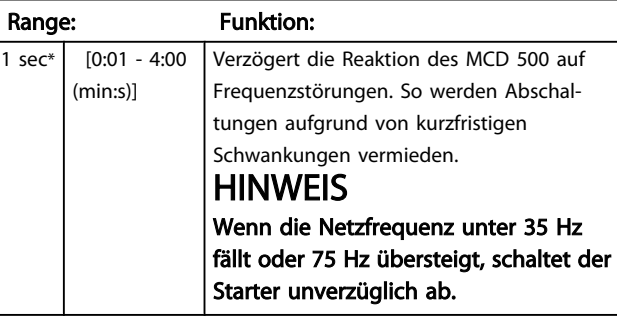

#### 2-11 Wiederanlaufverzög.

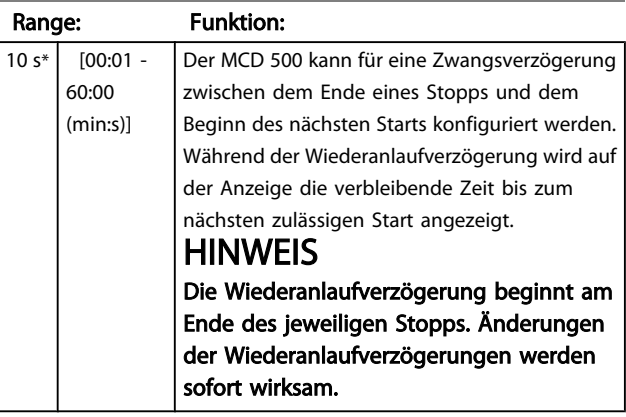

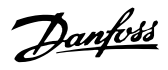

# 2-12 Prüfung Motortemp.

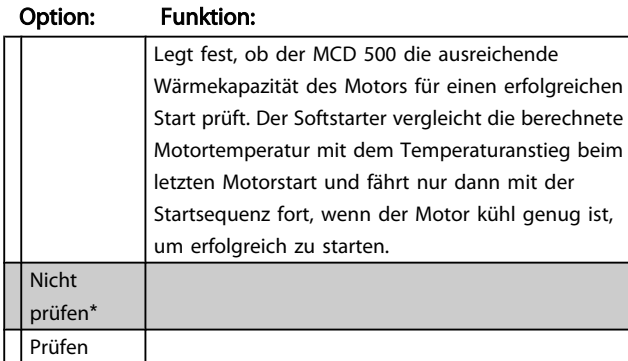

# 7.6 Eingänge

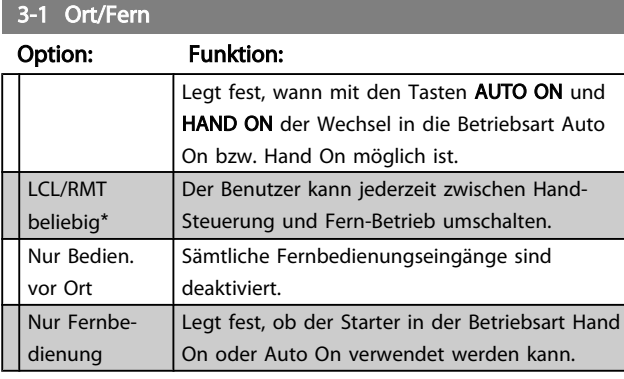

#### 3-2 Fernkommunikation

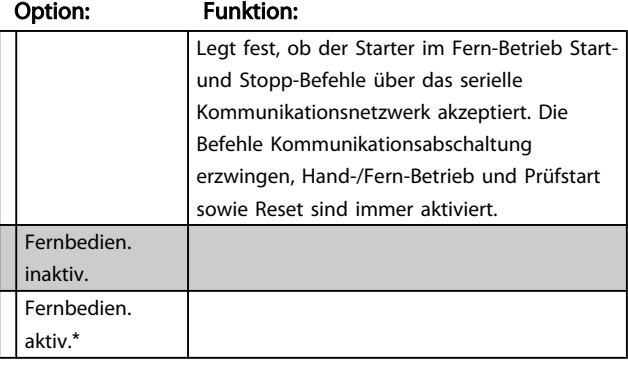

# 3-3 Funktion Eingang A

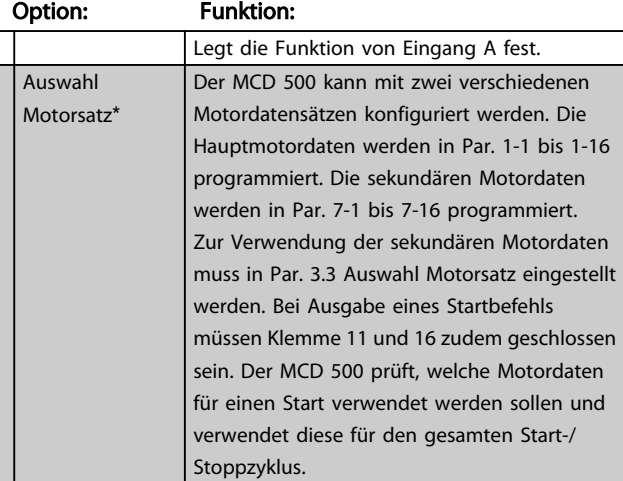

# 3-3 Funktion Eingang A

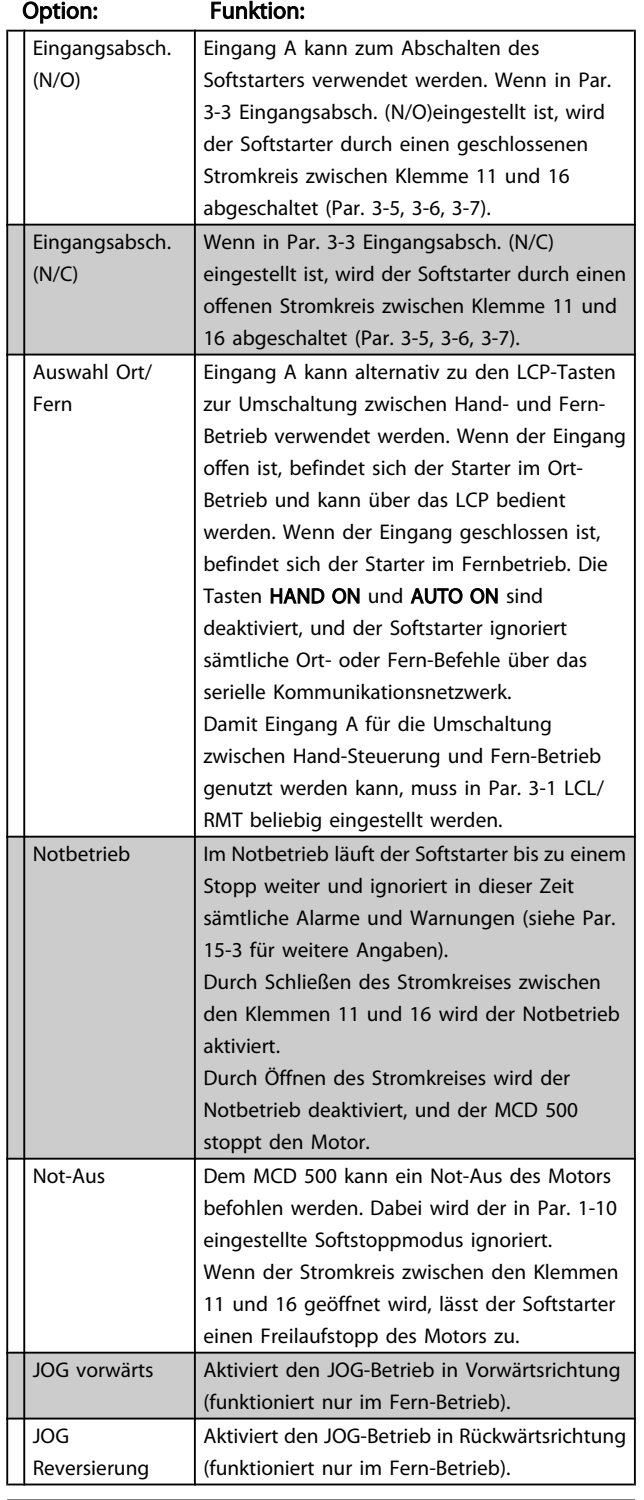

# 3-4 Name Eingang A

# Option: Funktion: Legt fest, welche Meldung bei aktiviertem Eingang A auf dem LCP angezeigt wird. Eingangsabschalt.\* Geringer Druck Hoher Druck Pumpenfehler

7 7

# Danfoss

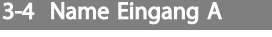

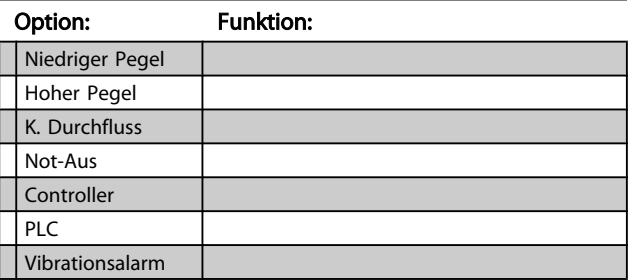

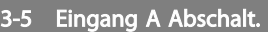

#### Option: Funktion:

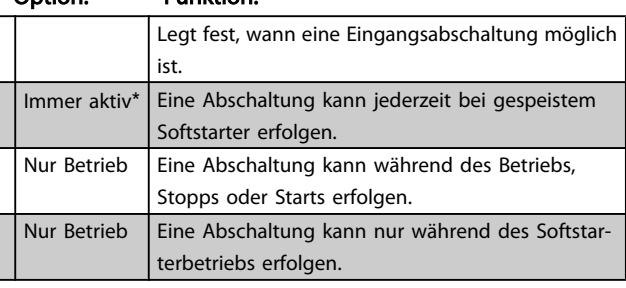

# 3-6 Ein. A Abschaltverz.

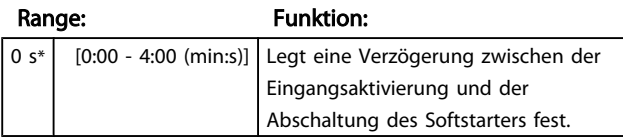

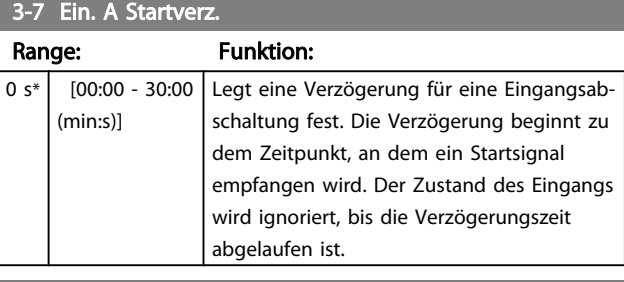

#### 3-8 Remote-Reset Logik

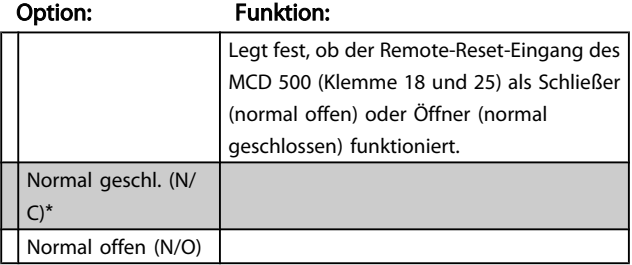

# 7.7 Ausgänge

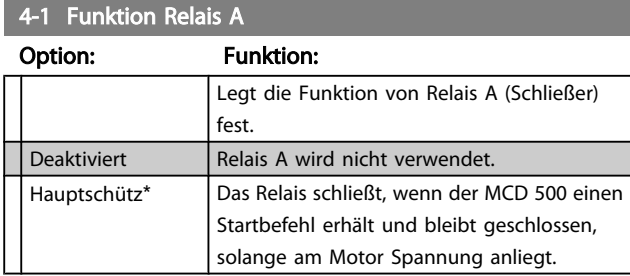

#### 4-1 Funktion Relais A

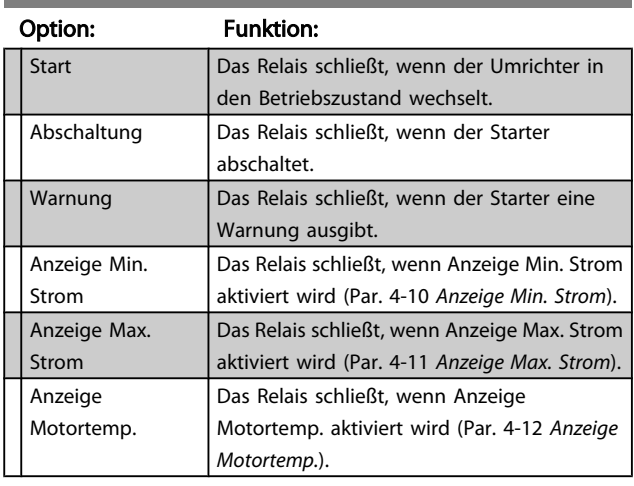

# 7.7.1 Verzögerung Relais A

Der MCD 500 kann das Öffnen oder Schließen von Relais A verzögern.

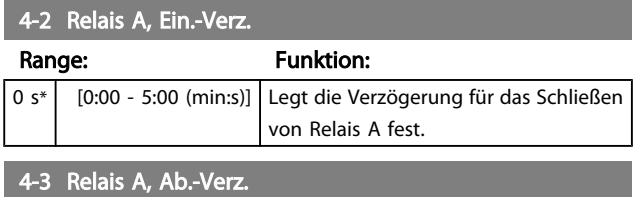

#### Range: Funktion:

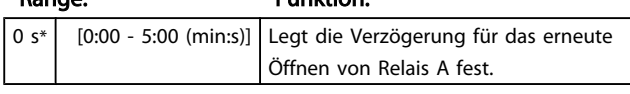

# 7.7.2 Relais B und C

In Par. 4-4 bis 4-9 wird die Funktion von Relais B und C konfiguriert (vergleiche Konfiguration von Relais A in Par. 4-1 bis 4-3).

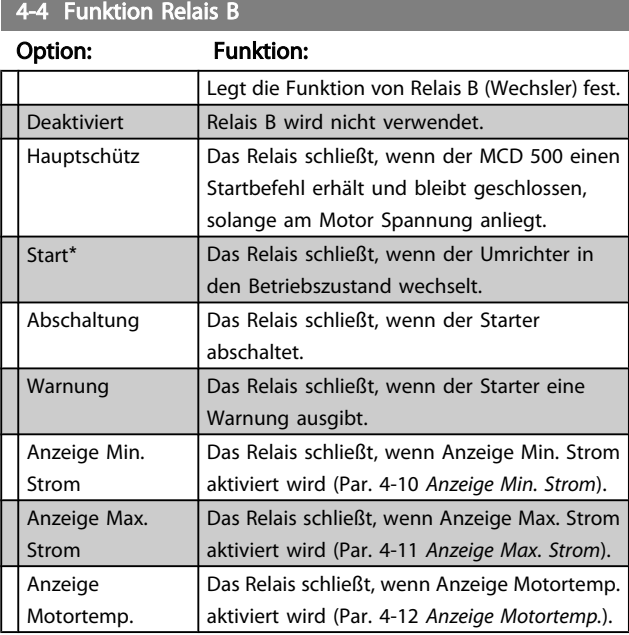

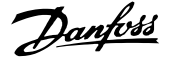

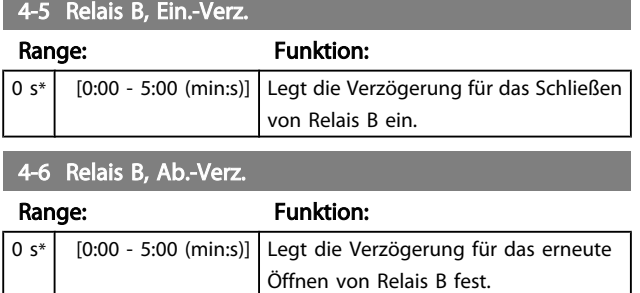

#### 4-7 Funktion Relais C

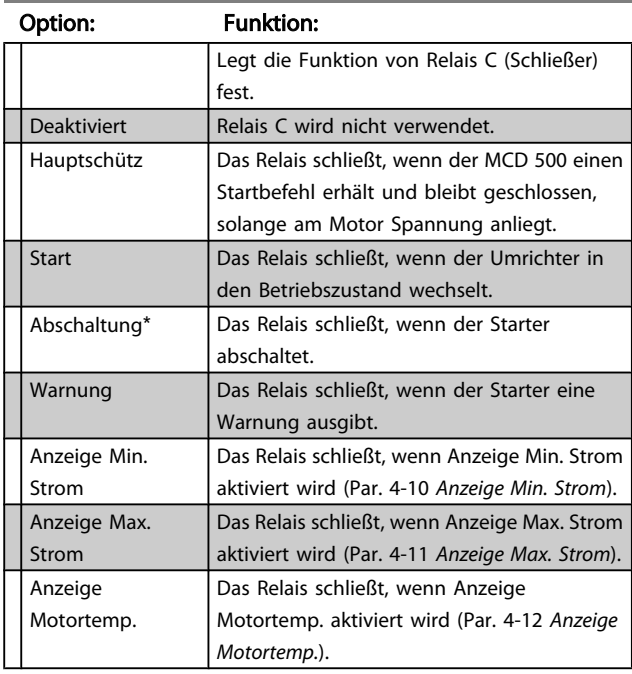

#### 4-8 Relais C, Ein.-Verz.

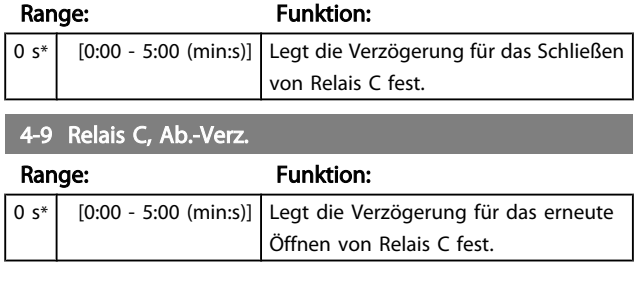

# 7.7.3 Anzeige Min. Strom und Anzeige Max. **Strom**

Der MCD 500 verfügt über eine Anzeige Min. Strom und eine Anzeige Max. Strom zur frühzeitigen Signalisierung eines unnormalen Betriebs. Die Stromanzeigen können so konfiguriert werden, dass ein unnormaler Strompegel während des Betriebs zwischen dem normalen Betriebspegel und dem Abschaltpegel für Min-Strom oder Inst. Überstrom signalisiert wird. Die Anzeigen können die Situation über einen der programmierbaren Ausgänge an externe Geräte signalisieren. Die Anzeigen werden gelöscht, wenn der Strom wieder innerhalb des normalen Betriebsbereichs (± 10 % des programmierten Motornennstroms) liegt.

#### 4-10 Anzeige Min. Strom

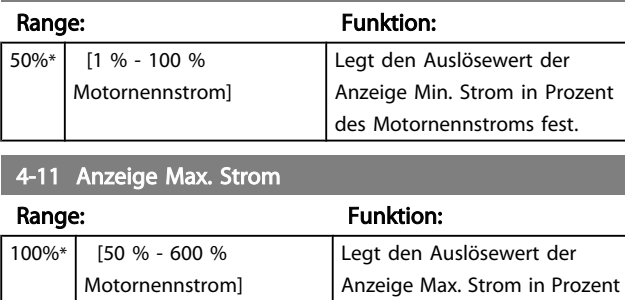

des Motornennstroms fest.

# 7.7.4 Anzeige Motortemp.

Der MCD 500 verfügt über eine Anzeigefunktion der Motortemperatur. So wird ein unnormaler Betriebszustand frühzeitig angezeigt. Die Anzeige ist möglicherweise ein Hinweis darauf, dass der Motor über seiner normalen Betriebstemperatur, aber unter seiner Überlastgrenze läuft. Die Anzeige kann die Situation über einen der programmierbaren Ausgänge an externe Geräte signalisieren.

# 4-12 Anzeige Motortemp.

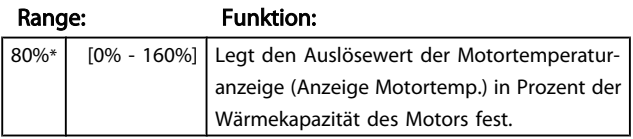

# 7.7.5 Analogausgang A

Der MCD 500 verfügt über einen Analogausgang, der zur Überwachung der Motorleistung an entsprechende Geräte angeschlossen werden kann.

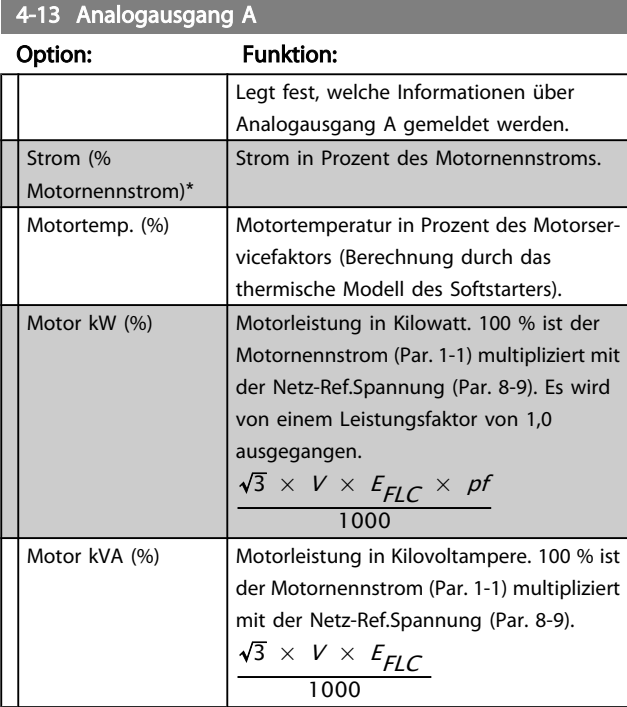

7 7

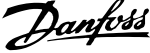

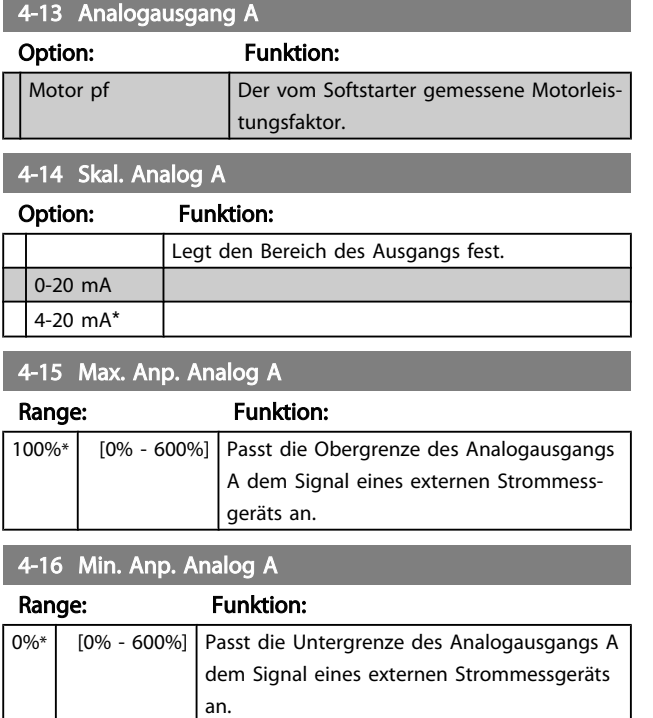

# 7.8 Start/Stopp-Timer

# **AVORSICHT**

Der Auto-Start-Timer setzt sämtliche anderen Steuerungsarten außer Kraft. Der Motor kann ohne Vorwarnung anlaufen!

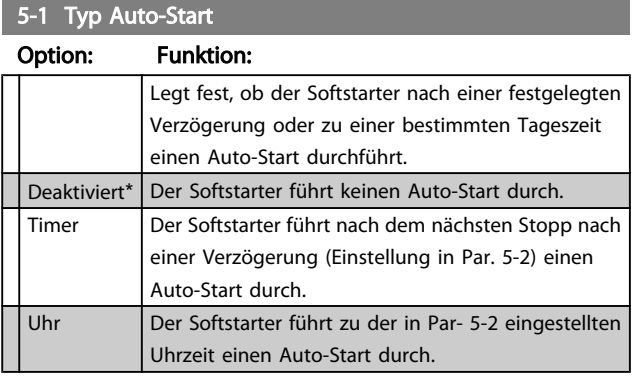

#### 5-2 Zeit Auto-Start

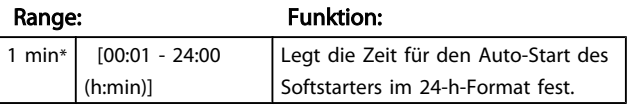

#### 5-3 Typ Auto-Stopp

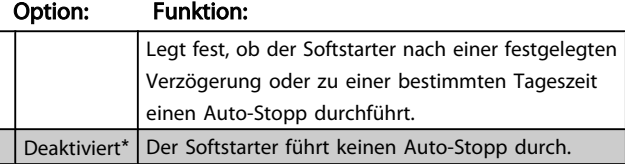

#### 5-3 Typ Auto-Stopp

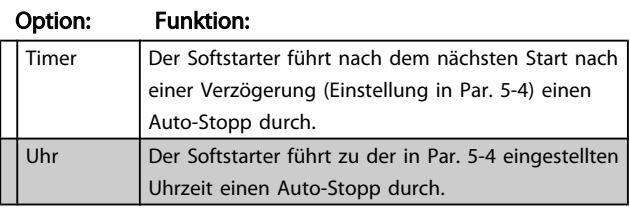

#### 5-4 Zeit Auto-Stopp

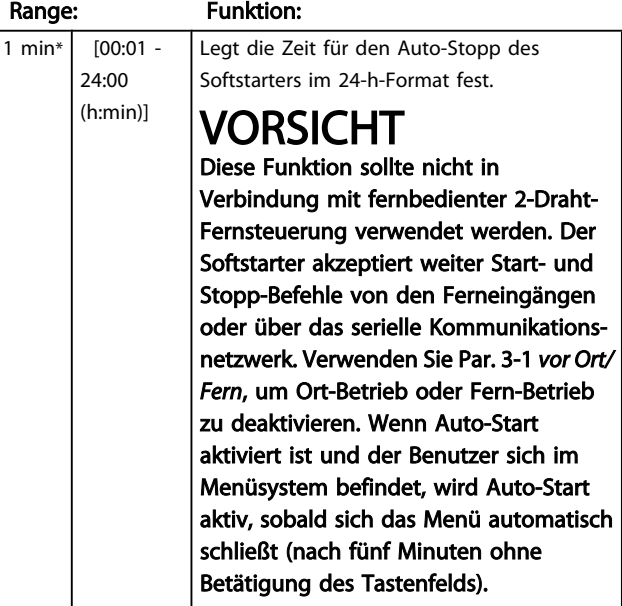

#### 7.9 Auto-Reset

Der MCD kann bestimmte Abschaltungen automatisch zurücksetzen. So werden Ausfallzeiten reduziert. Für das Auto-Reset werden Abschaltungen in drei Kategorien unterteilt (abhängig von dem Risiko für den Softstarter):

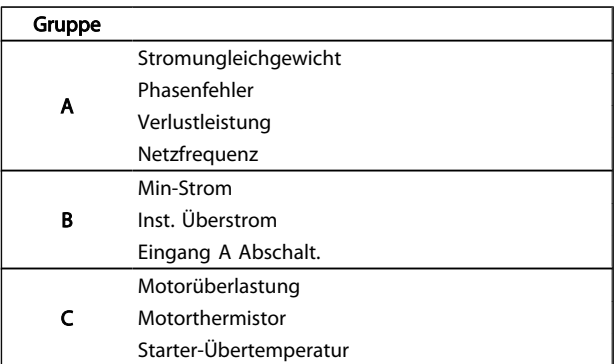

Andere Abschaltungen können nicht automatisch zurückgesetzt werden.

Diese Funktion ist ideal geeignet für Ferninstallationen mit einer 2-Draht-Steuerung in der Betriebsart Auto On. Wenn nach einem Auto-Reset das 2-Draht-Startsignal vorliegt, startet der MCD 500 wieder.

Danfoss

6-1 Konfig. Auto-Reset

Programmierung MCD 500 Produkthandbuch

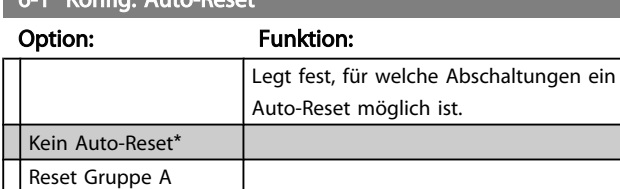

Reset Gruppe A & B Reset Gruppe A, B & C

#### 6-2 Max. Resets Range: Funktion:

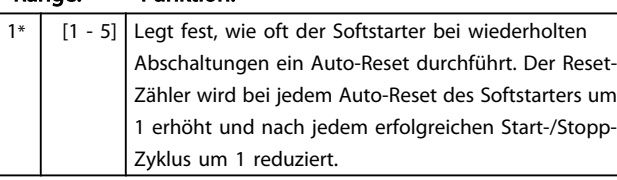

# **HINWEIS**

Der Reset-Zähler kehrt auf 0 zurück, wenn der Starter manuell quittiert wird.

# 7.9.1 Verzögerung Auto-Reset

Der MCD 500 kann das Auto-Reset einer Abschaltung verzögern. Für Abschaltungen in Gruppe A und B oder in Gruppe C können unterschiedliche Verzögerungen eingestellt werden.

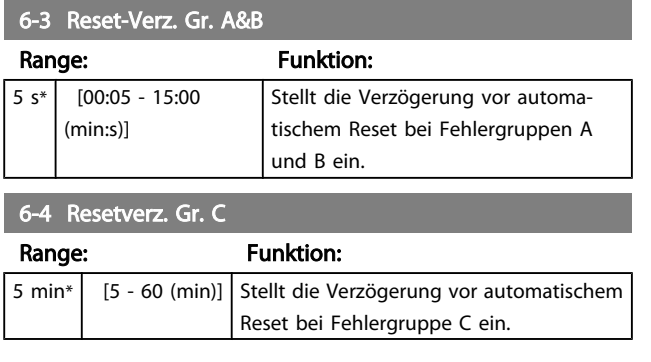

# 7.10 Sekundärer Motorsatz

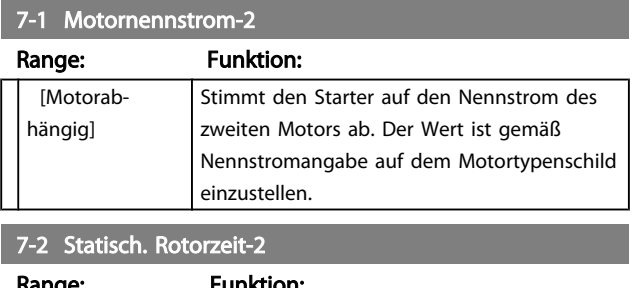

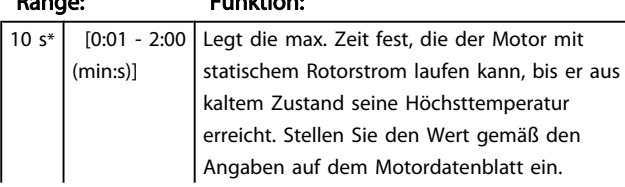

#### 7-2 Statisch. Rotorzeit-2

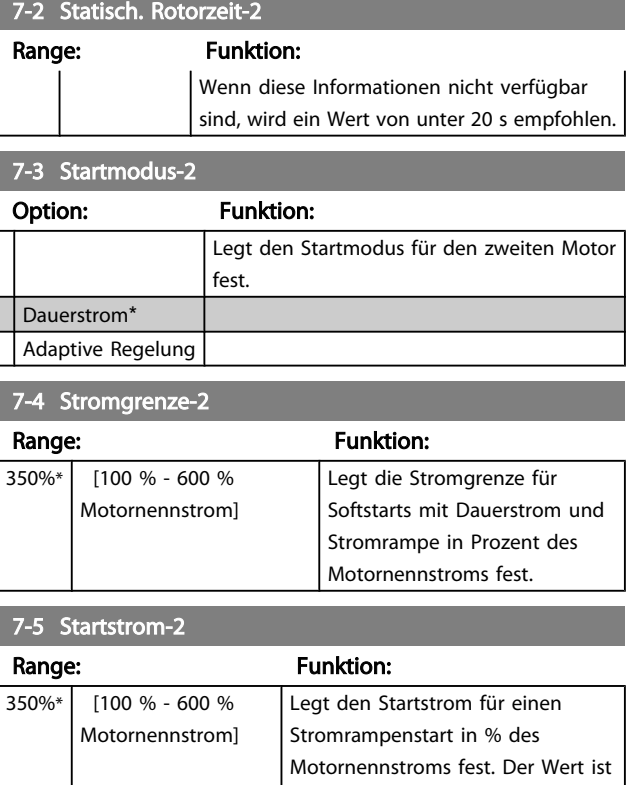

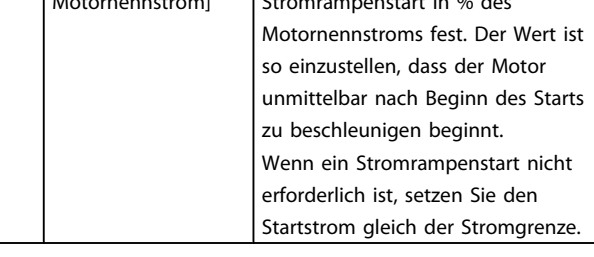

#### 7-6 Startrampenzeit-2

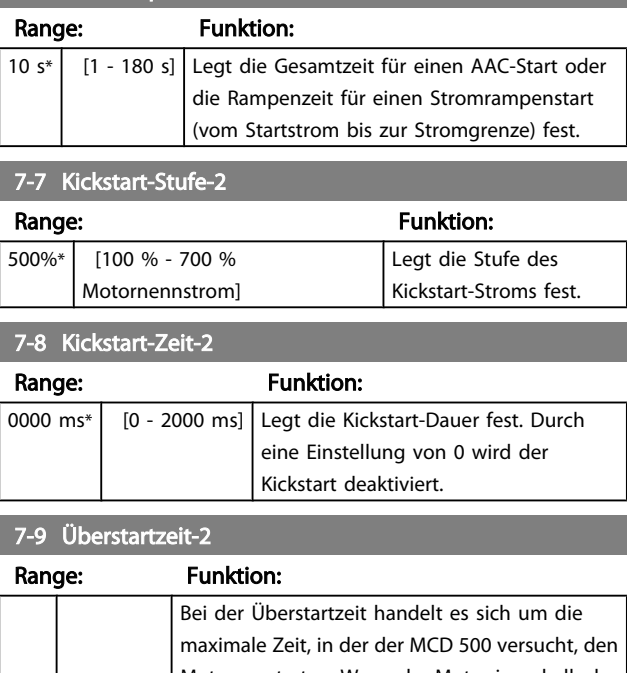

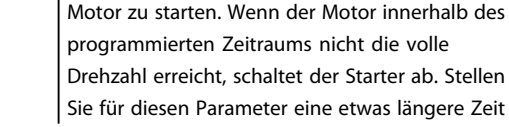

# 7-9 Überstartzeit-2

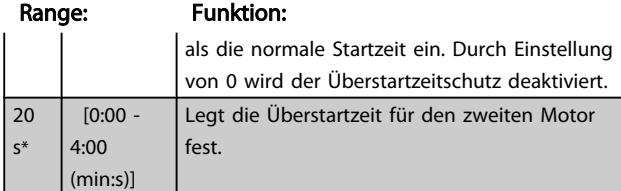

# 7-10 Stoppmodus-2

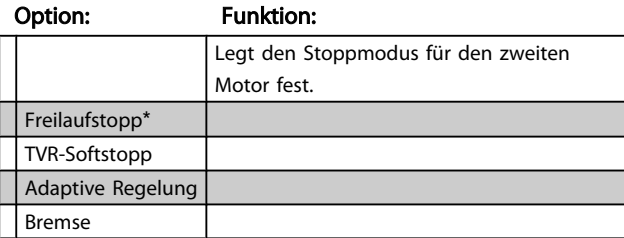

# 7-11 Stoppzeit-2

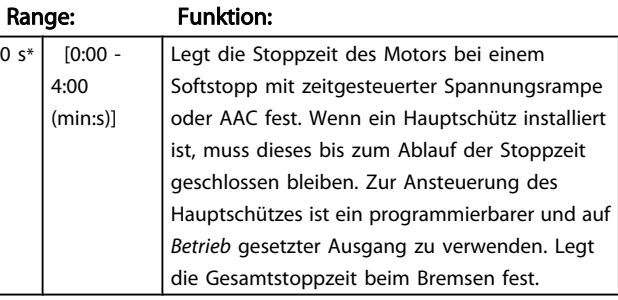

#### 7-12 Adapt. Regelverst.-2

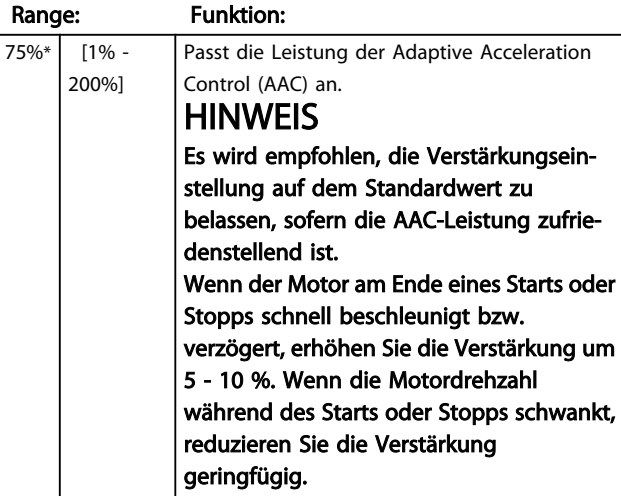

# 7-13 Adapt. Startprofil-2

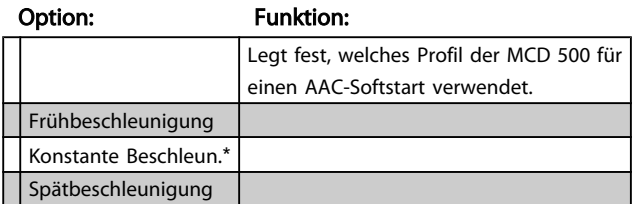

# 7-14 Adapt. Stoppprofil-2

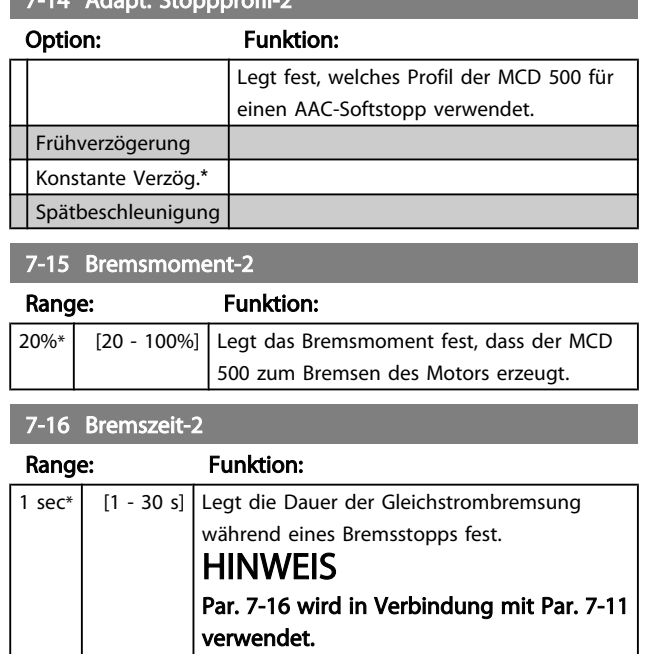

# 7.11 Anzeige

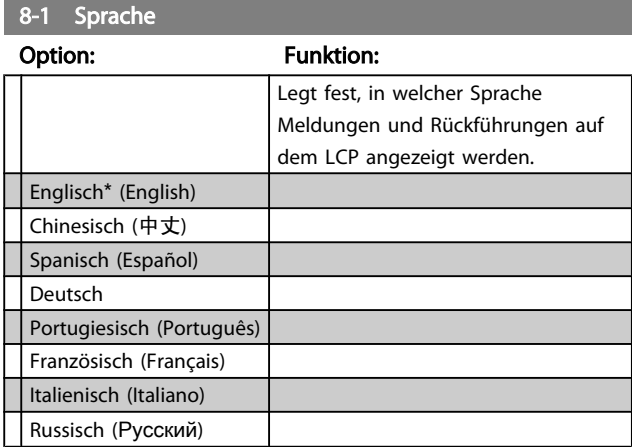

#### 7.11.1 Benutzerprogrammierbarer Bildschirm

Legt fest, welche vier Elemente auf dem programmierbaren Überwachungsbildschirm angezeigt werden.

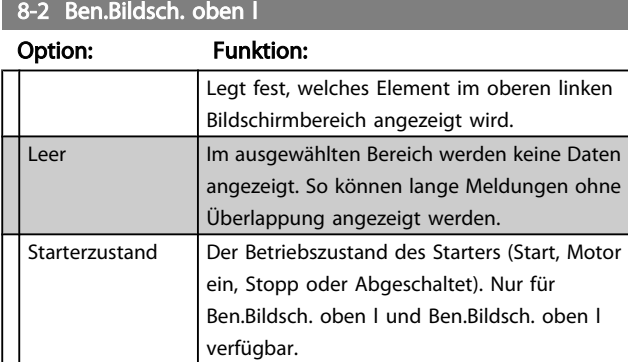

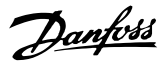

# 8-2 Ben.Bildsch. oben l

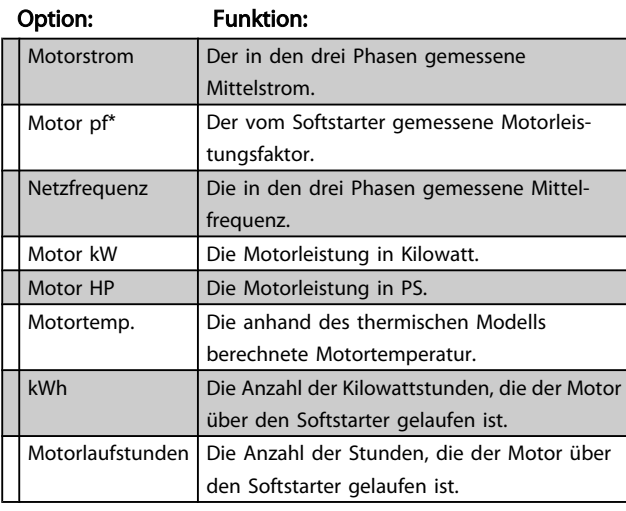

#### 8-3 Ben.Bildsch. oben r

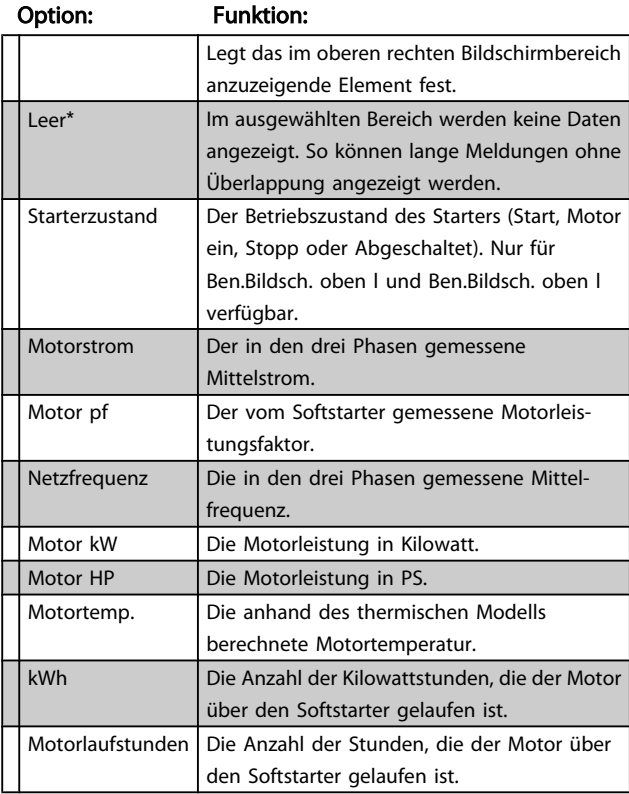

# 8-4 Ben.Bildsch. unten l

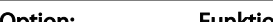

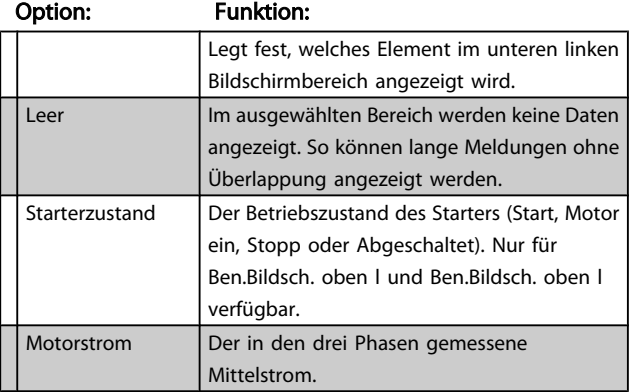

# 8-4 Ben.Bildsch. unten l

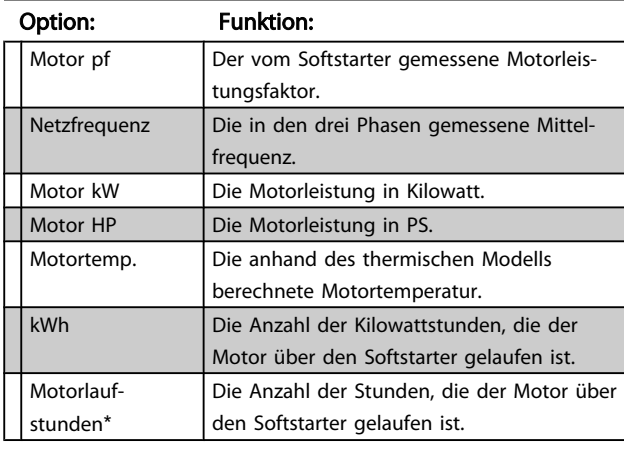

# 8-5 Ben.Bildsch. unten r

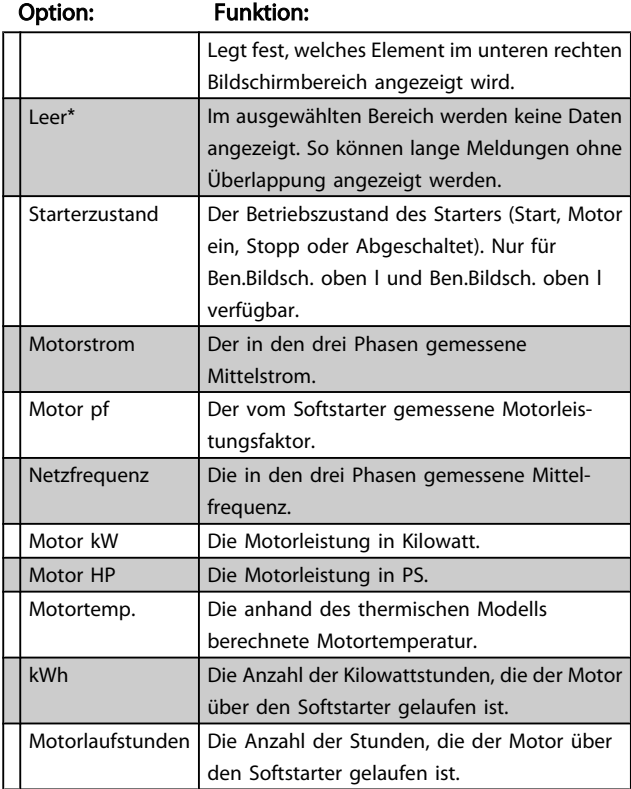

# 7.11.2 Leistungskurvenblätter

Im Menü Protokolle können Echtzeit-Leistungsdaten in Kurvenblättern angezeigt werden.

Die neuesten Informationen werden am rechten Rand des Bildschirms angezeigt. Das Kurvenblatt kann zur Analyse von Daten angehalten werden, indem die Taste OK gedrückt und gehalten wird. Um das Kurvenblatt wieder zu starten, drücken und halten Sie OK.

Danfoss

# 8-6 Grafik-Taktgeber

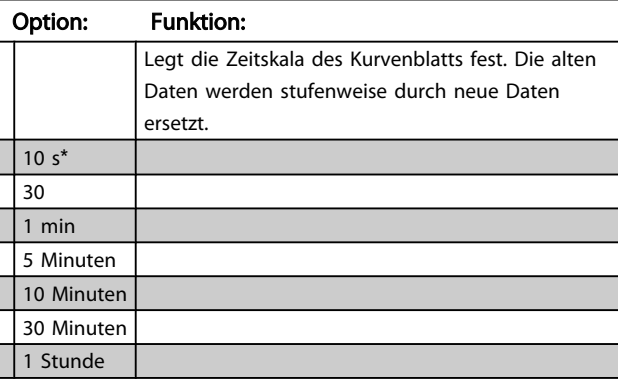

# 8-7 Max. Anp. Grafik

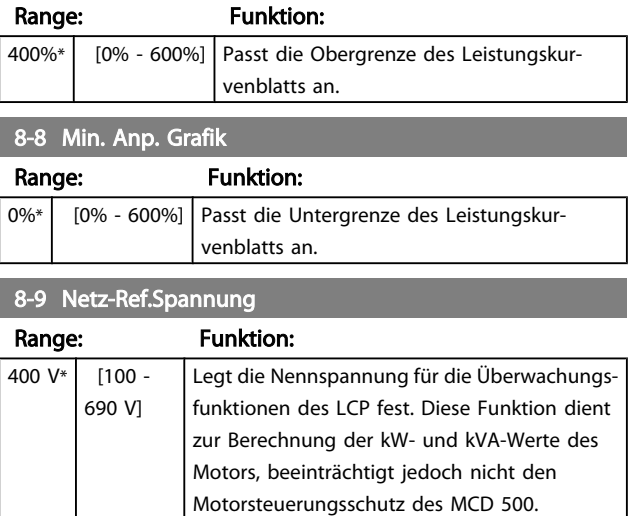

Geben Sie die gemessene Netzspannung ein.

# 7.12 Eingeschr. Paramtr.

# 15-1 Zugriffscode

 $\mathbf{I}$ 

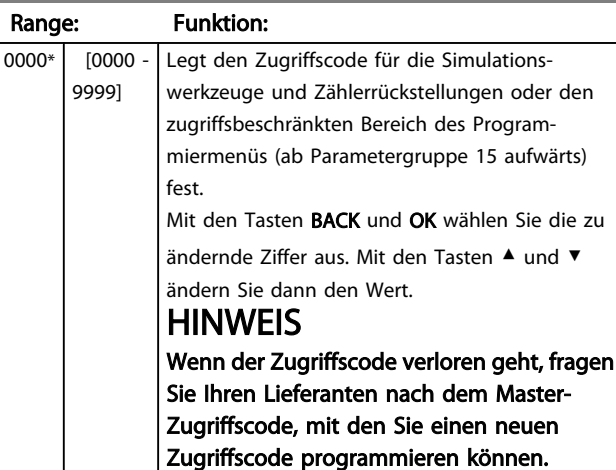

# 15-2 Anpassblock.

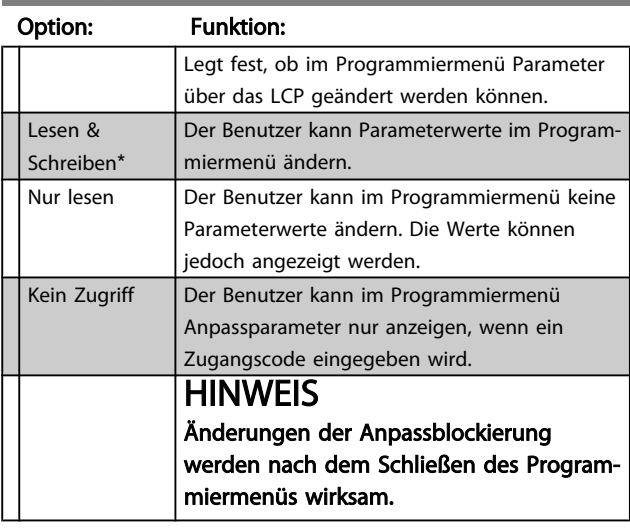

# 15-3 Notbetrieb

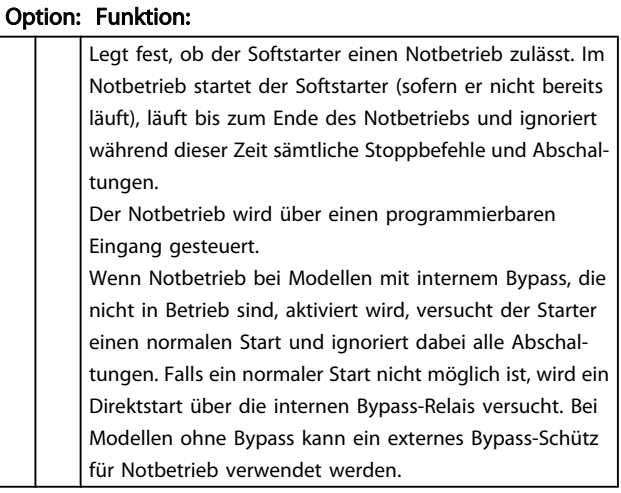

# 15-4 Stromkalibrierung

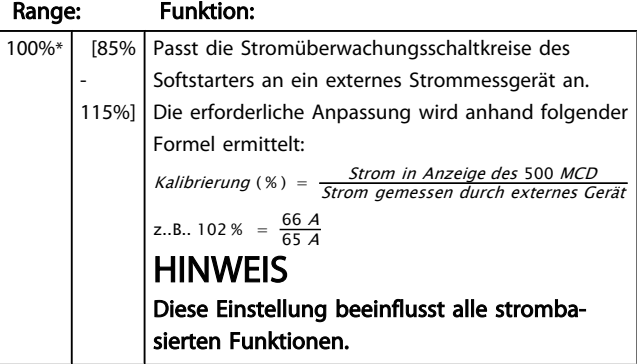

Programmierung MCD 500 Produkthandbuch

Danfoss

# 15-5 Hauptschützzeit

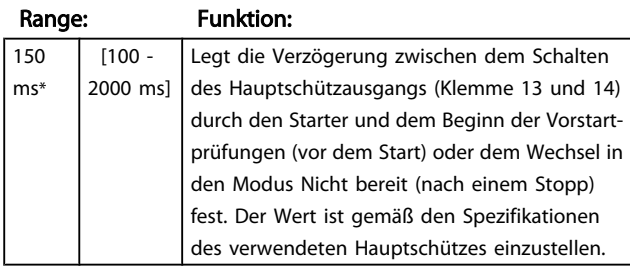

#### 15-6 Bypass-Schützzeit

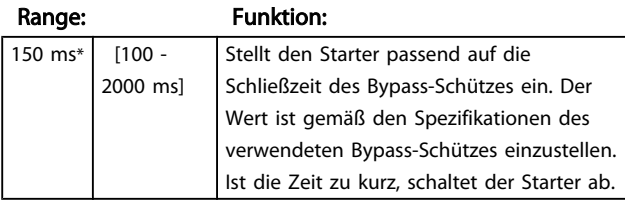

# 15-7 Motoranschluss

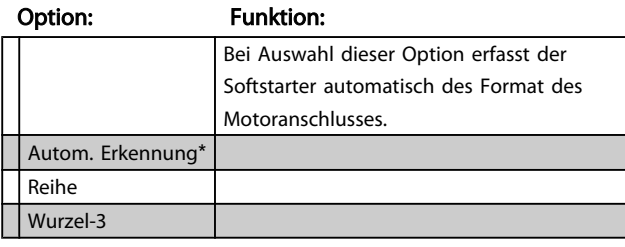

# 15-8 JOG-Moment

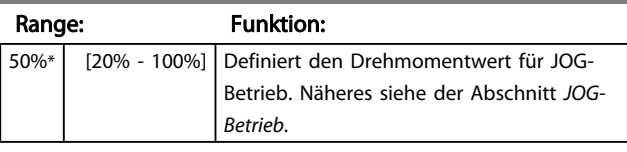

# HINWEIS

Einstellung von Par. 15-8 über 50 % kann verstärkte Wellenvibrationen hervorrufen.

# 7.13 Schutzmaßnahme

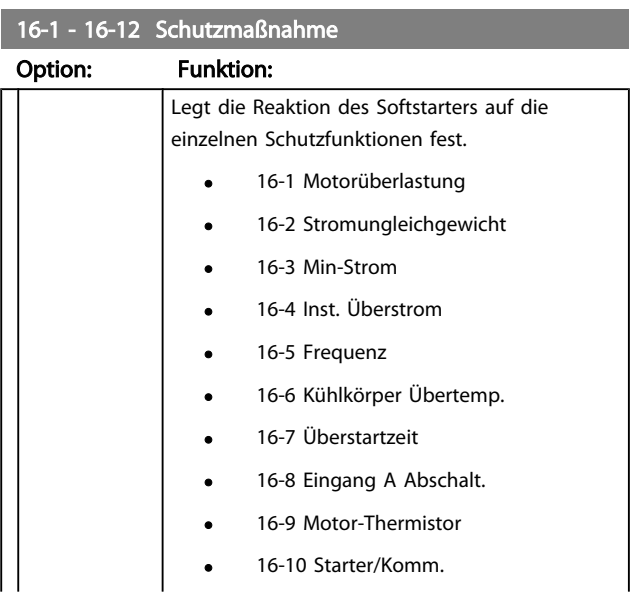

# 16-1 - 16-12 Schutzmaßnahme

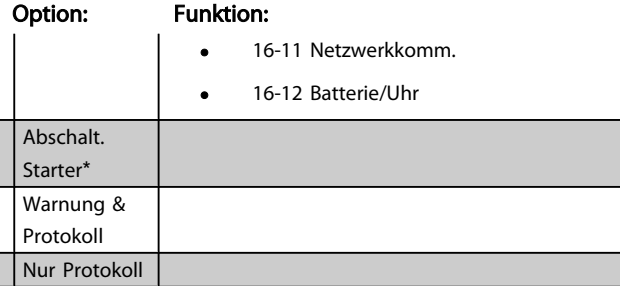

# 7.14 Werksparameter

Diese Parameter sind ausschließlich für die werkseitige Nutzung vorgesehen und stehen dem Benutzer nicht zur Verfügung.

Danfoss

# 8 Werkzeuge

Um das Menü "Werkzeuge" aufzurufen, öffnen Sie das Hauptmenü, blättern Sie auf "Werkzeuge", und drücken Sie OK.

# 8.1 Einst. Dat. u. Uhrz.

So stellen Sie Datum und Uhrzeit ein:

- 1. Öffnen Sie das Menü Werkzeuge.
- 2. Blättern Sie zu *Datum & Uhrzeit einstellen*.
- 3. Drücken Sie OK, um den Bearbeitungsmodus aufzurufen.
- 4. Wählen Sie mit OK den zu bearbeitenden Teil des Datums oder der Uhrzeit aus.
- 5. Ändern Sie mit den Tasten ▲ und ▼ den Wert.

Um die Änderungen zu speichern, drücken Sie wiederholt die Taste OK. Der MCD 500 bestätigt die Änderungen. Um die Änderungen zu verwerfen, drücken Sie wiederholt die Taste BACK.

#### 8.2 Einst. lad./speich.

Der MCD 500 verfügt über folgende Optionen:

- Standards laden: Lädt die Parameter des MCD 500 mit den Standardwerten.
- Laden Ben.-Einst. 1: Lädt die zuvor gespeicherten Parametereinstellungen aus einer internen Datei.
- Speich. Ben.-Einst. 1: Speichert die aktuellen Parametereinstellungen in einer internen Datei.

Neben der Datei mit den werkseitigen Standardwerten kann der MCD 500 auch eine Datei mit benutzerdefinierten Parametereinstellungen speichern. Diese Datei enthält die Standardwerte, sofern keine Benutzerdatei gespeichert ist.

#### So laden oder speichern Sie Parametereinstellungen:

- 1. Öffnen Sie das Menü Werkzeuge.
- 2. Wählen Sie mit der Taste ▼ die gewünschte Funktion aus, und bestätigen Sie mit OK.
- 3. Wählen Sie auf dem Bestätigungsbildschirm zum Bestätigen Ja oder zum Abbrechen Nein aus, und drücken Sie dann OK, um die Auswahl zu laden/ speichern oder den Bildschirm zu verlassen.

Werkzeuge Standards laden Laden Ben.-Einst. 1 Speich. Ben.-Einst. 1

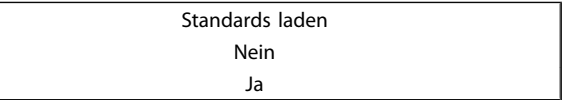

Wenn der Vorgang abgeschlossen wurde, wird kurz eine Bestätigungsmeldung und dann wieder der Statusbildschirm angezeigt.

# 8.3 Reset therm. Modell

# **HINWEIS**

#### Diese Funktion ist durch den Sicherheitszugriffscode geschützt.

Die erweiterte Software des MCD 500 zur thermischen Modellierung überwacht laufend die Motorleistung. So kann der MCD 500 die Motortemperatur berechnen und jederzeit einen erfolgreichen Start durchführen.

Das thermische Modell kann bei Bedarf zurückgesetzt werden.

- 1. Öffnen Sie das Menü Werkzeuge.
- 2. Blättern Sie auf *Reset therm. Modell*, und drücken Sie OK.
- 3. Wenn der Bestätigungsbildschirm angezeigt wird, drücken Sie OK, und geben Sie den Zugriffscode ein, oder drücken Sie Back, um den Vorgang abzubrechen.
- 4. Wählen Sie *Reset* oder *Kein Reset* aus, und drücken Sie OK. Wenn das thermische Modell zurückgesetzt wurde, ruft der MCD 500 den vorherigen Bildschirm wieder auf.

Reset therm. Modell M1 X% OK für Reset

> Reset therm. Modell Kein Reset Reset

# VORSICHT

Das thermische Modell darf nur in Notfällen geändert werden, da dies die Motorlebensdauer beeinträchtigen kann.

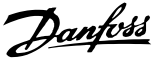

# 8.4 Schutzsimulation

# **HINWEIS**

#### Diese Funktion ist durch den Sicherheitszugriffscode geschützt.

Anhand der Simulationsfunktionen der Software können Sie den Betrieb sowie die Steuerkreise des Softstarters prüfen, ohne dass der Starter an die Netzspannung angeschlossen werden muss.

Der MCD 500 kann sämtliche Schutzmaßnahmen simulieren. So kann geprüft werden, ob der Softstarter korrekt reagiert und die Situation auf der Anzeige und über das Kommunikationsnetzwerk meldet.

#### So verwenden Sie die Schutzsimulation:

- 1. Öffnen Sie das Hauptmenü.
- 2. Blättern Sie auf "Schutzsim.", und drücken Sie OK.
- 3. Wählen Sie mit der Taste ▲ und ▼ die zu simulierende Schutzmaßnahme aus.
- 4. Drücken Sie OK, um die ausgewählte Schutzmaßnahme zu simulieren.
- 5. Während OK gedrückt wird, wird die Schutzmeldung angezeigt. Die Reaktion des Softstarters ist abhängig von der eingestellten Schutzmaßnahme (Parametergruppe 16).
- 6. Drücken Sie Back, um die Simulationsliste wieder aufzurufen.
- 7. Mit ▲ oder ▼ wählen Sie eine andere Simulation aus, mit BACK wechseln Sie zurück zum Hauptmenü.

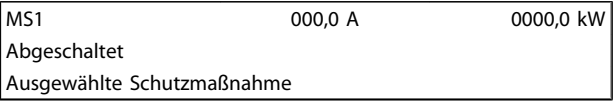

# **HINWEIS**

Wenn die Schutzmaßnahme den Softstarter abschaltet, setzen Sie diesen vor einer weiteren Simulation zurück. Wenn die Schutzmaßnahme auf "Warnung oder Protokoll" gesetzt ist, ist kein Reset erforderlich.

Wenn die Schutzmaßnahme auf "Warnung & Protokoll" gesetzt ist, kann die Warnmeldung nur angezeigt werden, während die Taste OK gedrückt wird.

Wenn die Schutzmaßnahme auf "Nur Protokoll" gesetzt ist, erscheint keine Meldung auf der Anzeige, es erfolgt jedoch ein Protokolleintrag.

# 8.5 Ausgangssignalsimulation

# **HINWEIS**

#### Diese Funktion ist durch den Sicherheitszugriffscode geschützt.

Über das LCP kann der Benutzer Ausgangssignale simulieren und so die ordnungsgemäße Funktion der Ausgangsrelais prüfen.

# **HINWEIS**

Zur Prüfung der Anzeigen (Anzeige Motortemp. sowie Anzeige Min. u. Max. Strom) stellen Sie ein Ausgangsrelais auf die gewünschte Funktion ein, und überwachen Sie das Relaisverhalten.

#### So verwenden Sie die Ausgangssignalsimulation:

- 1. Öffnen Sie das Hauptmenü.
- 2. Blättern Sie auf "Sim. Ausgangssignal", und drücken Sie OK. Geben Sie dann den Zugriffscode ein.
- 3. Wählen Sie mit den Tasten ▲ und ▼ eine Simulation aus, und bestätigen Sie mit OK.
- 4. Schalten Sie mit den Tasten ▲ und ▼ das Signal ein bzw. aus. Um die ordnungsgemäße Funktion zu prüfen, überwachen Sie den Ausgangszustand.
- 5. Drücken Sie Back, um die Simulationsliste wieder aufzurufen.

Prog. Relais A

#### 8.6 Zustand Digital E/A

Aus Ein

Auf diesem Bildschirm wird der Zustand der Digital-E/A in der entsprechenden Reihenfolge angezeigt.

Die obere Zeile des Bildschirms zeigt die Eingänge Start, Stopp, Reset und den programmierbaren Eingang an.

Die untere Zeile des Bildschirms zeigt die programmierbaren Ausgänge A, B und C.

In nebenstehendem Beispiel wird der Eingang Stopp (17) als geschlossen (1) und die Eingänge Start, Reset und A (15, 25, 11) als offen (0) angezeigt. Relais A (13, 14) ist geschlossen, und Relais B und C (21, 22, 24 und 33, 34) sind offen.

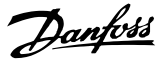

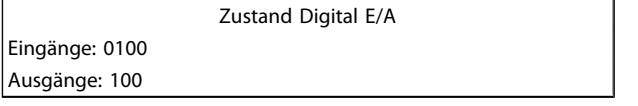

# 8.7 Zustand Tempsens.

Auf diesem Bildschirm wird der Status des Motor-Thermistors angezeigt. Der Thermistorzustand wird in diesem Beispiel als O (geöffnet) angezeigt.

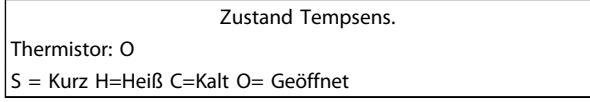

#### 8.8 Fehlerspeicher

Über die Taste Alarm Log wird der Fehlerspeicher geöffnet. Dieser enthält einen Fehlerspeicher, einen Ereignisspeicher sowie Zähler, in denen Informationen zur Betriebshistorie des MCD 500 gespeichert werden.

# 8.8.1 Fehlerspeicher

Im Fehlerspeicher sind Informationen zu den acht letzten Abschaltungen einschließlich Datum und Uhrzeit gespeichert. Die letzte Abschaltung hat die Nummer 1, die älteste Abschaltung die Nummer 8.

#### So öffnen Sie den Fehlerspeicher:

- 1. Öffnen Sie den Fehlerspeicher.
- 2. Blättern Sie auf *Fehlerspeicher*, und drücken Sie OK.
- 3. Wählen Sie mit den Tasten ▲ und ▼ eine Abschaltung aus, und drücken Sie OK, um Detailinformationen anzuzeigen.

Um den Speicher zu schließen und auf die Hauptanzeige zurückzukehren, drücken Sie BACK.

# 8.8.2 Ereignisspeicher

Im Ereignisspeicher werden Detailangaben zu den letzten 99 Ereignissen des Starters (Aktionen, Warnungen und Abschaltungen) jeweils mit Datum und Uhrzeit des Ereignisses abgelegt. Das letzte Ereignis hat die Nummer 1, das älteste Ereignis die Nummer 99.

#### So öffnen Sie den Ereignisspeicher:

- 1. Öffnen Sie den Fehlerspeicher.
- 2. Blättern Sie zum Ereignisspeicher, und drücken Sie OK.
- 3. Wählen Sie mit den Tasten ▲ und ▼ das anzuzeigende Ereignis aus, und drücken Sie OK.

Um den Speicher zu schließen und auf die Hauptanzeige zurückzukehren, drücken Sie BACK.

# 8.8.3 Zähler

# **HINWEIS**

#### Diese Funktion ist durch den Sicherheitszugriffscode geschützt.

Die Leistungszähler speichern Statistiken zum Betrieb des Starters:

- Motorlaufstunden (Gesamt und Zeit seit letztem Zähler-Reset)
- Anzahl Starts (Gesamt und seit letztem Zähler-Reset)
- Motor-kWh (Gesamt und seit letztem Zähler-Reset)
- Anzahl der Resets des thermischen Modells

Die rücksetzbaren Zähler (Motorlaufstunden, Starts und Motor-kWh) können nur bei Eingabe des richtigen Zugriffscodes zurückgesetzt werden.

So zeigen Sie die Zähler an:

- 1. Öffnen Sie den Fehlerspeicher.
- 2. Blättern Sie auf *Zähler*, und drücken Sie OK.
- 3. Blättern Sie mit den Tasten ▲ und ▼ durch die Zähler. Drücken Sie OK, um Details anzuzeigen.
- 4. Um einen Zähler zurückzusetzen, drücken Sie OK, und geben Sie dann den Zugriffscode ein. Wählen Sie Reset aus, und bestätigen Sie mit OK.

Um den Zähler zu schließen und wieder den Fehlerspeicher anzuzeigen, drücken Sie BACK.

Danfoss

# 9 Fehlersuche und -behebung

Wenn eine Schutzbedingung erkannt wird, schreibt der MCD 500 diese in den Ereignisspeicher und schaltet möglicherweise ab oder gibt eine Warnung aus. Die Reaktion des Softstarters auf verschiedene Schutzbedingungen ist mitunter abhängig von der eingestellten Schutzmaßnahme (Parametergruppe 16).

Wenn der MCD 500 abschaltet, ist vor dem Neustart ein Reset des Softstarters erforderlich. Wenn der MCD 500 eine Warnung ausgegeben hat, führt der Softstarter automatisch ein Reset durch, wenn die Ursache der Warnung behoben wurde.

Einige Schutzbedingungen resultieren in einer schwerwiegenden Abschaltung. Diese Reaktion ist vordefiniert und kann nicht geändert werden. Durch diese Schutzmechanismen soll der Softstarter geschützt werden. Eine Auslösung durch einen internen Softstarterfehler ist möglich.

# 9.1 Abschaltmeldungen

In dieser Tabelle sind die Schutzmechanismen des Softstarters sowie die mögliche Abschaltursache aufgeführt. Einige dieser Mechanismen können in Parametergruppe 2 *Schutz* und in Parametergruppe 16 *Schutzmaßnahme* geändert werden. Bei anderen Einstellungen handelt es sich um integrierte Systemschutzmaßnahmen, die nicht geändert werden können.

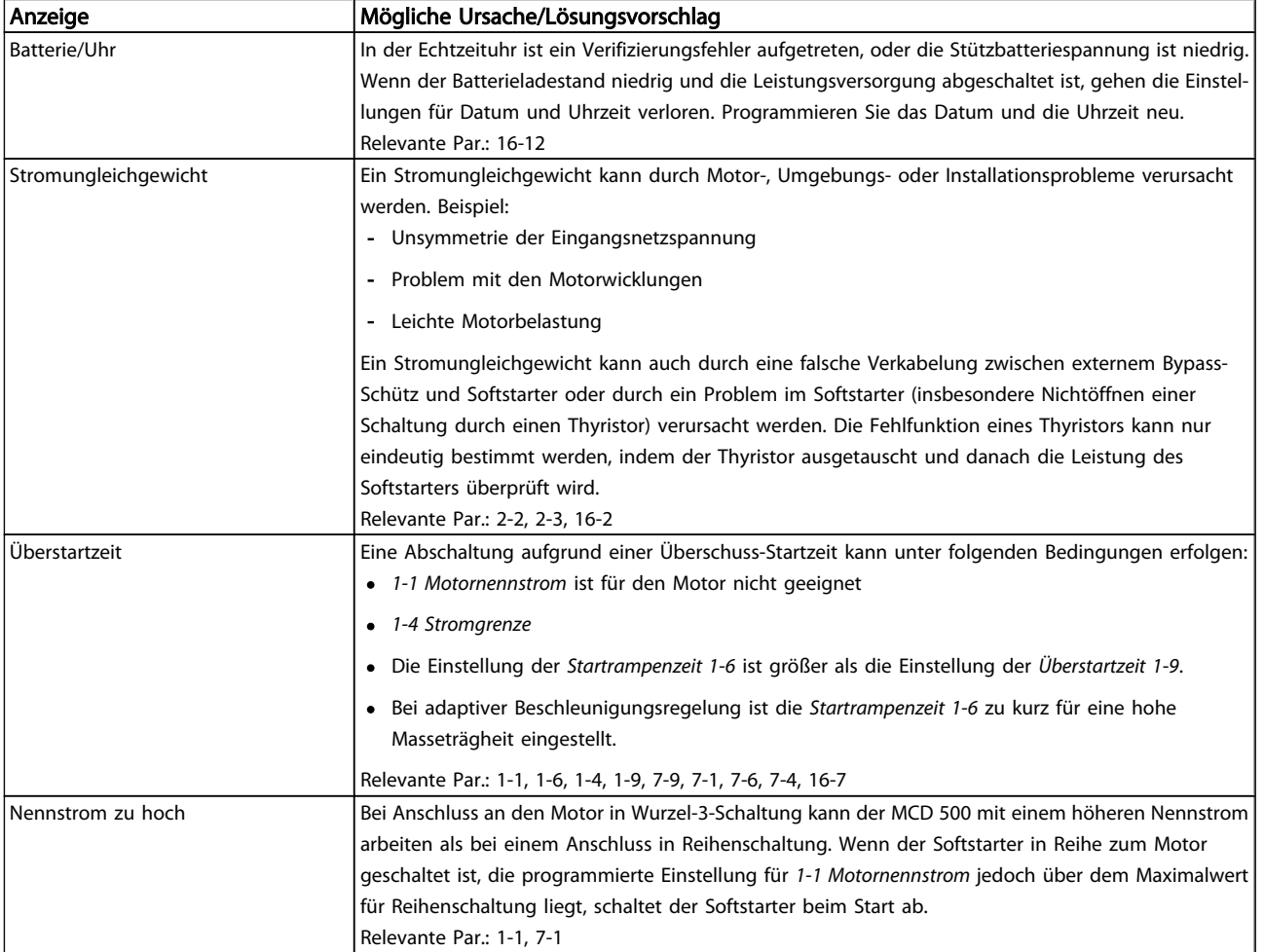

Danfoss

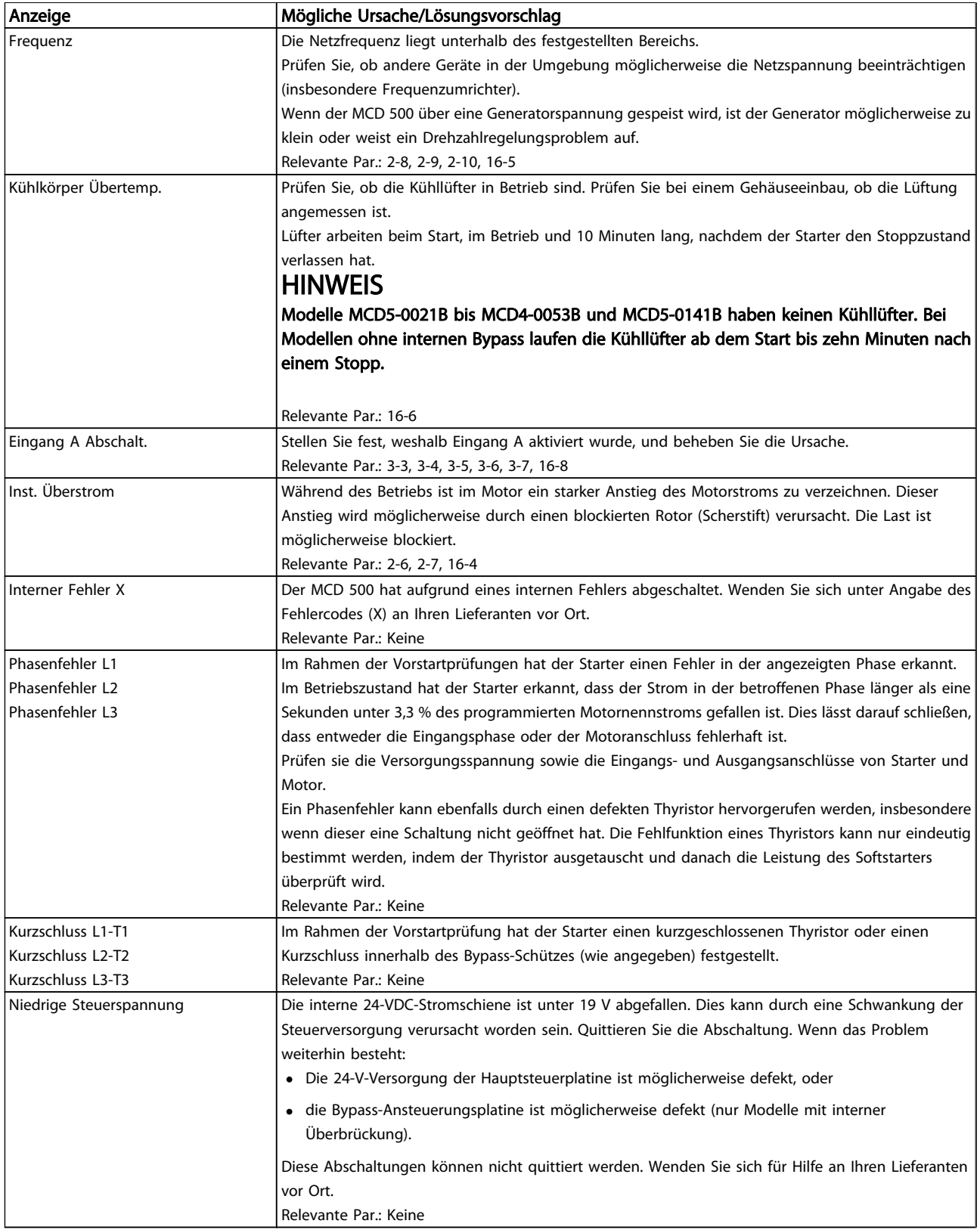

Danfoss

# Fehlersuche und -behebung MCD 500 Produkthandbuch

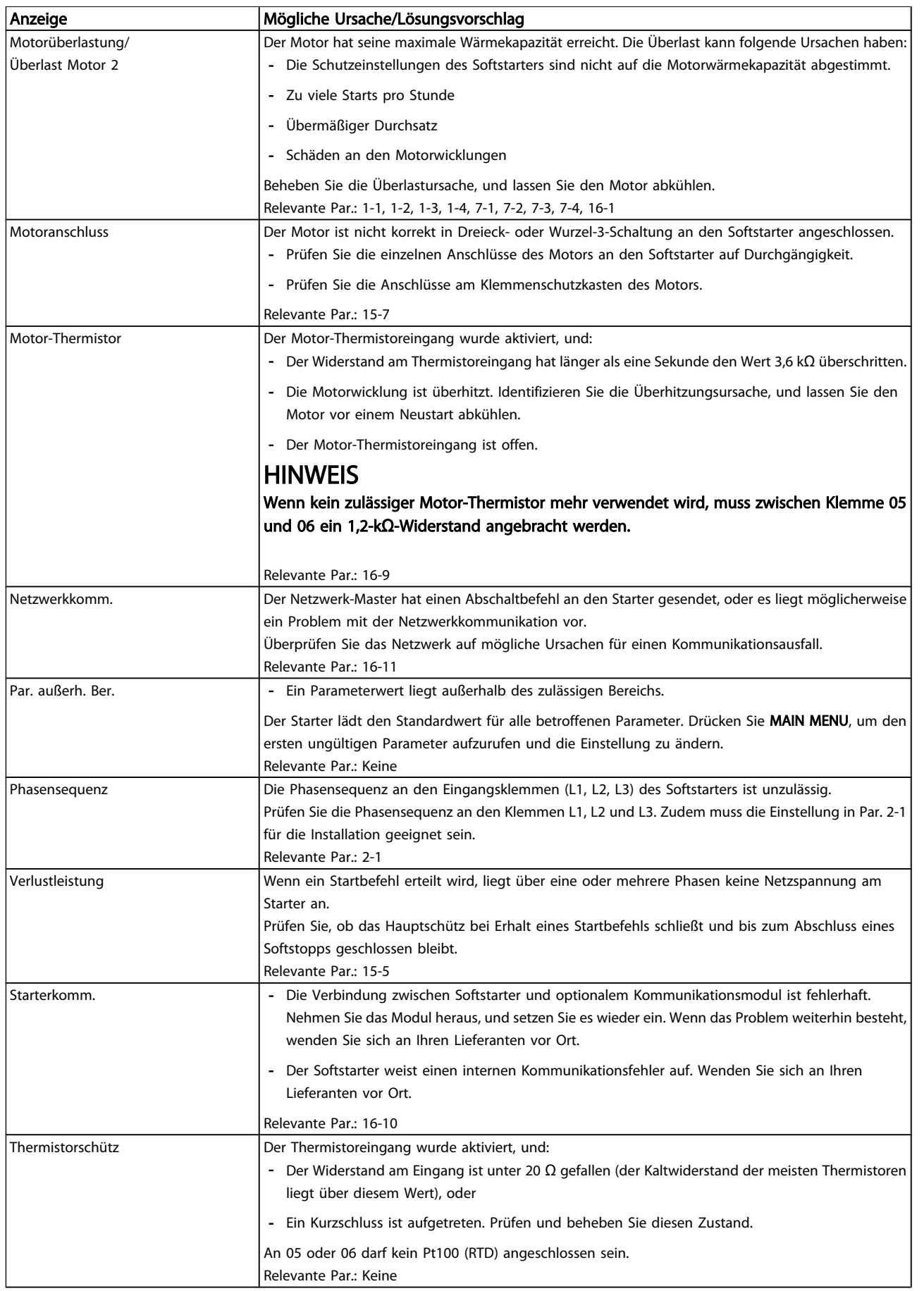

Danfoss

# Fehlersuche und -behebung MCD 500 Produkthandbuch

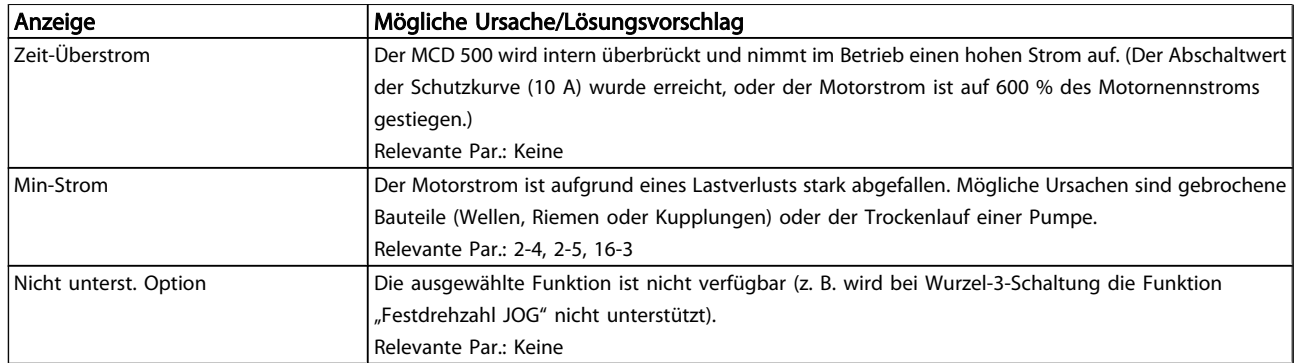

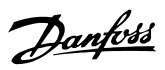

# 9.2 Allgemeine Fehlermeldungen

In dieser Tabelle sind Situationen aufgeführt, in denen der Softstarter nicht wie erwartet funktioniert, jedoch nicht abschaltet oder eine Warnung ausgibt.

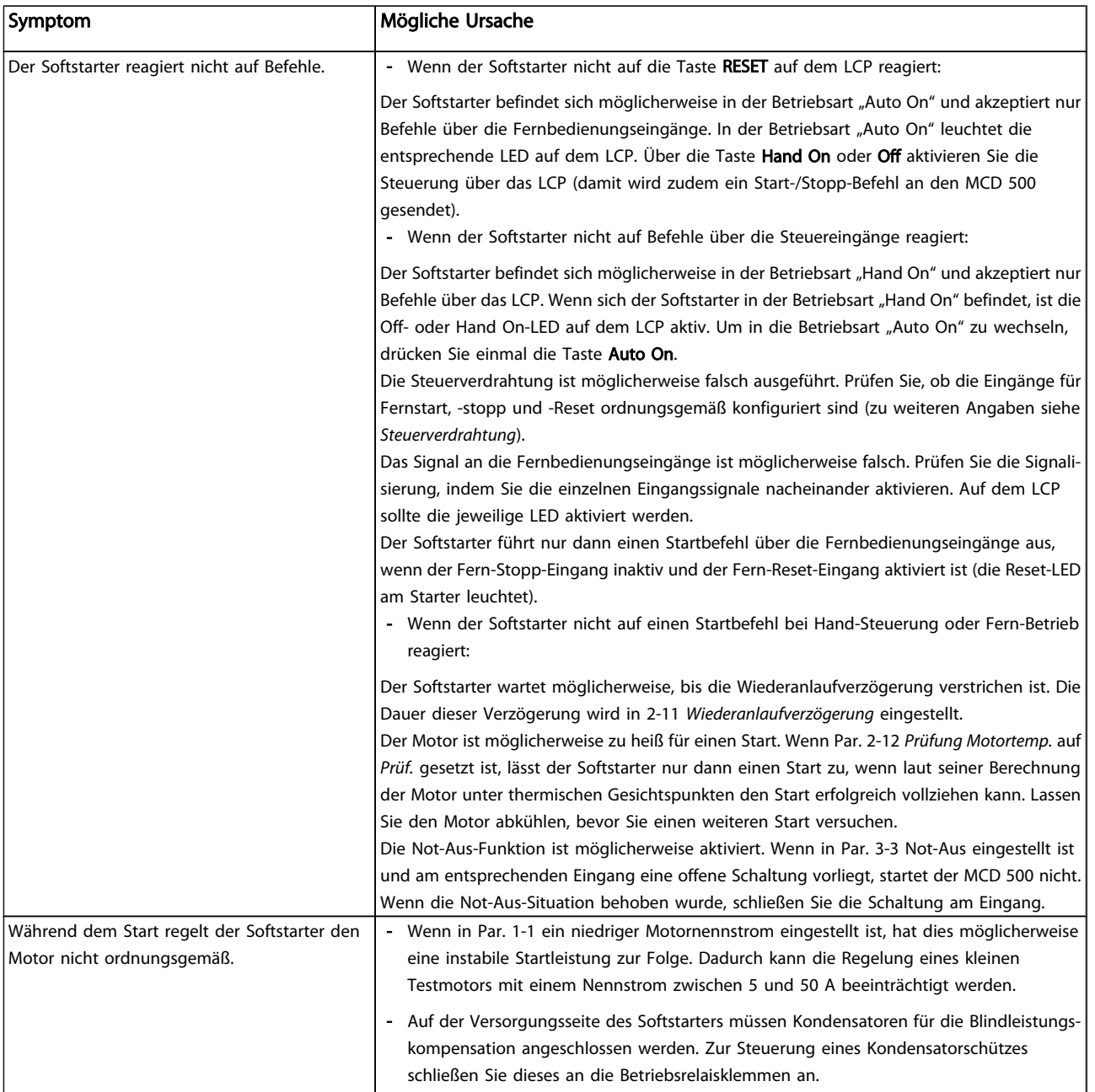
Danfoss

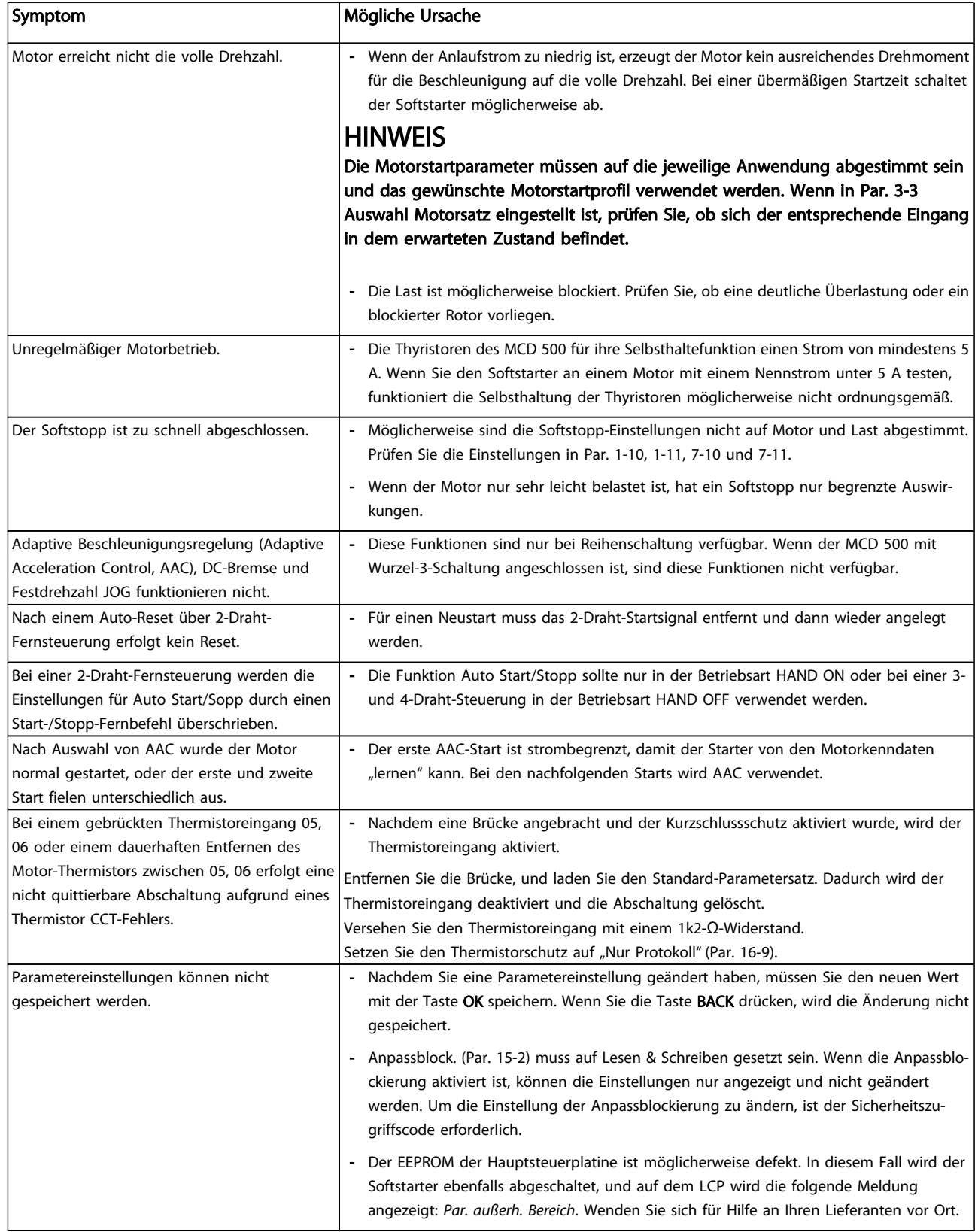

# Danfoss

## 10 Technische Daten

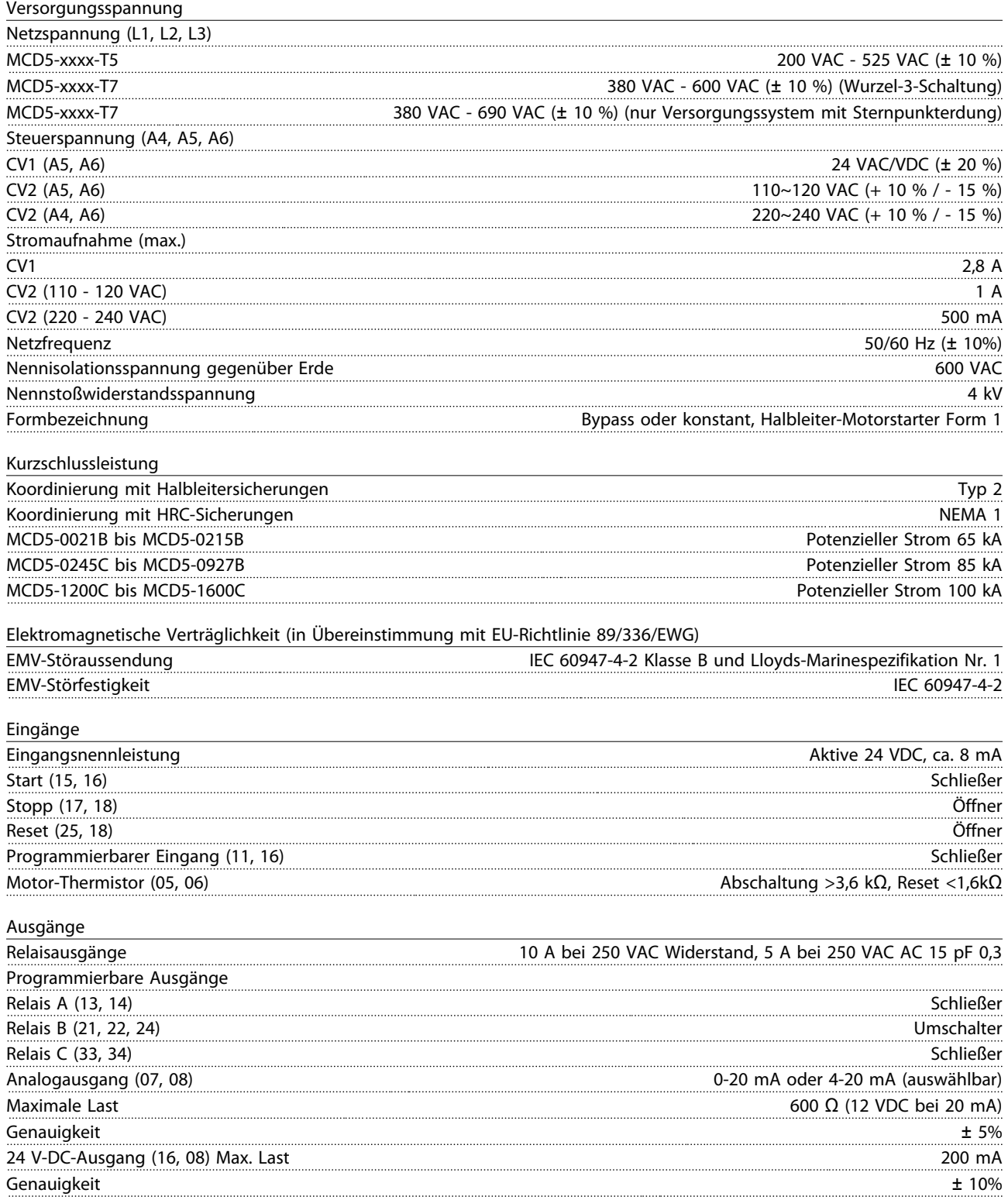

Danfoss

Technische Daten MCD 500 Produkthandbuch

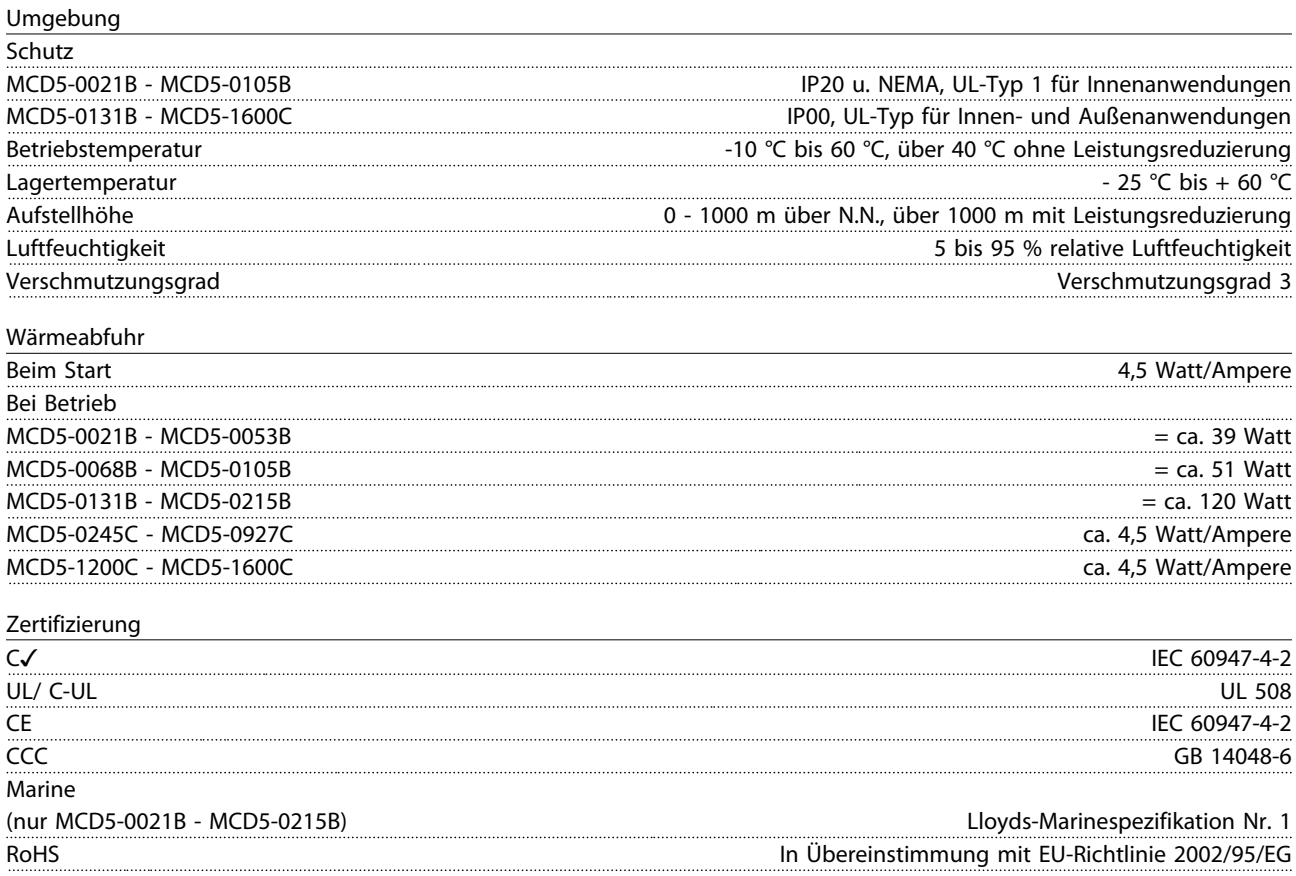

### 10.1 Zubehör

#### 10.1.1 Kommunikationsmodule

Der Softstarter MCD 500 unterstützt die Netzwerkkommunikation mit den Protokollen Profibus, DeviceNet und Modbus RTU über ein leicht zu installierendes Kommunikationsmodul. Das Kommunikationsmodul wird direkt in die Seite des Starters eingesteckt.

- 175G9000 Modbus-Modul
- 175G9001 Profibus-Modul
- 175G9002 DeviceNet-Modul
- 175G9009 MCD USB-Modul

Danfoss

#### 10.1.2 PC-Software

Mit der MCD PC-Software können in Kombination mit einem Kommunikationsmodul folgende Funktionen für Netzwerke mit bis zu 99 Softstartern bereitgestellt werden:

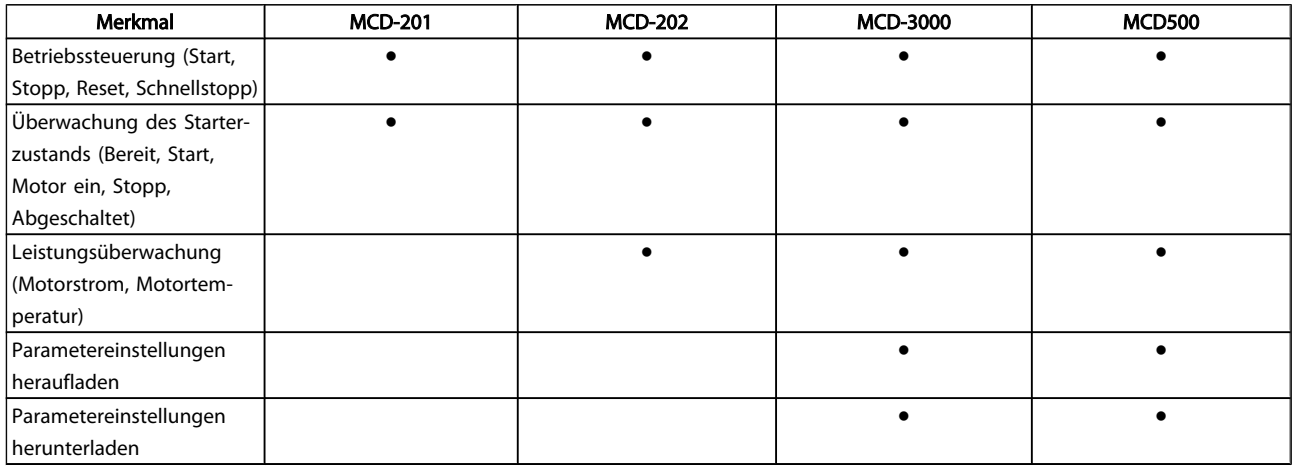

Die auf der Website von Danfoss erhältliche PC-Software ist:

- WinMaster: VLT® Softstarter-Software für Steuerung, Konfiguration und Verwaltung
- MCT10: VLT<sup>®</sup>-Software für Konfiguration und Verwaltung

#### 10.1.3 Fingerschutzkit

Im Rahmen der Arbeitssicherheit kann ein Fingerschutz festgelegt werden. Dieser kann für die Modelle 0131B - 1600C des Softstarters MCD 500 verwendet werden. Der Fingerschutz wird auf die Klemmen des Softstarters gesetzt, um einen unbeabsichtigten Kontakt mit spannungsführenden Klemmen zu vermeiden. Der Fingerschutz entspricht Schutzart IP 20.

- MCD5-0131B ~MCD5-0215B: 175G5662
- MCD5-245C: 175G5663
- MCD5-0360C ~MCD5-0927C: 175G5664
- MCD5-1200C ~MCD5-1600C: 175G5665

Danfoss

### 11 Verfahren zur Anpassung der Sammelschiene (MCD5-0360C - MCD5-1600C)

#### **HINWEIS**

Viele Elektronikbauteile sind statischer Elektrizität gegenüber empfindlich. Spannungen, die so niedrig sind, dass man sie nicht fühlen, sehen oder hören kann, können die Lebensdauer empfindlicher elektronischer Komponenten verkürzen, ihre Leistung beeinträchtigen oder sie sogar zerstören. Bei Wartungsarbeiten sollten geeignete Geräte verwendet werden, um mögliche Schäden zu vermeiden.

Alle Geräte werden serienmäßig mit Ein- und Ausgangssammelschienen an der Unterseite des Geräts gefertigt. Die Ein- und/ oder Ausgangssammelschienen können bei Bedarf zur Oberseite des Geräts verlegt werden.

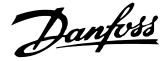

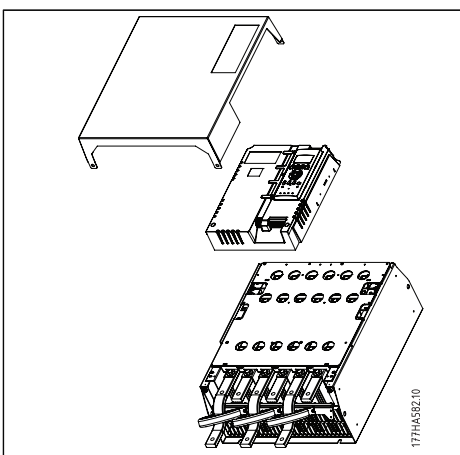

- 1. Vor Zerlegen des Softstarters alle Kabel und Verbindungen vom Gerät entfernen.
- 2. Die Abdeckung des Geräts entfernen (4 Schrauben).
- 3. Das Hauptplastikteil abschrauben und vom Starter abklappen (4 Schrauben).
- 4. Den Tastaturkabelstrang von CON 1 abziehen (siehe Hinweis).
- 5. Jeden SCR-Zündkabelstrang mit der Nummer der entsprechenden Klemme an der Hauptsteuerplatine markieren, dann den Kabelstrang abziehen.
- 6. Die Kabel von Thermistor, Lüfter und Stromwandler an der Hauptsteuerplatine abziehen.

#### HINWEIS

Das Hauptplastikteil langsam entfernen, um Beschädigungen am Tastaturkabelstrang zu vermeiden, der zwischen Hauptplastikteil und Rückwandplatine verläuft.

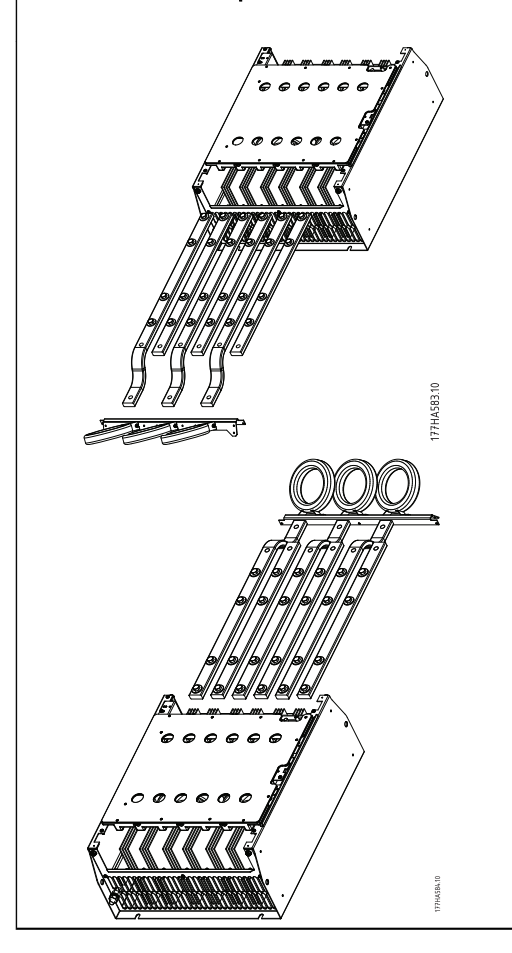

- 1. Die magnetischen Überbrückungsbleche (NUR Modelle MCD5-0620C bis MCD5-1600C) abschrauben und entfernen.
- 2. Die Stromwandlerbaugruppe ausbauen (drei Schrauben).
- 3. Die Sammelschienen finden, die verlegt werden sollen. Die Halteschrauben dieser Sammelschienen herausdrehen, dann die Sammelschienen durch die Unterseite des Starters herausschieben (vier Schrauben pro Sammelschiene).
- 1. Die Sammelschienen durch die Oberseite des Starters einschieben. Bei Eingangssammelschienen muss das kurze gebogene Ende außerhalb des Starters liegen. Bei Ausgangssammelschienen muss das Loch ohne Gewinde außerhalb des Starters sein.
- 2. Die Scheiben mit der flachen Seite zur Sammelschiene wieder einsetzen, dann die Halteschrauben der Sammelschienen auf 20 Nm anziehen.
- 3. Die Stromwandlerbaugruppe auf die Eingangssammelschienen setzen, und die Baugruppe an das Gehäuse des Starters schrauben (siehe Hinweis).
- 4. Alle Kabel an der Seite des Starters verlegen und mit Kabelbindestreifen fixieren.

#### **HINWEIS**

Beim Verlegen der Eingangssammelschienen müssen auch die Stromwandler neu konfiguriert werden.

- 1. Die Stromwandler mit L1, L2 und L3 markieren (L1 liegt beim Arbeiten von der Vorderseite des Starters ganz links). Die Kabelbindestreifen entfernen und die Stromwandler von der Konsole abschrauben.
- 2. Die Stromwandlerkonsole an die Oberseite des Starters verlegen. Die Stromwandler für die richtigen Phasen platzieren, dann die Stromwandler an die Konsole schrauben. Bei Modellen MCD5-0360C - MCD5-0930 müssen die Stromwandler im Winkel platziert werden (die linken Schenkel jedes Stromwandlers befinden sich in der oberen Zeile der Löcher und die rechten Schenkel befinden sich an den unteren Fahnen).

11 11

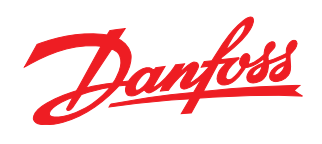

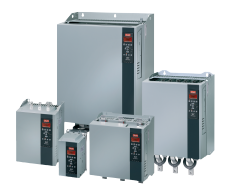

#### www.danfoss.com/drives

Die in Katalogen, Prospekten und anderen schriftlichen Unterlagen, wie z.B. Zeichnungen und Vorschlägen enthaltenen Angaben und technischen Daten sind vom Käufer vor Übernahme<br>und Anwendung zu prüfen. Der Käufer kann aus d

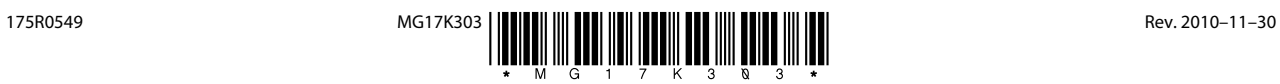